### **УТВЕРЖДАЮ**

От АО НИП «ИНФОРМЗАЩИТА»

\_\_\_\_\_\_\_\_\_\_\_\_\_\_/ \_\_\_\_\_\_\_\_\_\_\_\_ /

«<u> $\qquad \qquad \rightarrow$  2020 г</u>.

## **ИНФОРМАЦИОННАЯ СИСТЕМА «ЮНИСЕРТ-ГОСТ. ВЕРСИЯ 4.0»**

Руководство пользователя

#### **СОГЛАСОВАНО**

От ЗАО НИП «ИНФОРМЗАЩИТА» Руководитель проектов

\_\_\_\_\_\_\_\_\_\_\_\_\_\_\_\_ / К.М. Лукашин

« » 2020 г.

#### **УТВЕРЖДЕН**

## **ИНФОРМАЦИОННАЯ СИСТЕМА «ЮНИСЕРТ-ГОСТ. ВЕРСИЯ 4.0»**

Руководство пользователя

Листов: 122

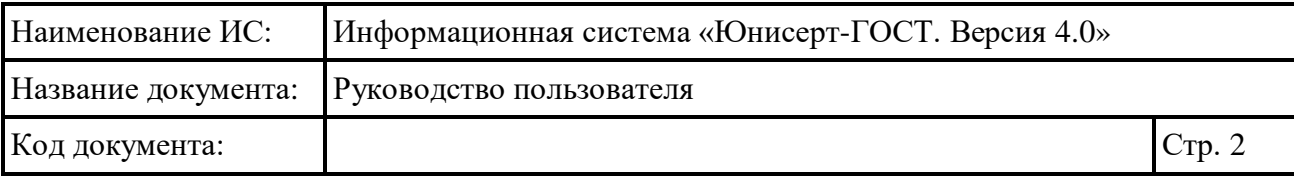

### **Аннотация**

Настоящий документ представляет собой руководство пользователя информационной системы «Юнисерт-ГОСТ. Версия 4.0» (далее – ИС Юнисерт), обеспечивающей автоматизацию процессов выполнения функций удостоверяющего центра, предусмотренных Федеральным законом от 6 апреля 2011 г. № 63-ФЗ «Об электронной подписи», Положением Удостоверяющего центра, в том числе для автоматизации процессов выдачи Сертификатов.

В руководстве пользователя описано назначение ИС Юнисерт, указаны требования к рабочему месту и квалификации пользователей, описаны принципы работы с интерфейсом пользователя.

В разделе «Описание операций» изложен порядок действий пользователей при работе с ИС Юнисерт.

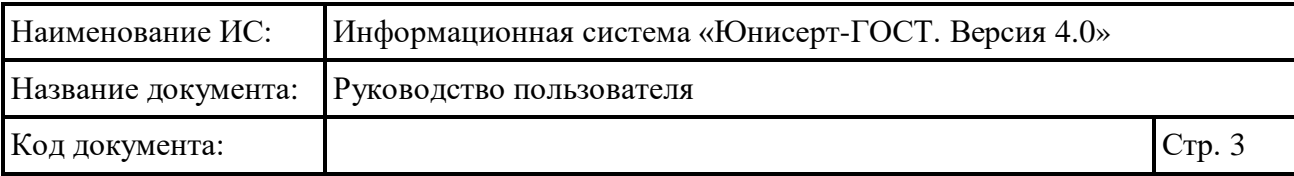

## **Содержание**

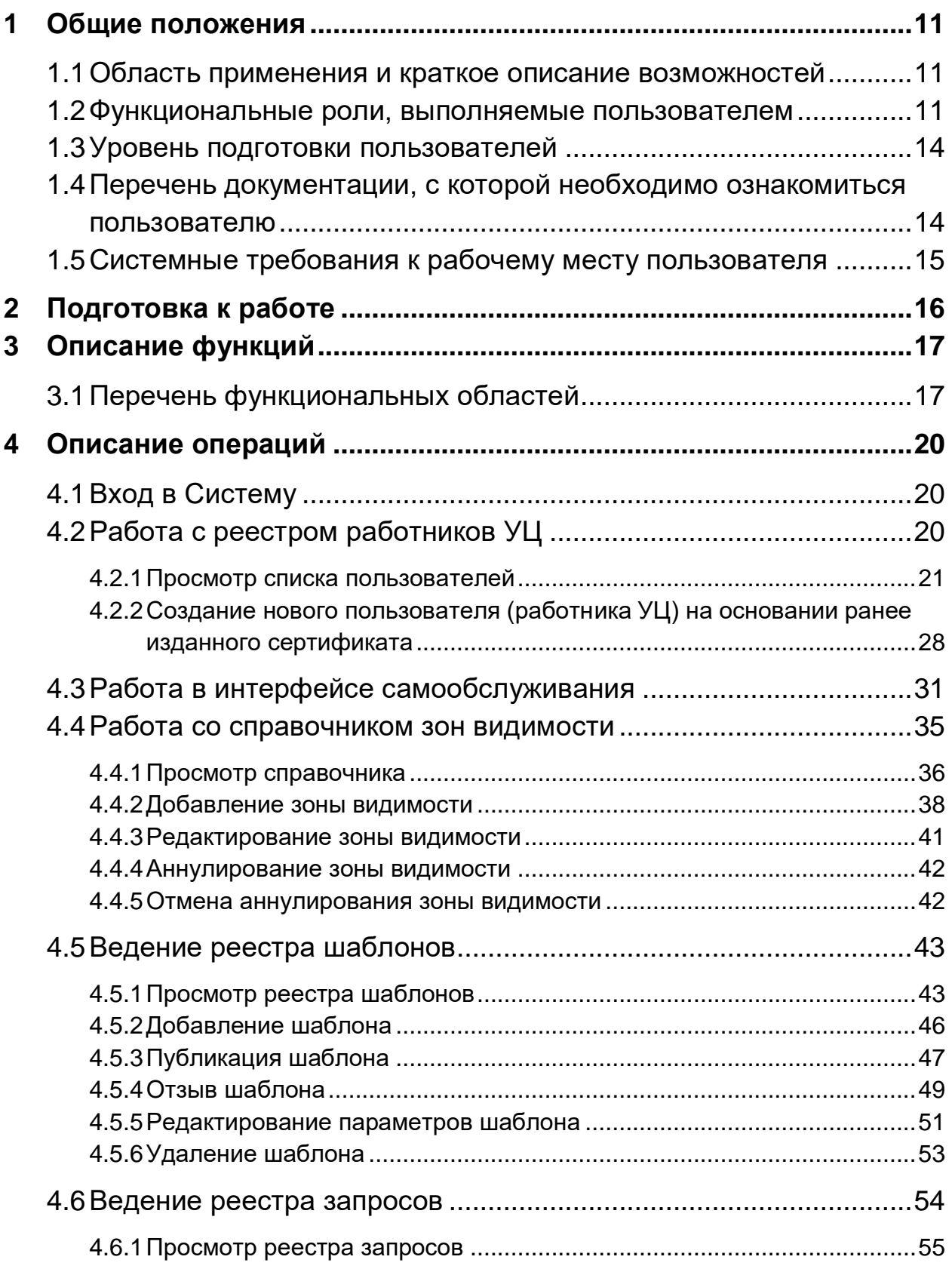

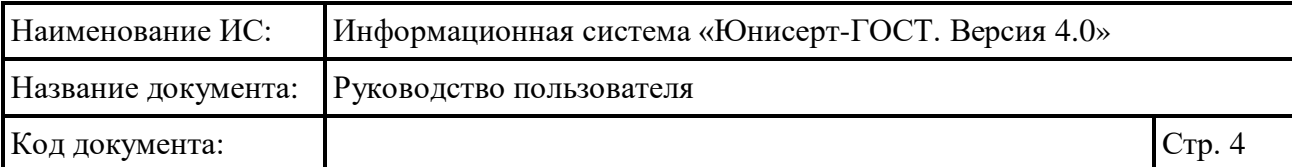

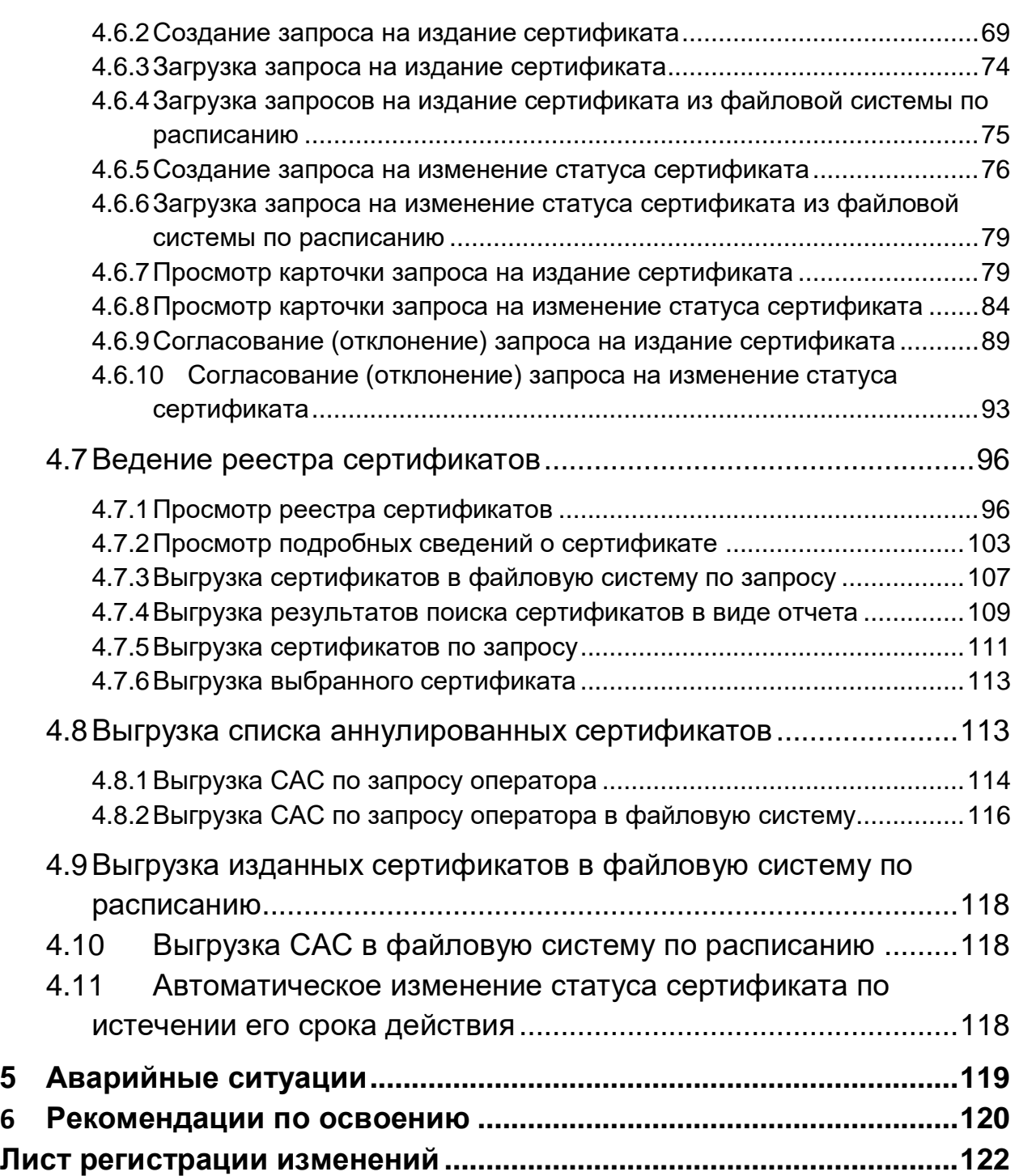

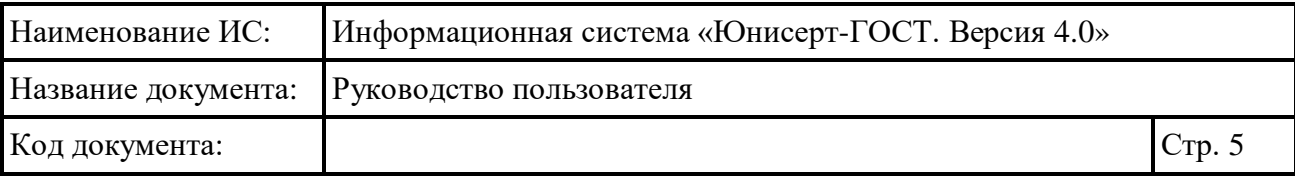

# **Перечень рисунков**

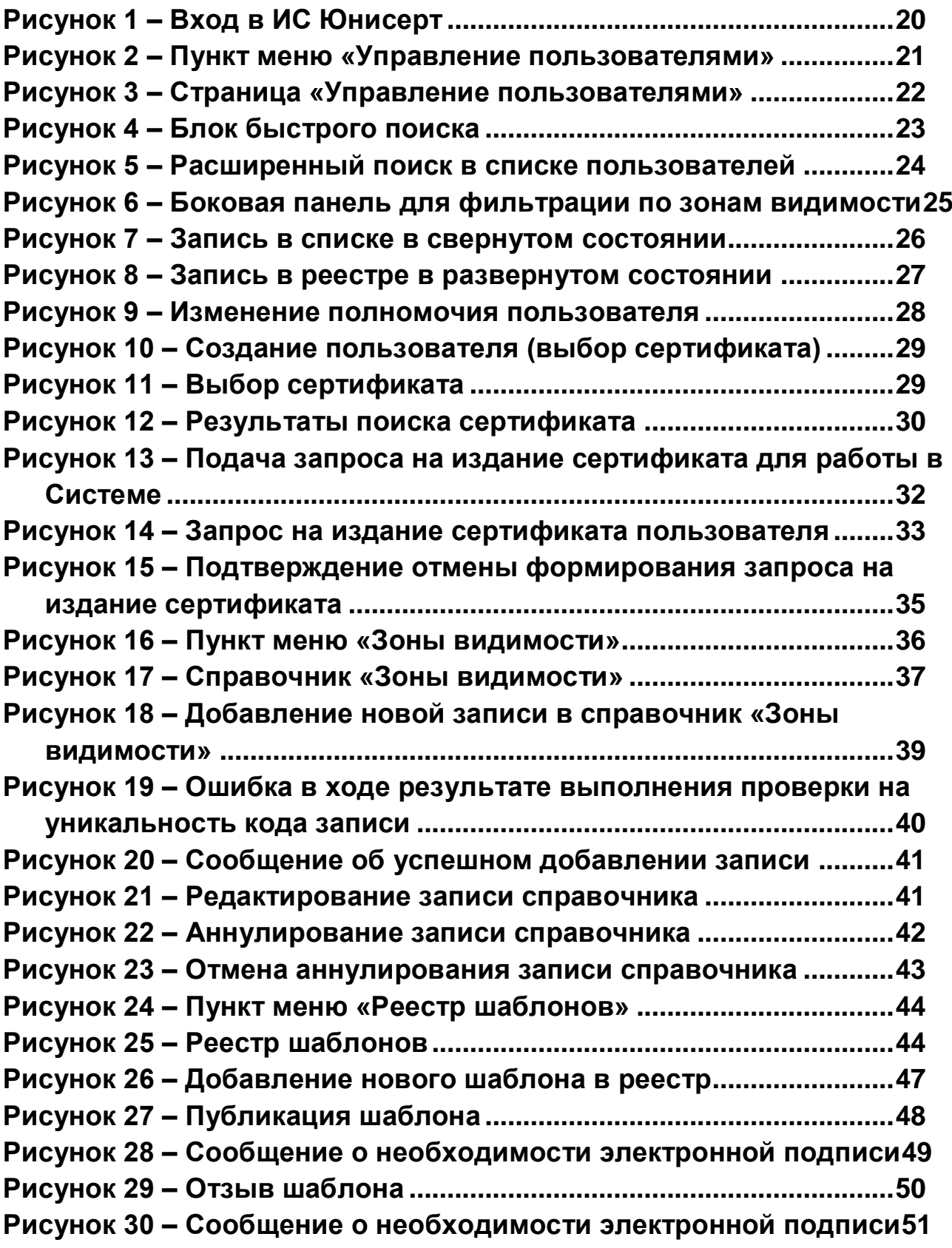

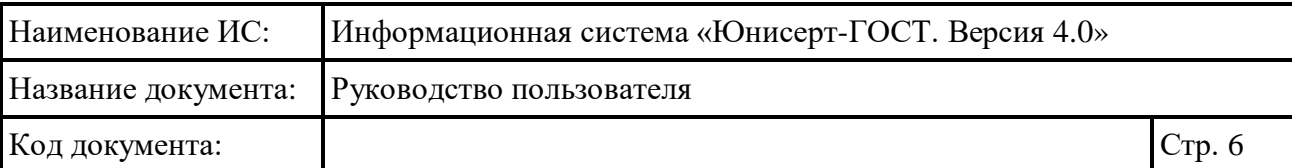

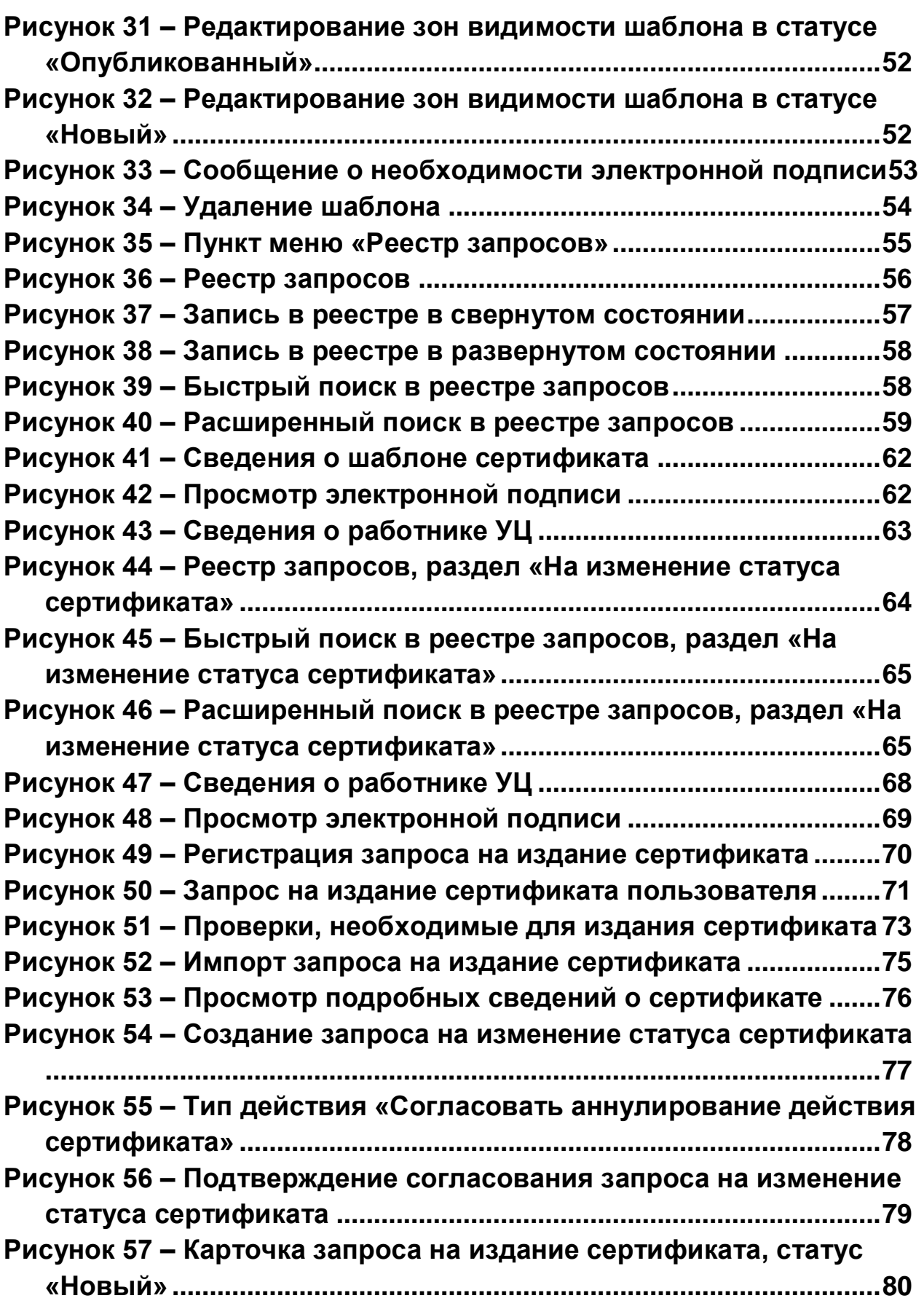

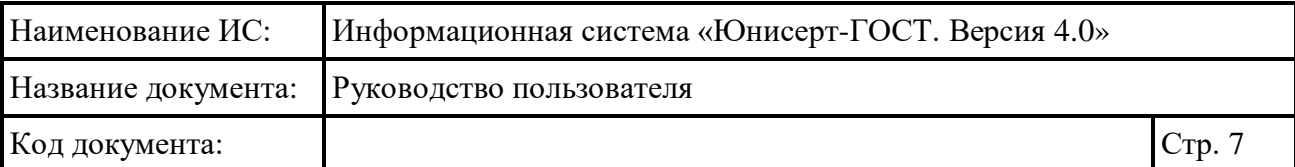

### **Рисунок 58 – [Карточка запроса на издание сертификата, статус](#page-81-0)  [«Сертификат издан»..........................................................................81](#page-81-0) Рисунок 59 – Сведения о работнике УЦ [..............................................82](#page-82-0) Рисунок 60 – [Просмотр электронной подписи](#page-82-1) ..................................82 Рисунок 61 – [Сведения о шаблоне сертификата](#page-83-0) ..............................83 Рисунок 62 – [История изменений запроса на издание сертификата84](#page-84-1) Рисунок 63 – [Карточка запроса на изменение статуса сертификата,](#page-85-0)  статус «Новый» [..................................................................................85](#page-85-0) Рисунок 64 – [Карточка запроса на изменение статуса сертификата,](#page-86-0)  [статус «Выполнен»............................................................................86](#page-86-0) Рисунок 65 – Сведения о работнике УЦ [..............................................87](#page-87-0) Рисунок 66 – [Просмотр электронной подписи](#page-87-1) ..................................87 Рисунок 67 – [Сведения о шаблоне сертификата](#page-88-0) ..............................88 Рисунок 68 – [История изменений запроса на изменение статуса](#page-88-1)  сертификата [........................................................................................88](#page-88-1) Рисунок 69 – [Согласование запроса на издание сертификата](#page-90-0) ......90 Рисунок 70 – [Согласование запроса на издание сертификата, выбор](#page-91-0)  [типа действия «Согласовать издание сертификата».................91](#page-91-0) Рисунок 71 – [Согласование запроса на издание сертификата, выбор](#page-92-0)  [типа действия «Отклонить издание сертификата»](#page-92-0) ....................92 Рисунок 72 – [Подтверждение согласования запроса на изменение](#page-93-1)  статуса сертификата [.........................................................................93](#page-93-1) Рисунок 73 – [Согласование запроса на изменение статуса](#page-94-0)  сертификата [........................................................................................94](#page-94-0) Рисунок 74 – [Согласование запроса на изменение статуса](#page-95-0)  [сертификата, выбор типа действия «Отклонить аннулирование](#page-95-0)  действия сертификата» [....................................................................95](#page-95-0) Рисунок 75 – [Подтверждение согласования запроса на изменение](#page-96-2)  статуса сертификата [.........................................................................96](#page-96-2) Рисунок 76 – [Пункт меню «Реестр сертификатов»](#page-96-3) ...........................96 Рисунок 77 – [Реестр сертификатов......................................................97](#page-97-0) Рисунок 78 – [Быстрый поиск в реестре сертификатов...................98](#page-98-0) Рисунок 79 – [Расширенный поиск в реестре сертификатов](#page-98-1) ..........98 Рисунок 80 – [Сведения о шаблоне сертификата](#page-101-0) ............................101 Рисунок 81 – [Просмотр электронной подписи](#page-102-0) ................................102 Рисунок 82 – Сведения о работнике УЦ [............................................102](#page-102-1)**

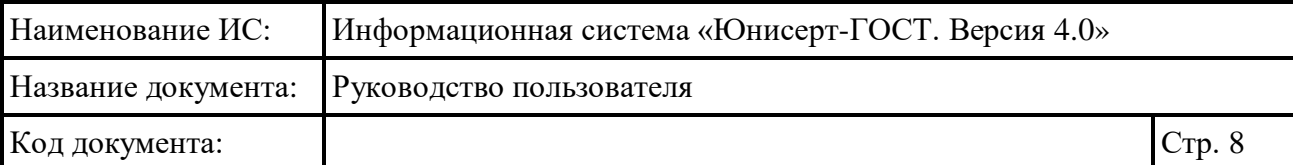

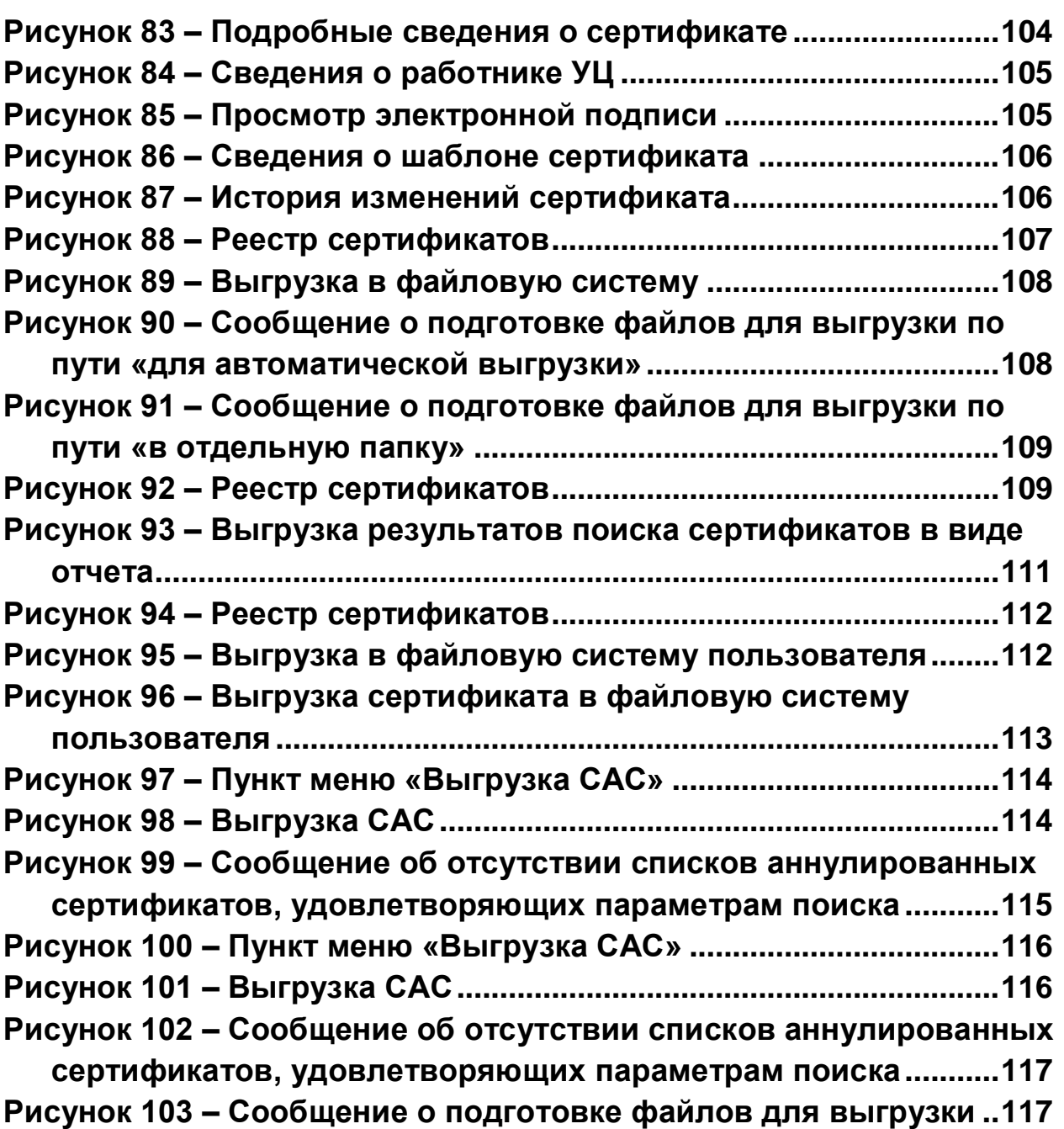

# **Перечень таблиц**

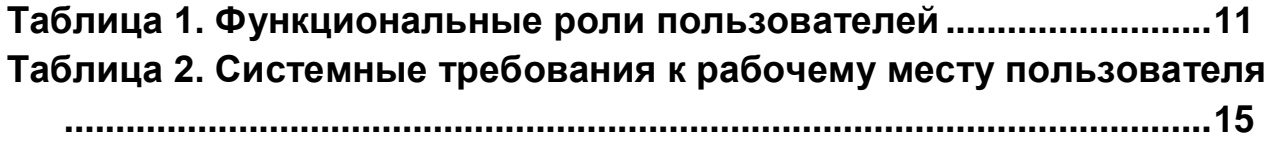

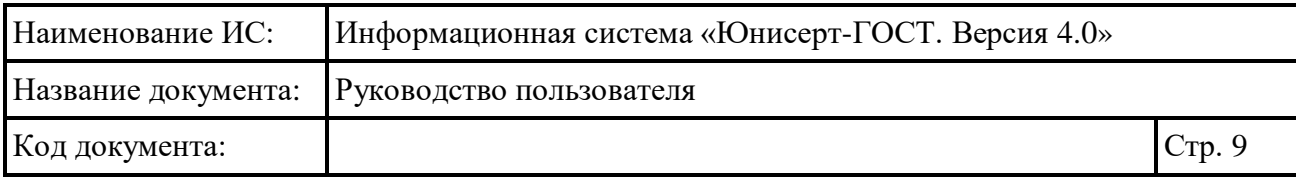

# **Перечень сокращений**

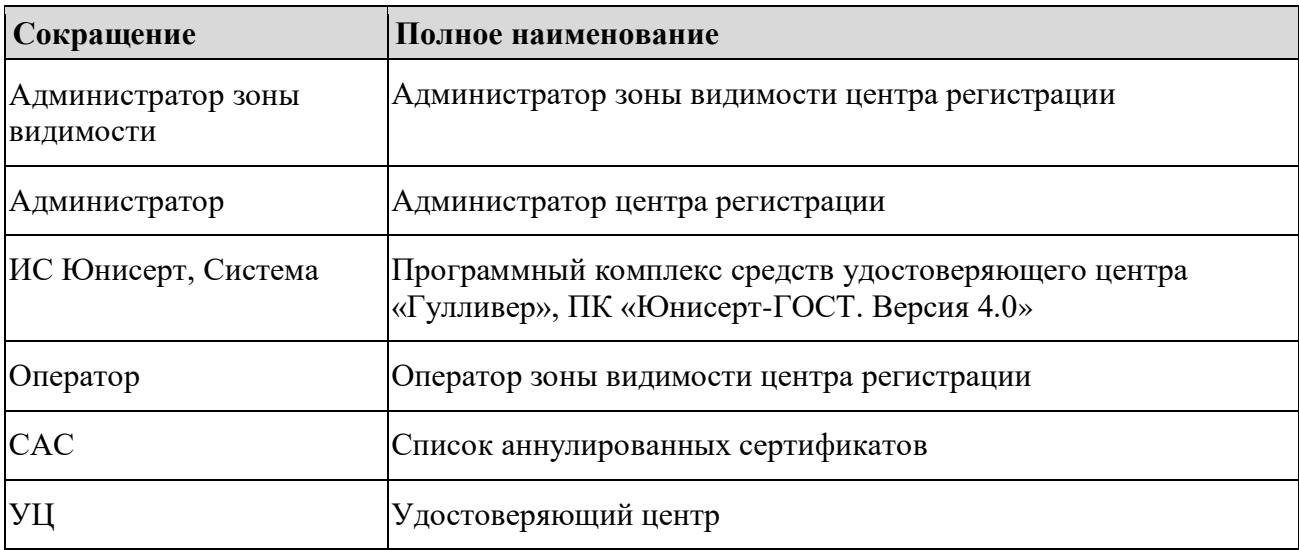

## **Перечень терминов**

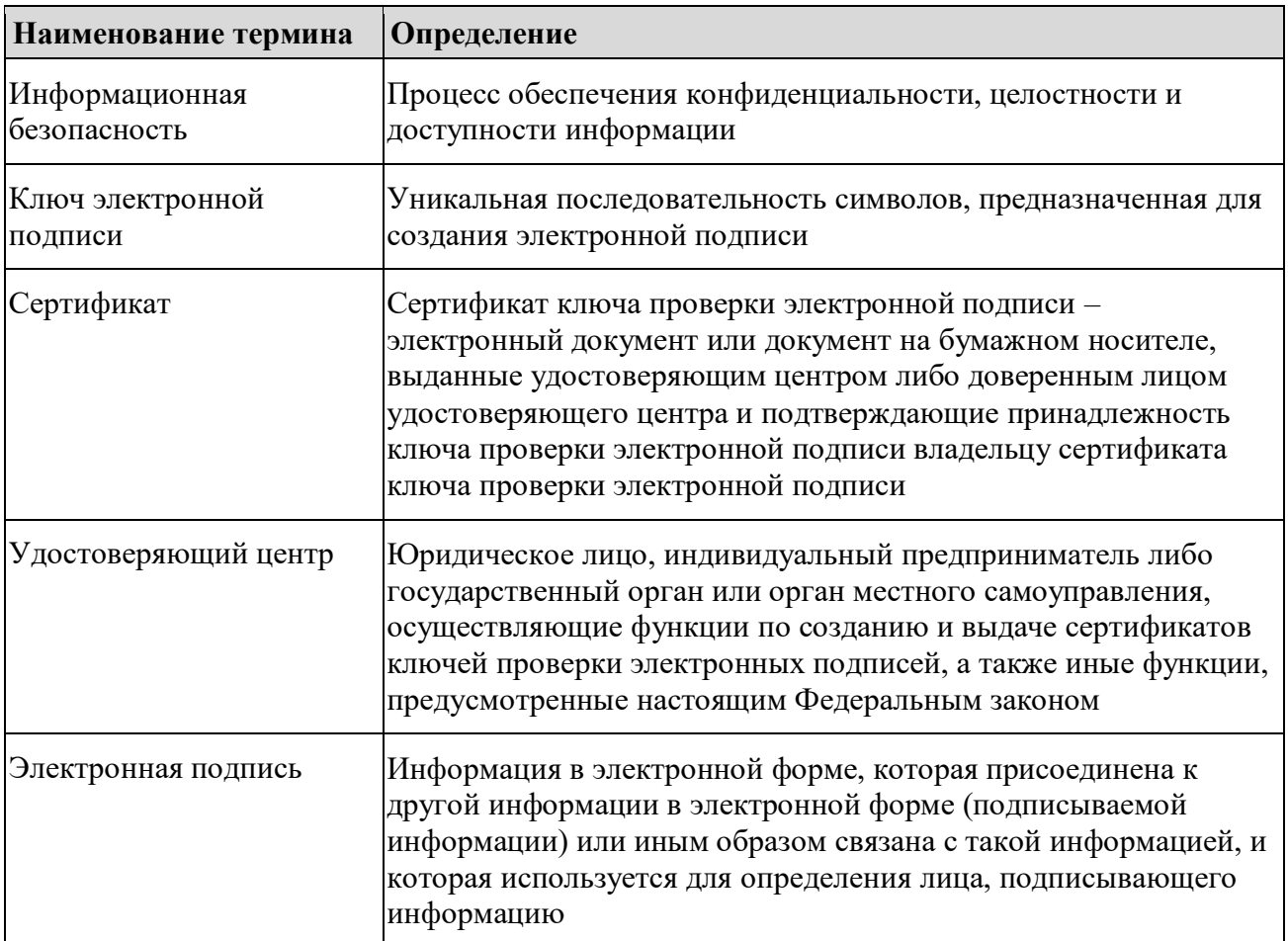

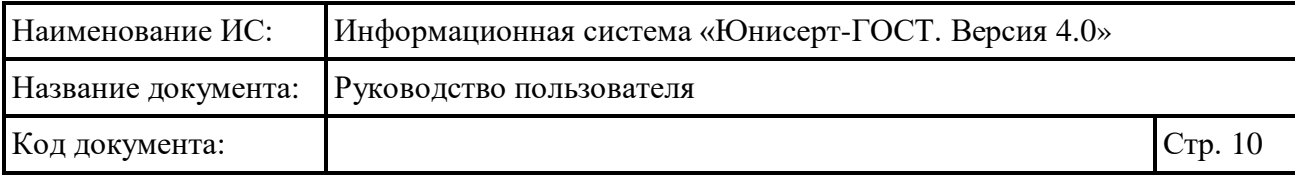

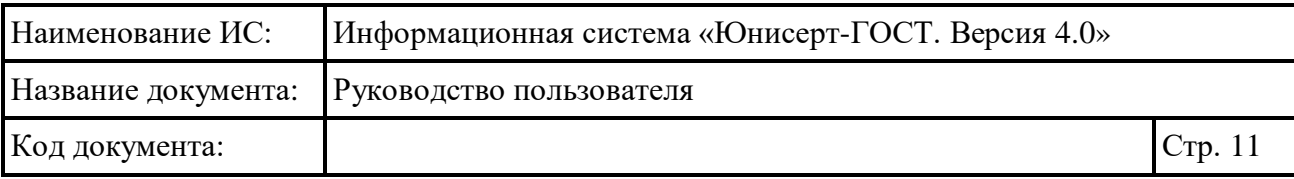

## <span id="page-11-0"></span>**1 Общие положения**

#### <span id="page-11-1"></span>**1.1 Область применения и краткое описание возможностей**

Назначением ИС Юнисерт является автоматизация деятельности аккредитованного удостоверяющего центра в части следующих функций:

- создание по обращениям заявителей ключей электронных подписей и ключей проверки электронных подписей (с использованием запросов на издание сертификатов);
- создание сертификатов ключей проверки электронных подписей и выдача таких сертификатов лицам, обратившимся за их получением (заявителям);
- аннулирование выданных сертификатов ключей проверки электронных подписей;
- ведение реестра выданных и аннулированных сертификатов ключей проверки электронных подписей.

### <span id="page-11-2"></span>**1.2 Функциональные роли, выполняемые пользователем**

Перечень функциональных ролей пользователей Системы приведен в таблице ниже [\(Таблица 1\)](#page-11-3).

<span id="page-11-3"></span>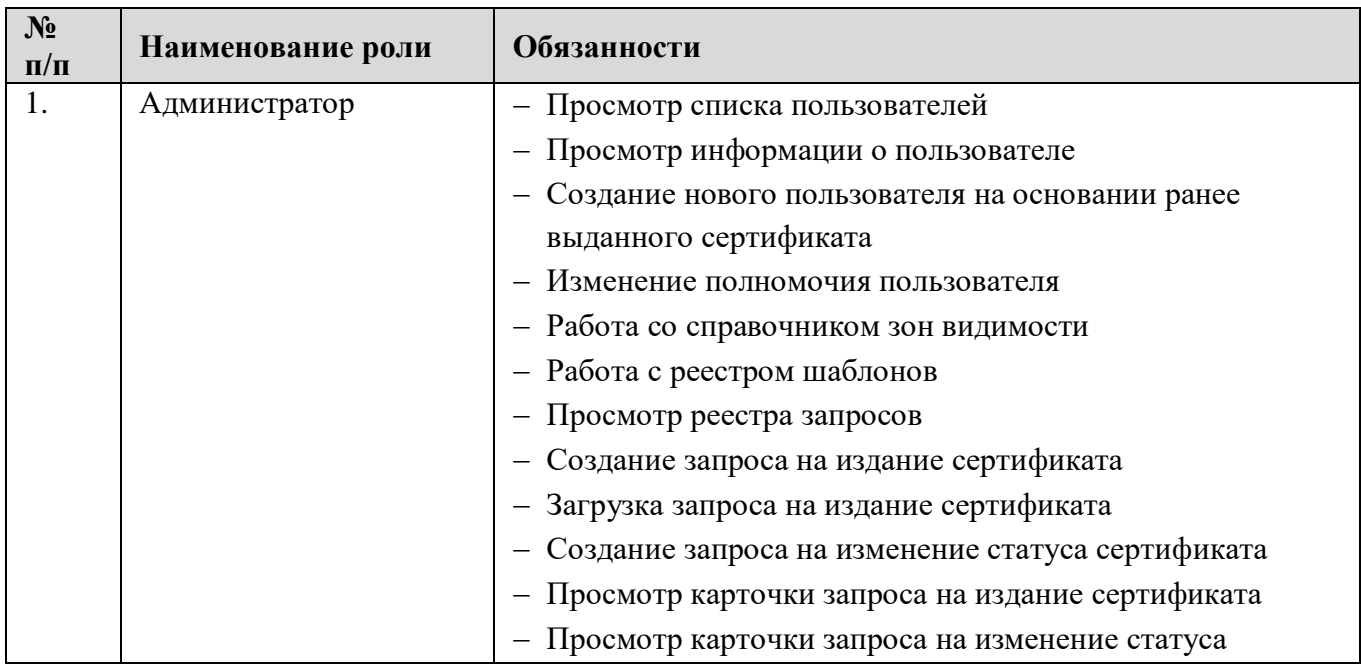

Таблица 1. Функциональные роли пользователей

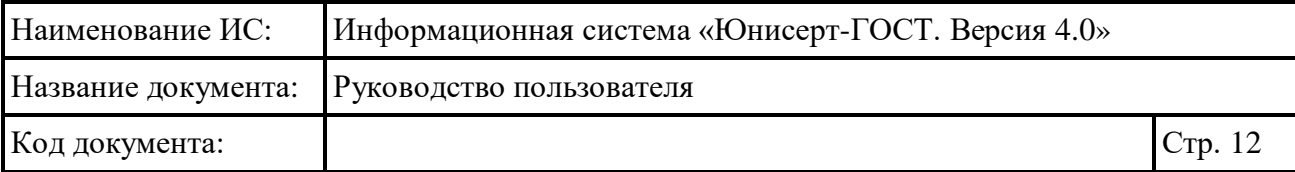

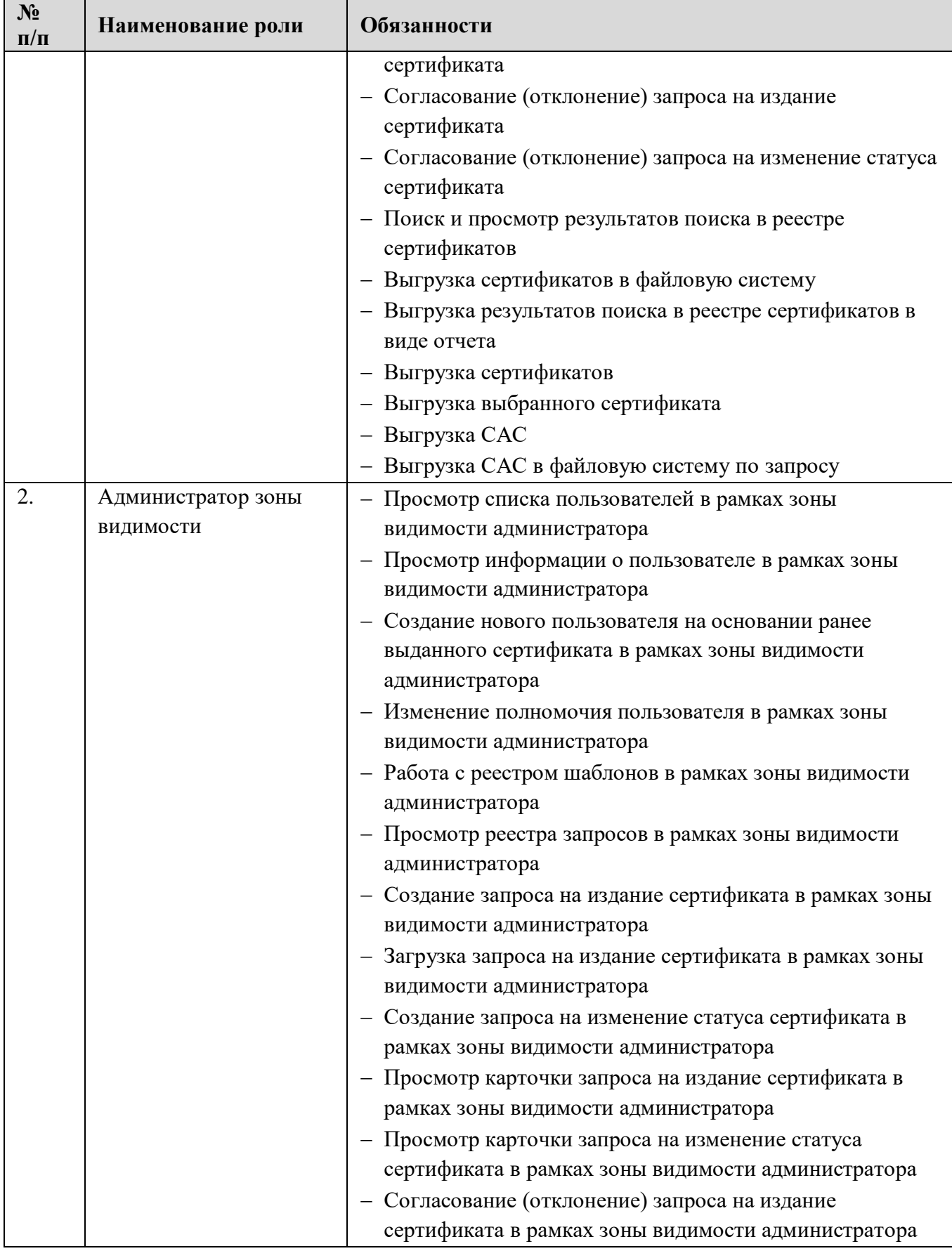

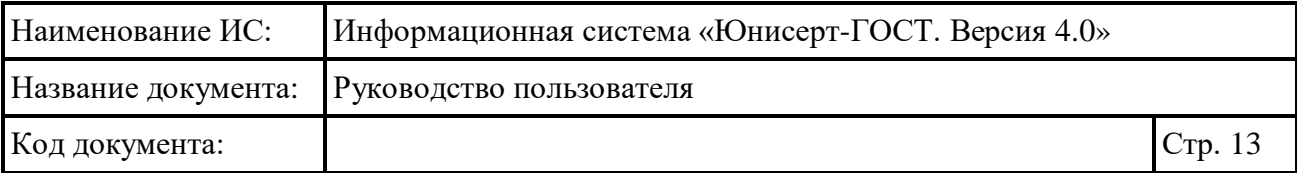

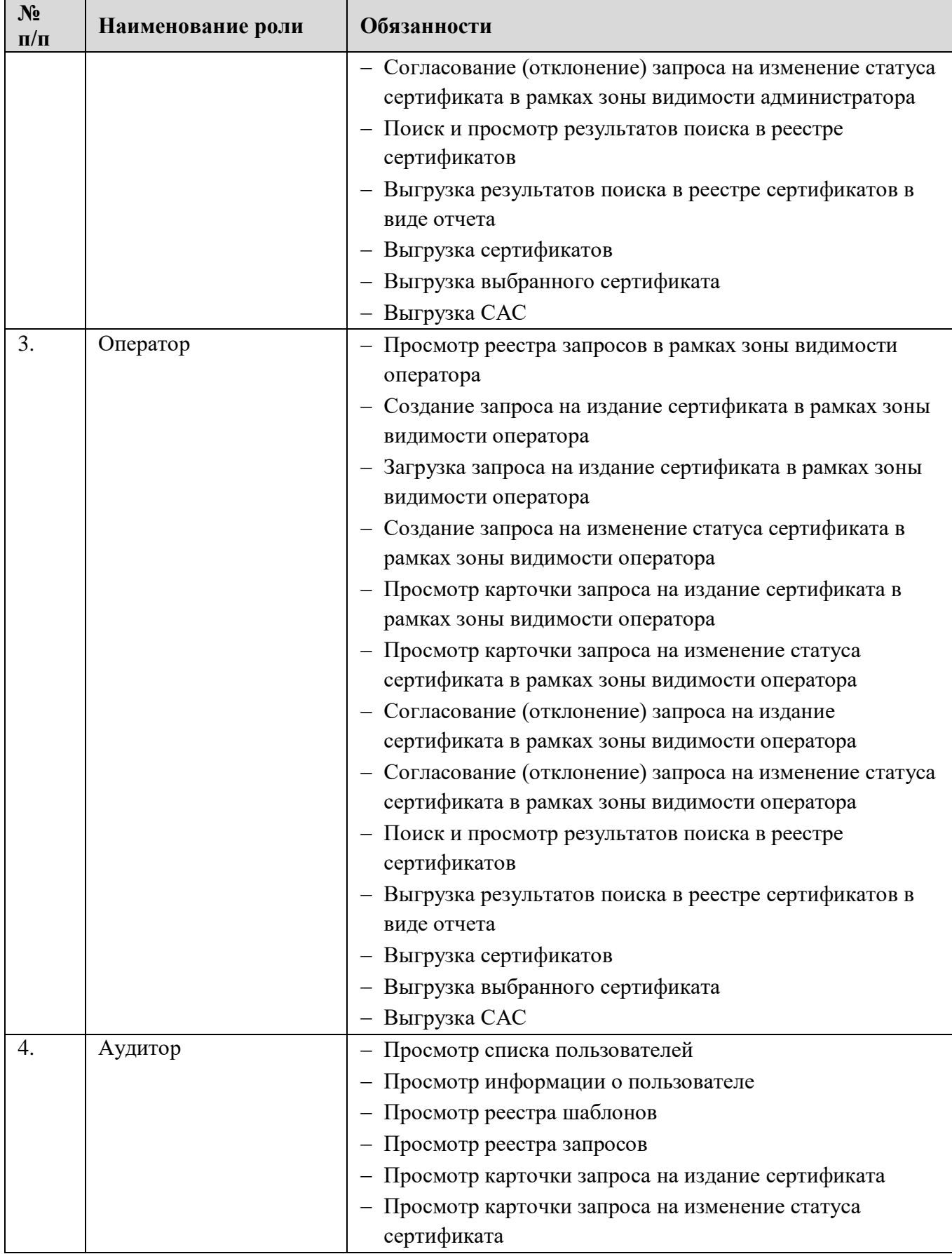

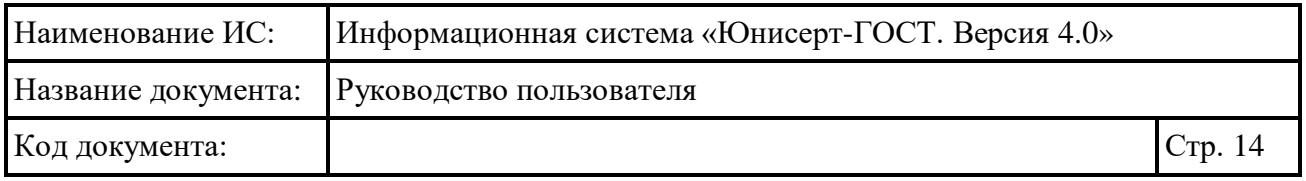

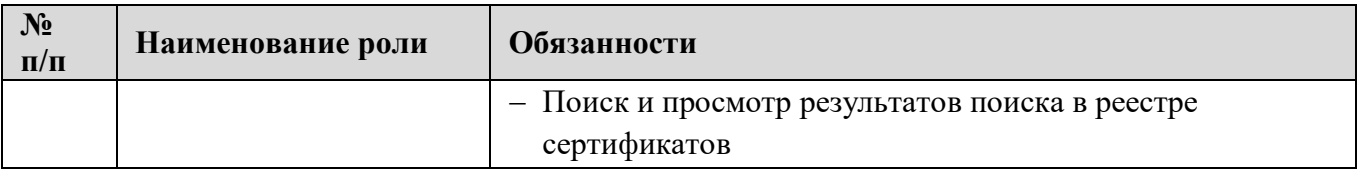

#### <span id="page-14-0"></span>**1.3 Уровень подготовки пользователей**

Пользователям ИС Юнисерт рекомендуется иметь навыки работы с персональным компьютером под управлением операционной системы Astra Linux 1.6 Special Edition, а также навыки работы с браузером FireFox 60.0.2.

### <span id="page-14-1"></span>**1.4 Перечень документации, с которой необходимо ознакомиться пользователю**

Перед началом работы с ИС Юнисерт пользователю рекомендуется ознакомиться со следующей документацией:

- Федеральные законы РФ:
	- Федеральный закон от 27 июля 2006 г. № 149-ФЗ «Об информации, информационных технологиях и о защите информации»;
	- Федеральный закон от 6 апреля 2011 г. № 63-ФЗ «Об электронной подписи»;
	- Федеральный закон от 27 июля 2006 г. № 152-ФЗ «О персональных данных»;
- Приказы:
	- Приказ ФСТЭК России от 18 февраля 2013 г. № 21 «Об утверждении Состава и содержания организационных и технических мер по обеспечению безопасности персональных данных при их обработке в информационных системах персональных данных»;
	- Приказ ФСТЭК России от 11 февраля 2013 г. № 17 «Об утверждении требований о защите информации, не составляющей государственную тайну, содержащейся в государственных информационных системах»;
	- Приказ ФСБ России от 27 декабря 2011 г. № 796 «Об утверждении Требований к средствам электронной подписи и Требований к средствам удостоверяющего центра»;

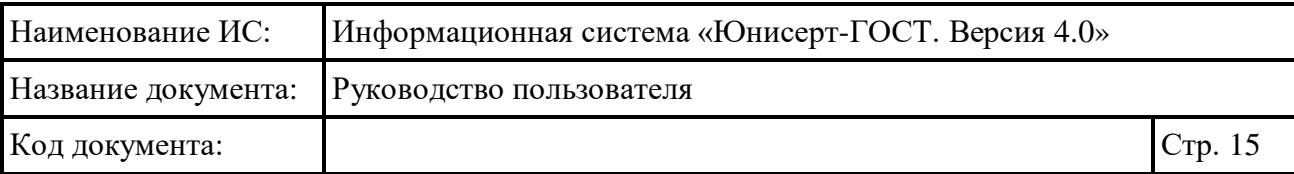

- Приказ ФСБ России от 27 декабря 2011 г. № 795 «Об утверждении требований к форме квалифицированного сертификата ключа проверки электронной подписи»;
- Приказ ФСБ России от 9 февраля 2005 г. № 66 «Об утверждении Положения о разработке, производстве, реализации и эксплуатации шифровальных (криптографических) средств защиты информации (Положение ПКЗ-2005)»;
- Руководство пользователя (настоящий документ).

### <span id="page-15-0"></span>**1.5 Системные требования к рабочему месту пользователя**

Системные требования к рабочему месту пользователя приведены в таблице ниже [\(Таблица 2\)](#page-15-1).

<span id="page-15-1"></span>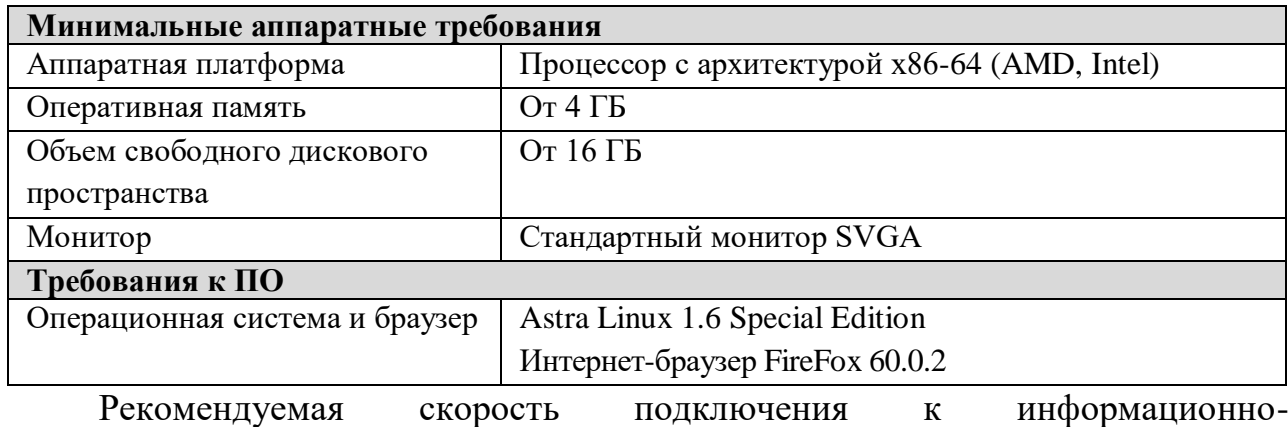

Таблица 2. Системные требования к рабочему месту пользователя

телекоммуникационной сети Интернет от 100 Мбит/сек.

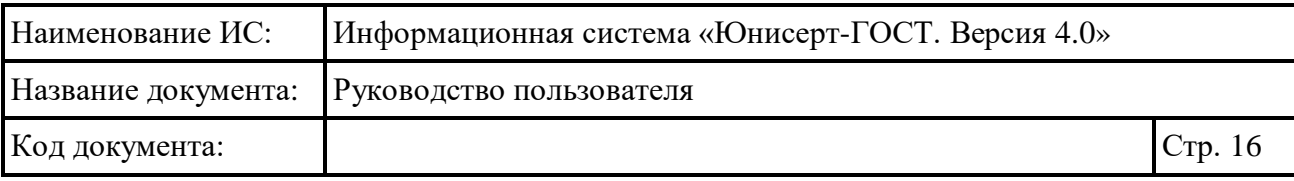

## <span id="page-16-0"></span>**2 Подготовка к работе**

Для работы с ИС Юнисерт используется Интернет-браузер. Рекомендуемый для работы Интернет-браузер – FireFox 60.0.2.

Дополнительное программное обеспечение не устанавливается.

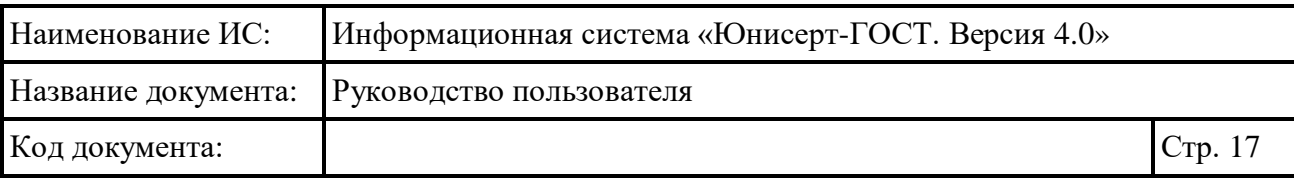

## <span id="page-17-0"></span>**3 Описание функций**

### <span id="page-17-1"></span>**3.1 Перечень функциональных областей**

Информационная система Юнисерт является комплексной автоматизированной системой, которая обеспечивает выполнение следующих функций:

ведение реестра работников УЦ, которое включает в себя:

• просмотр перечня пользователей;

• просмотр сведений о запросе на добавление сертификата пользователя УЦ;

• просмотр информации о пользователе УЦ;

• создание нового пользователя (работника УЦ) на основании ранее изданного сертификата;

- изменение полномочия пользователя УЦ;
- расширенный поиск пользователей УЦ;
- работу в интерфейсе самообслуживания (формирование запроса на добавление пользователя);
- работу со справочником зон видимости, которая включает в себя:
- просмотр справочника зон видимости;
- добавление зоны видимости;
- редактирование зоны видимости;
- аннулирование зоны видимости;
- отмена аннулирования зоны видимости;
- ведение реестра шаблонов, которое включает в себя:
- просмотр реестра шаблонов;
- поиск в реестре шаблонов;
- добавление шаблона путем импорта;
- публикация шаблона;
- отзыв шаблона;
- редактирование параметров шаблона;
- удаление шаблона;
- ведение реестра запросов, которое включает в себя:

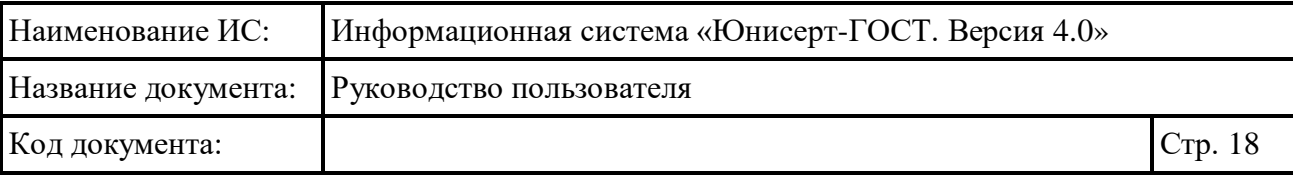

• просмотр реестра запросов (включает в себя запросы на издание сертификата, запросы на изменение статуса сертификата);

- поиск по реестру запросов;
- создание запроса на издание сертификата;
- загрузку запроса на издание сертификата;

• загрузку запросов на издание сертификата из файловой системы по расписанию;

• загрузку запроса на изменение статуса сертификата из файловой системы по расписанию;

- создание запроса на изменение статуса сертификата;
- просмотр карточки запроса на издание сертификата;
- просмотр карточки запроса на изменение статуса сертификата;
- согласование (отклонение) запроса на издание сертификата;

• согласование (отклонение) запроса на изменение статуса сертификата;

- ведение реестра сертификатов, которое включает в себя:
- просмотр реестра сертификатов;
- поиск сертификатов;
- просмотр подробных сведений о сертификате;
- выгрузка сертификатов в файловую систему по запросу;

• выгрузка результатов поиска сертификатов в виде отчета (с типом сведений «детализированная информация» или «агрегированная информация»);

- выгрузка сертификатов по запросу;
- выгрузка выбранного сертификата;
- выгрузка списка аннулированных сертификатов, которая включает в себя:
- выгрузка САС по запросу оператора;
- выгрузка САС по запросу оператора в файловую систему;
- выгрузка изданных сертификатов в файловую систему по расписанию;
- выгрузка САС в файловую систему по расписанию;
- издание сертификата в соответствии с запросом на издание сертификата;
- изменение статуса сертификата в соответствии с запросом на изменение статуса сертификата;

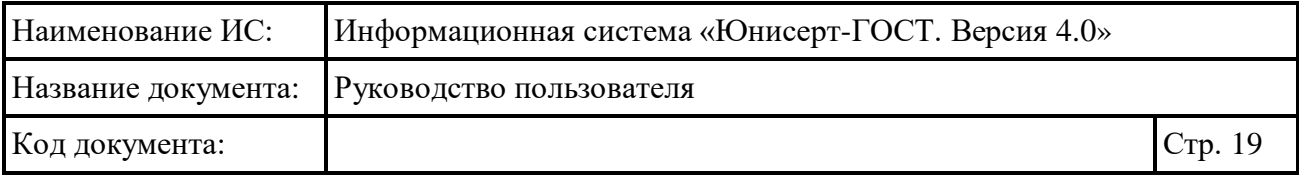

 автоматическое изменение статуса сертификата по истечении его срока действия.

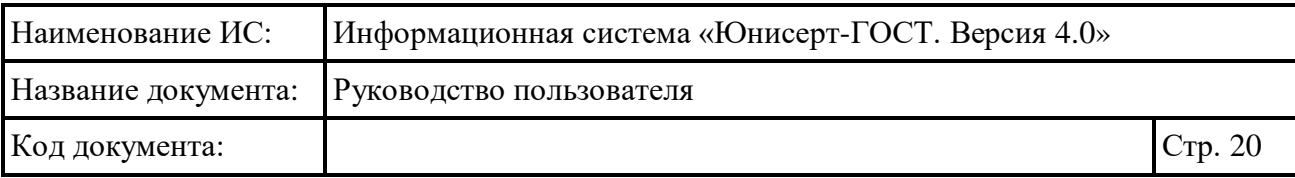

## <span id="page-20-0"></span>**4 Описание операций**

## <span id="page-20-1"></span>**4.1 Вход в Систему**

Для входа в Систему используйте ссылку, переданную пользователем с ролью «Администратор» или приведенную в документации удостоверяющего центра.

На открывшейся странице (см. [Рисунок](#page-20-3) 1) нажмите кнопку «Войти».

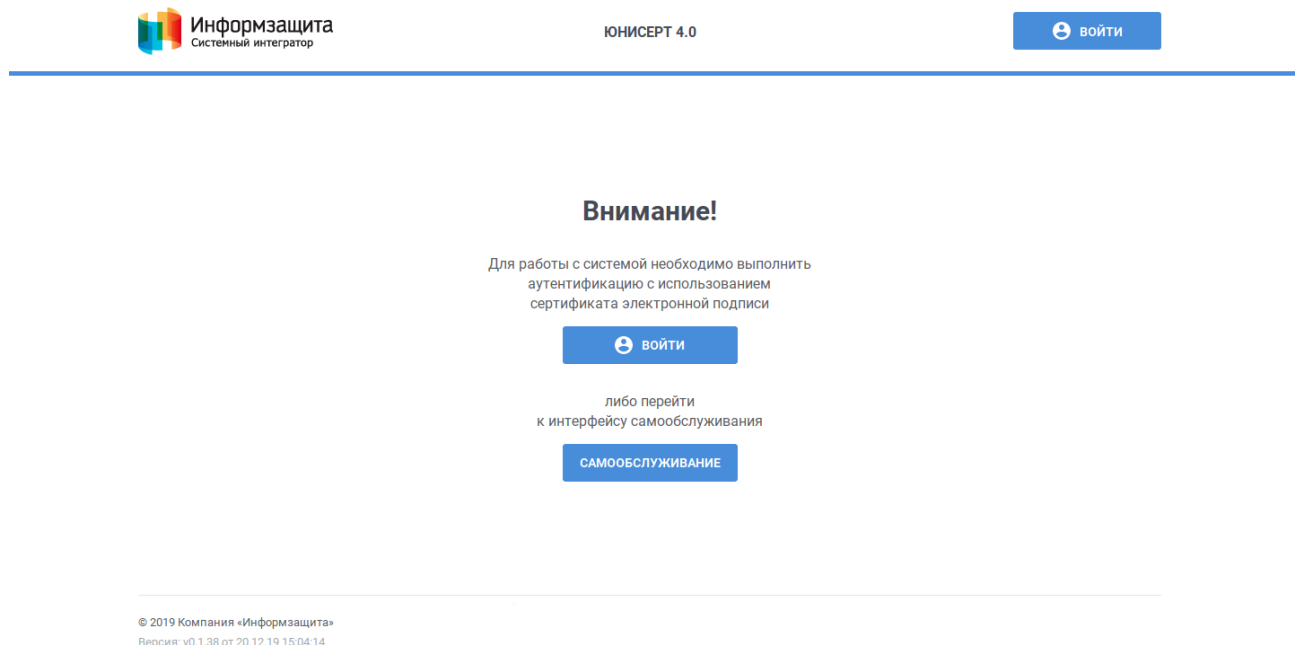

Рисунок 1 – Вход в ИС Юнисерт

<span id="page-20-3"></span>В появившемся окне выберите сертификат, который будет использоваться для работы в Системе и для которого назначено в Системе полномочие.

При отсутствии сертификата, для которого в Системе назначено полномочие, нажмите на кнопку «Самообслуживание» (см. раздел [4.3\)](#page-31-0) или обратитесь к Администратору удостоверяющего центра.

## <span id="page-20-2"></span>**4.2 Работа с реестром работников УЦ**

Для осуществления ведения реестра работников УЦ доступны следующие функции:

просмотр списка пользователей (см. п. [4.2.1\)](#page-21-0);

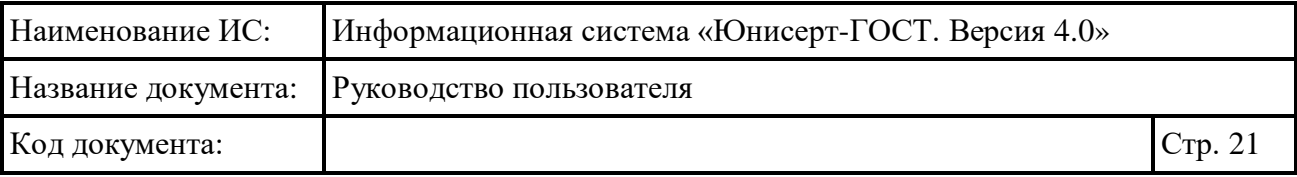

 создание нового пользователя (работника УЦ) на основании ранее изданного сертификата (см. п. [4.2.2\)](#page-28-0).

#### <span id="page-21-0"></span>**4.2.1 Просмотр списка пользователей**

Для доступа к списку пользователей для сертификата пользователя, под которым он осуществил вход в Систему, должно быть назначено полномочие «Администратор» или «Администратор зоны видимости».

Для доступа к списку пользователей нажмите пункт меню «Администрирование» и выберите подпункт «Управление пользователями» (см. [Рисунок 2\)](#page-21-1).

<span id="page-21-1"></span>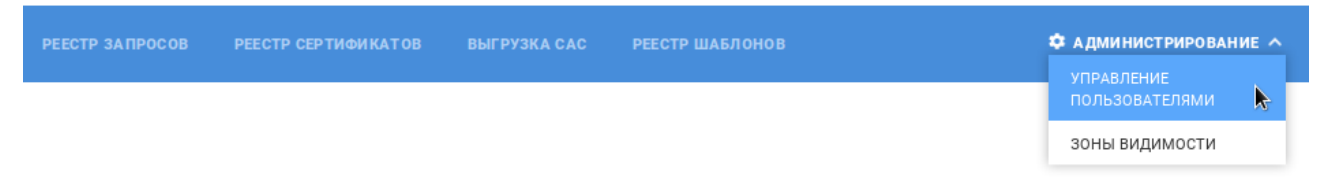

Рисунок 2 – Пункт меню «Управление пользователями»

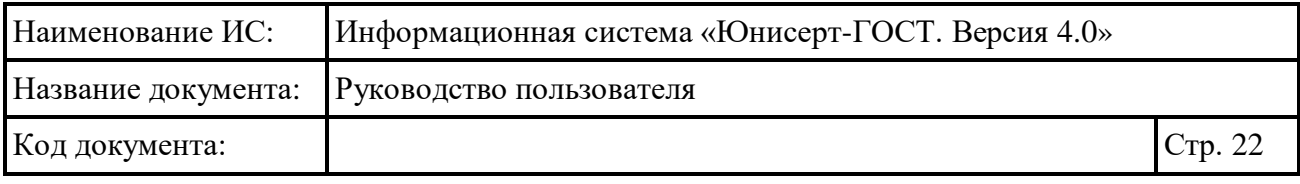

↑ АДМИНИСТРИРОВАНИЕ

#### Управление пользователями

<span id="page-22-0"></span>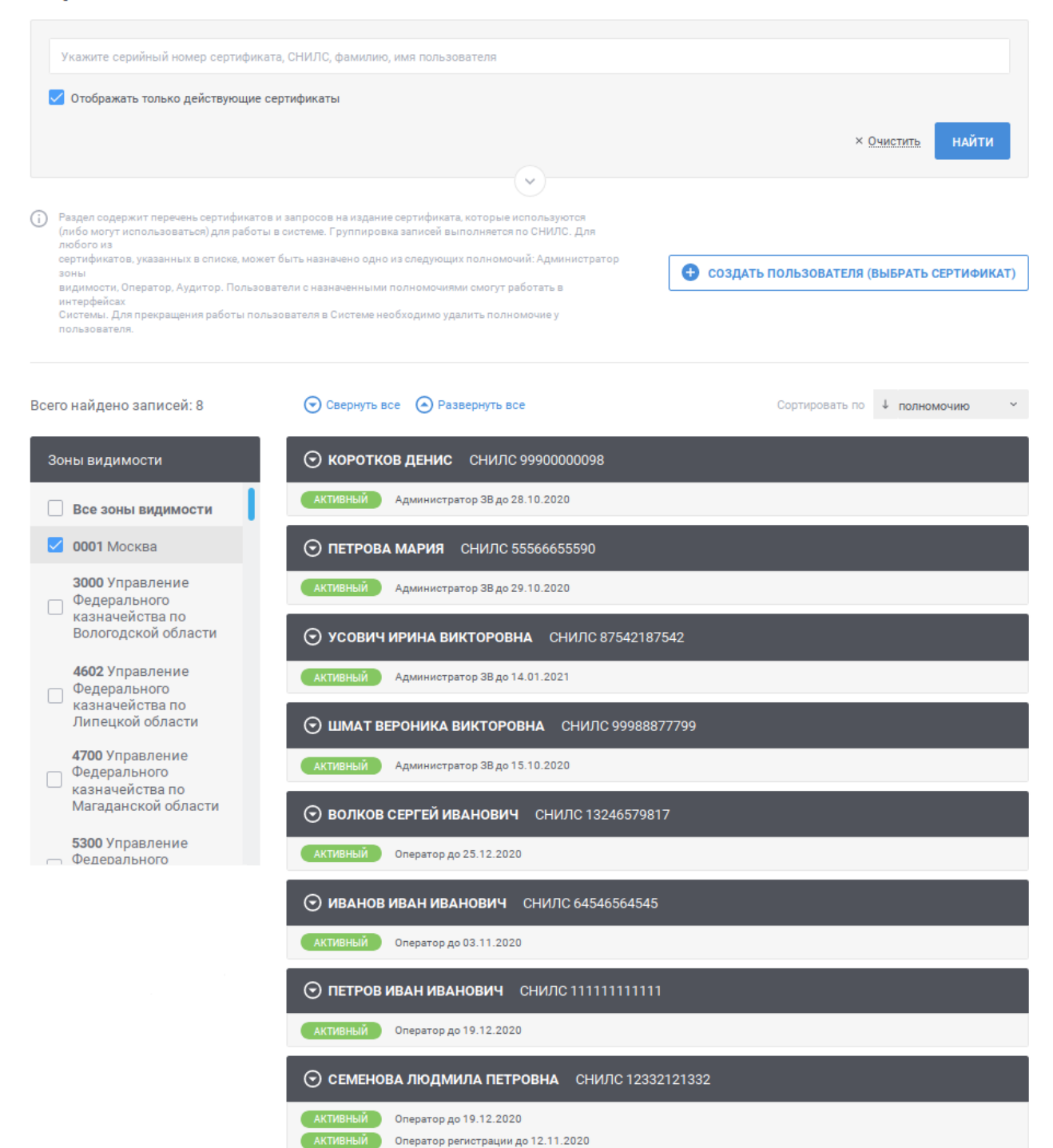

Рисунок 3 – Страница «Управление пользователями»

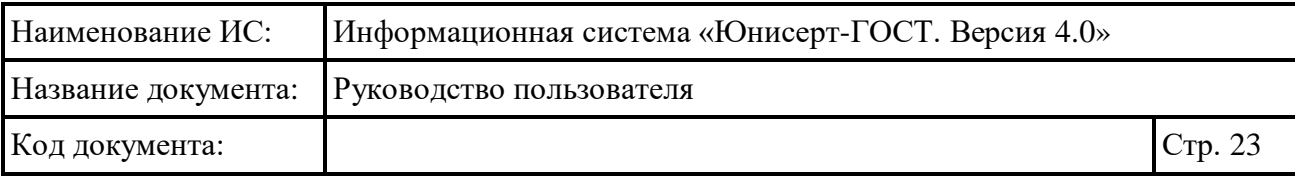

Если вход осуществлен с использованием сертификата с полномочием «Администратор», то в списке отображаются все пользователи Системы, включая пользователей, которые подали запрос на изготовление сертификата (см. [Рисунок 3\)](#page-22-0).

Если вход осуществлен с использованием сертификата с полномочием «Администратор зоны видимости», то в списке отображаются все пользователи Системы, которые имеют полномочия в рамках той же зоны видимости, включая пользователей, которые подали запрос на изготовление сертификата с указанием соответствующей зоны видимости.

Для поиска по серийному номеру сертификата или СНИЛС или фамилии / имени пользователя введите значение для критерия поиска в поле быстрого поиска (см. [Рисунок 4\)](#page-23-0) и нажмите кнопку «Найти». Для очистки поля с поиском от введенного значения нажмите кнопку «Очистить». Поиск осуществляется по вхождению указанного значения с начала строки.

Укажите серийный номер сертификата, СНИЛС, фамилию, имя пользователя ◆ Отображать только действующие сертификаты **НАЙТИ** X Очистить

#### Рисунок 4 – Блок быстрого поиска

<span id="page-23-0"></span>Переключатель «Отображать только действующие сертификаты» по умолчанию включен. При включенном переключателе «Отображать только действующие сертификаты» в списке пользователей отображаются только пользователи с действующими сертификатами. Для отображения всех пользователей независимо от статуса сертификата нажмите на переключатель для перевода его в выключенное состояние, нажмите повторно для перевода его во включенное состояние.

Для перехода к расширенному поиску нажмите кнопку  $\vee$  в блоке поиска (см. [Рисунок 4\)](#page-23-0). Для сворачивания расширенного поиска нажмите кнопку  $\circledcirc$  в блоке поиска (см. [Рисунок](#page-24-0) 5).

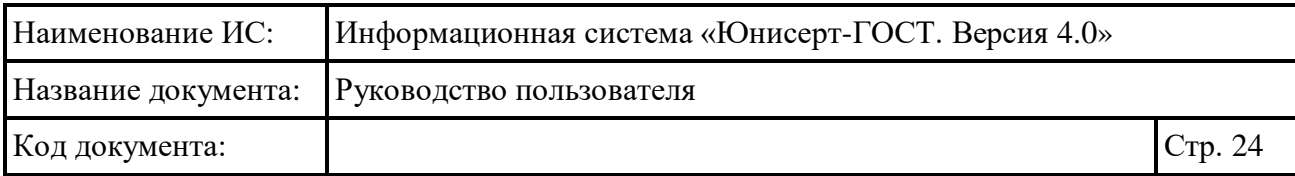

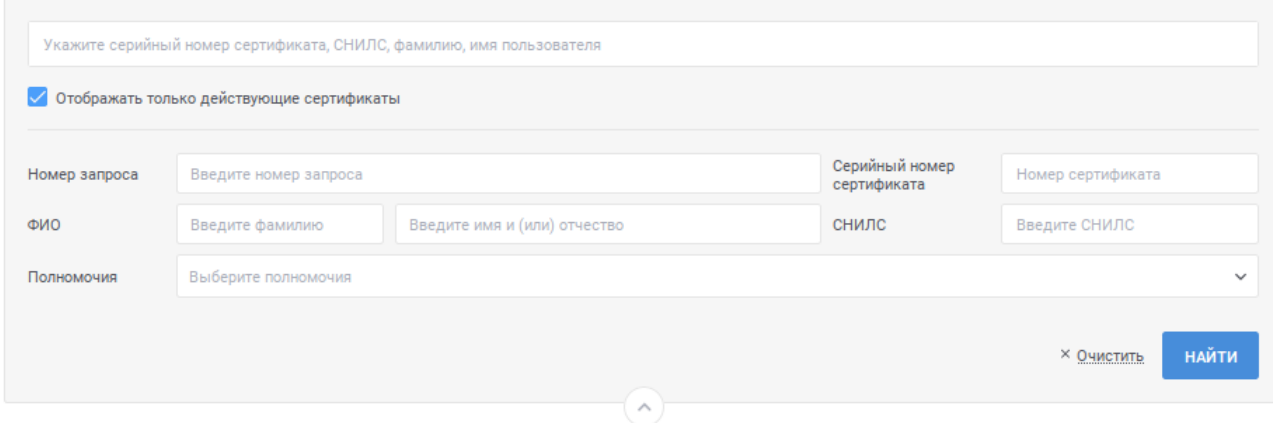

Рисунок 5 – Расширенный поиск в списке пользователей

<span id="page-24-0"></span>Для указания условий расширенного поиска в реестре запросов заполните необходимые поля. Для поля «Полномочия» выберите значение из выпадающего списка; для выбора значения в выпадающем списке нажмите на кнопку , в раскрывшемся списке выберите необходимое значение; для поиска необходимого значения используйте контекстный поиск: введите в поле поиска первые символы искомого значения; для скрытия выпадающего списка нажмите на кнопку <sup>»</sup>; для отмены заполнения поля нажмите иконку <sup>\*</sup>. В поле «Полномочия» возможен выбор нескольких значений.

После указания условий для расширенного поиска нажмите кнопку **НАЙТИ** , для возврата значений по умолчанию для параметров поиска нажмите ссылку «Очистить». В результатах поиска будут отображаться пользователи, для которых выполняются все указанные условия для поиска.

Если осуществлен вход с сертификатов, для которого назначено полномочие «Администратор», то для дополнительной фильтрации списка пользователей по зонам видимости используйте боковую панель (см. [Рисунок](#page-25-0) [6\)](#page-25-0). Для отображения в списке пользователей с полномочиями, для которых указана определенная зона видимости, установите на боковой панели признак напротив соответствующей зоны видимости.

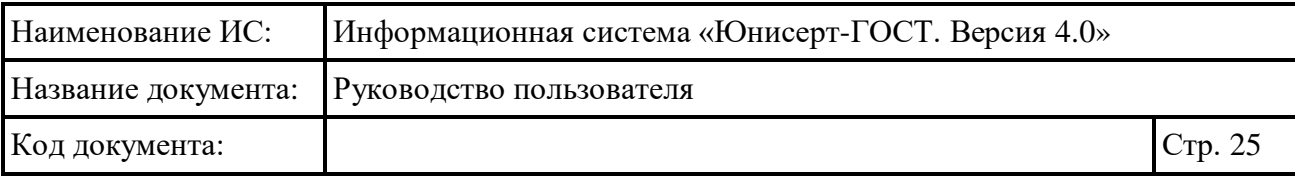

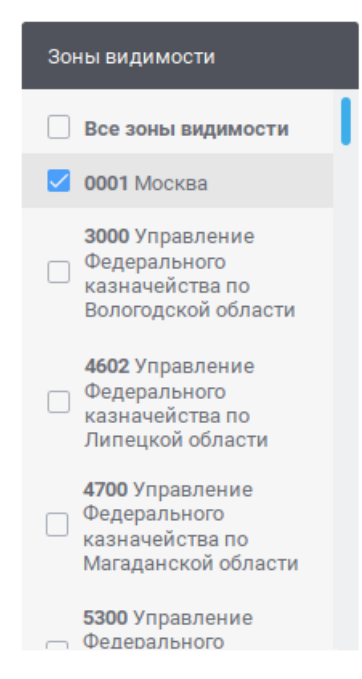

Рисунок 6 – Боковая панель для фильтрации по зонам видимости

<span id="page-25-0"></span>В списке пользователей (см. [Рисунок 3\)](#page-22-0) записи отображаются в двух состояниях: в развернутом виде и свернутом виде. В свернутом виде записи отображаются при переходе на страницу по умолчанию. Для того, чтобы перейти из развернутого состояния в свернутое, нажмите в любом месте в заголовке записи. Для того, чтобы перейти к развернутому состоянию, нажмите в любом месте в заголовке записи повторно. Для перевода в развернутое состояние всех записей в списке нажмите на ссылку  $\Theta$  развернуть все, для возврата всех записей к свернутому состоянию нажмите на ссылку  $\odot$  свернуть все

В свернутом состоянии для записи отображается следующая информация (см. [Рисунок](#page-26-0) 7):

- фамилия, имя, отчество пользователя;
- СНИЛС пользователя;
- список полномочий пользователя:
	- статус полномочия; «Активный» если есть действующий сертификат с соответствующим полномочием и дата действия которого больше чем на 14 дней больше текущей даты; «Неактивный» – если все сертификаты с датой окончания действия в прошлом (отображаются сертификаты, дата и время действия которых меньше текущей даты и времени не более чем (меньше или равно) 14 дней); «Внимание» – если срок действия сертификата истекает в ближайшие 14 дней;

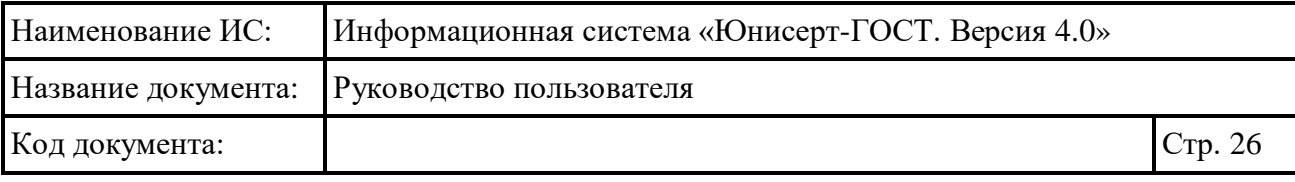

- наименование полномочия;
- дата, до которой действует полномочие; соответствует значению даты окончания действия действующего сертификата с соответствующим полномочием.

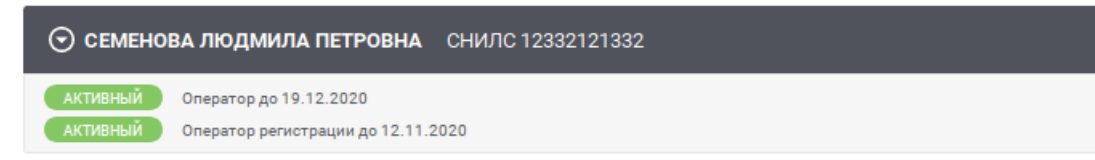

Рисунок 7 – Запись в списке в свернутом состоянии

<span id="page-26-0"></span>В развернутом состоянии для записи отображается дополнительно следующая информация (см. [Рисунок 38\)](#page-58-0):

- список всех сертификатов пользователя:
	- серийный номер сертификата; если необходимо просмотреть подробные сведения о сертификате, нажмите на ссылку с серийным номером сертификата (см. п. [4.7.2\)](#page-103-0);
	- признак, что сертификат издан настоящим УЦ;
	- фамилия, имя, отчество владельца сертификата;
	- дата, до которой действует сертификат;
	- полномочие, назначенное для данного сертификата, с указанием зоны видимости, если зона видимости предусмотрена полномочием;
- список запросов на издание сертификата (если существует запрос на издание сертификата):
	- номер запроса на издание сертификата; если необходимо просмотреть карточку запроса на издание сертификата, нажмите на ссылку с номером запроса (см. п. [4.6.7\)](#page-79-1);
	- $\bullet$  статус запроса;
	- $\bullet$   $\bullet$  признак, что запрос на издание сертификата сформирован настоящим УЦ.

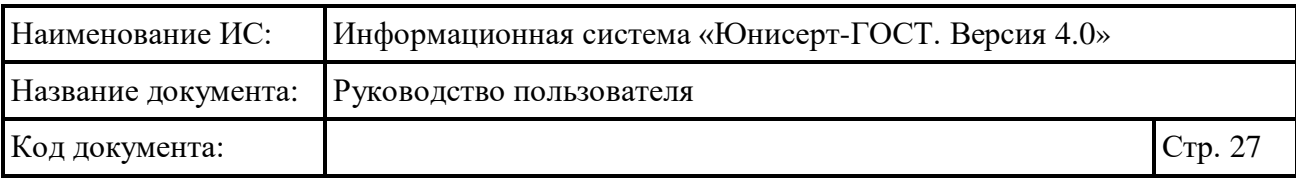

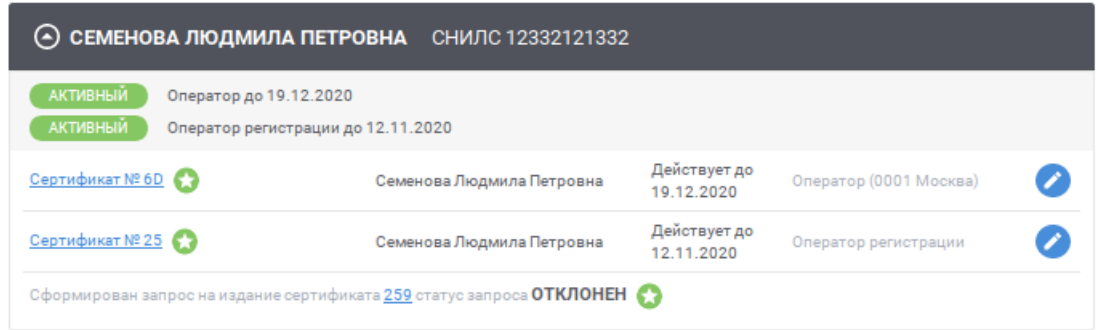

Рисунок 8 – Запись в реестре в развернутом состоянии

<span id="page-27-0"></span>Если необходимо изменить полномочие для действующего сертификата, нажмите на иконку . Действие доступно только для сертификатов, изданных настоящим УЦ. Действие недоступно для сертификатов пользователя, осуществившего вход в Систему. Если пользователь осуществил вход в Систему с сертификатом, для которого назначено полномочие «Администратор зон видимости», то действие доступно только для сертификатов с неопределенным полномочием, с полномочием «Оператор», с полномочием «Не определено».

После нажатия на иконку в отобразившемся окне (см. [Рисунок](#page-28-1) 9) выберите необходимое значение в поле «Полномочие», в поле «Зона видимости» (если выбранное полномочие предусматривает указание зоны видимости) и нажмите на кнопку «Подписать ЭП». Для отмены действия нажмите на ссылку «Отмена» и подтвердите отмену внесенных изменений в появившемся окне.

Для выбора значения в выпадающем списке нажмите на кнопку », в раскрывшемся списке выберите необходимое значение; для поиска необходимого значения в поле «Зона видимости» используйте контекстный поиск: введите в поле поиска первые символы искомого значения. Для скрытия выпадающего списка нажмите на кнопку <sup>у</sup>; для отмены заполнения поля нажмите иконку <sup>\*</sup>.

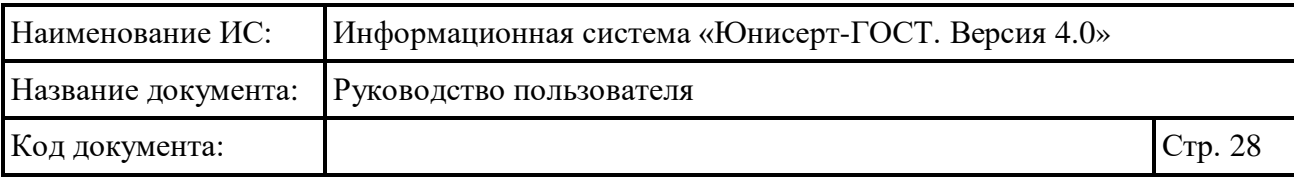

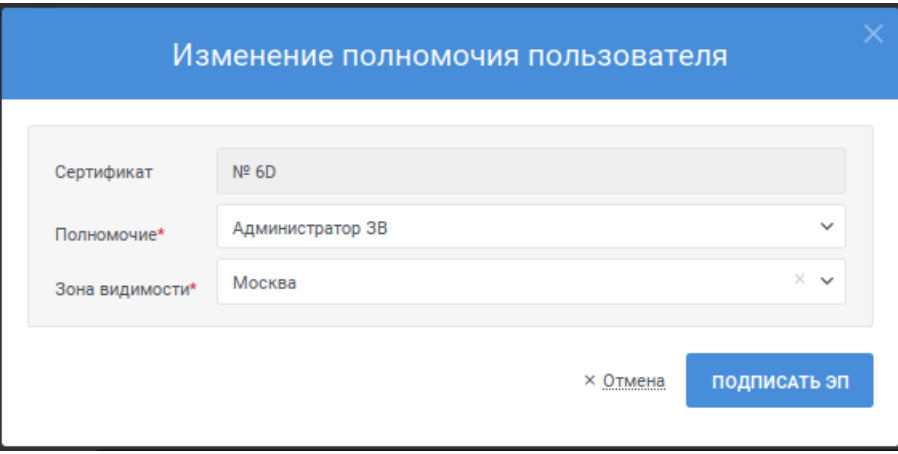

Рисунок 9 – Изменение полномочия пользователя

<span id="page-28-1"></span>Для изменения сортировки в списке пользователей в поле Сортировать по ↓ полномочию выберите необходимый способ сортировки:

- «полномочию» отображение записей в порядке наличия полномочий: «Администратор», «Администратор зоны видимости», «Оператор», «Аудитор», «Оператор регистрации»;
- «ФИО» отображение записей в алфавитном порядке.

Для изменения порядка сортировки по выбранному параметру на обратный нажмите на символ  $\overline{\phantom{a}}$ , для возврата – нажмите повторно.

Для перехода по страницам списка нажмите на соответствующую

```
\epsilon + \epsilon \frac{3}{3} + \frac{5}{4} , для перехода к предыдущей
странице нажмите на символ , в следующей – на символ .
```
#### <span id="page-28-0"></span>**4.2.2 Создание нового пользователя (работника УЦ) на основании ранее изданного сертификата**

Для создания нового пользователя на основании ранее изданного сертификата нажмите на кнопку **в создать пользователя (выбрать сертификат)** в списке пользователей (см. п. [4.2.1\)](#page-21-0).

В открывшемся окне на вкладке «Сформировать запрос на издание сертификата» (см. [Рисунок](#page-29-0) 10) заполните следующие поля:

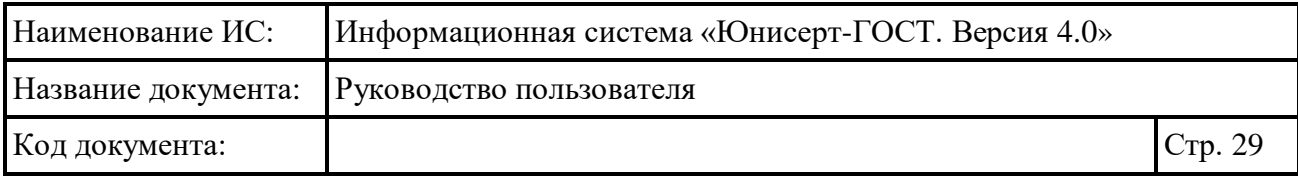

 «Сертификат» – при переходе курсора в поле отобразится окно для поиска сертификата (см. [Рисунок](#page-29-1) 11); в отобразившемся окне укажите в поле параметр для поиска (серийный номер сертификата или фамилию

владельца) и нажмите на кнопку найти ; для очистки поля поиска нажмите ссылку «Очистить»; поиск осуществляется среди сертификатов, для которых в Системе нет пользователя, либо есть пользователь с полномочием «Не определено»; в результатах поиска (см. [Рисунок 12\)](#page-30-0) выберите необходимый сертификат, установив напротив сертификата соответствующий признак, и нажмите на кнопку **ВЫБРАТЬ** 

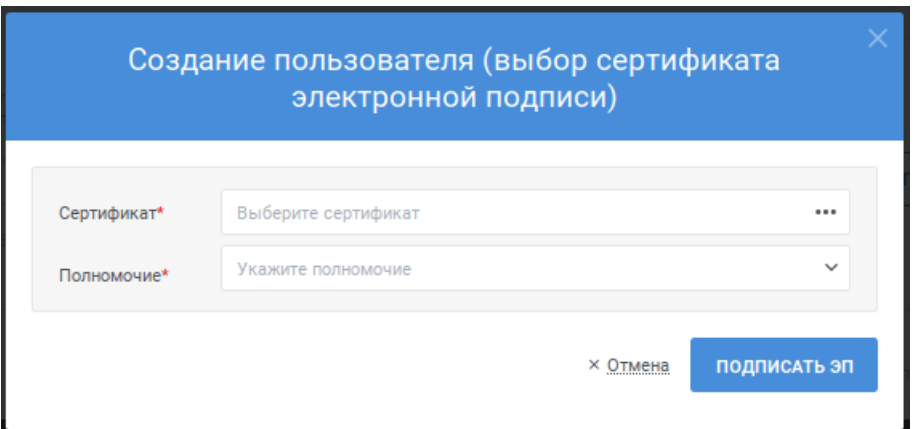

;

Рисунок 10 – Создание пользователя (выбор сертификата)

<span id="page-29-1"></span><span id="page-29-0"></span>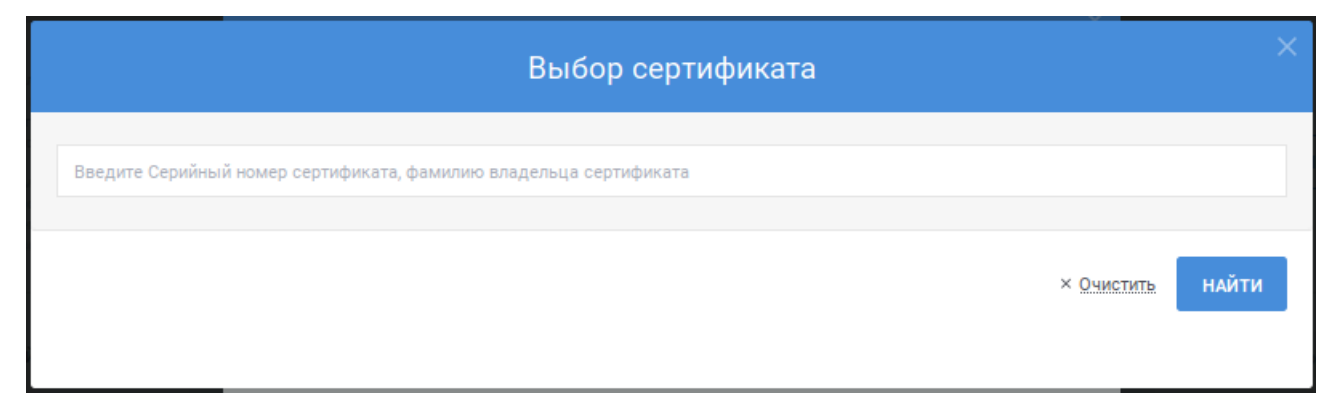

Рисунок 11 – Выбор сертификата

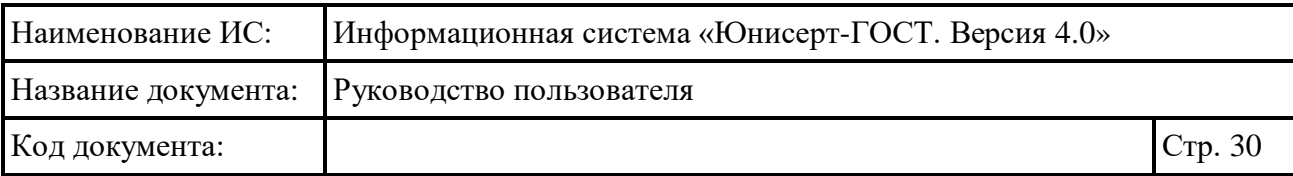

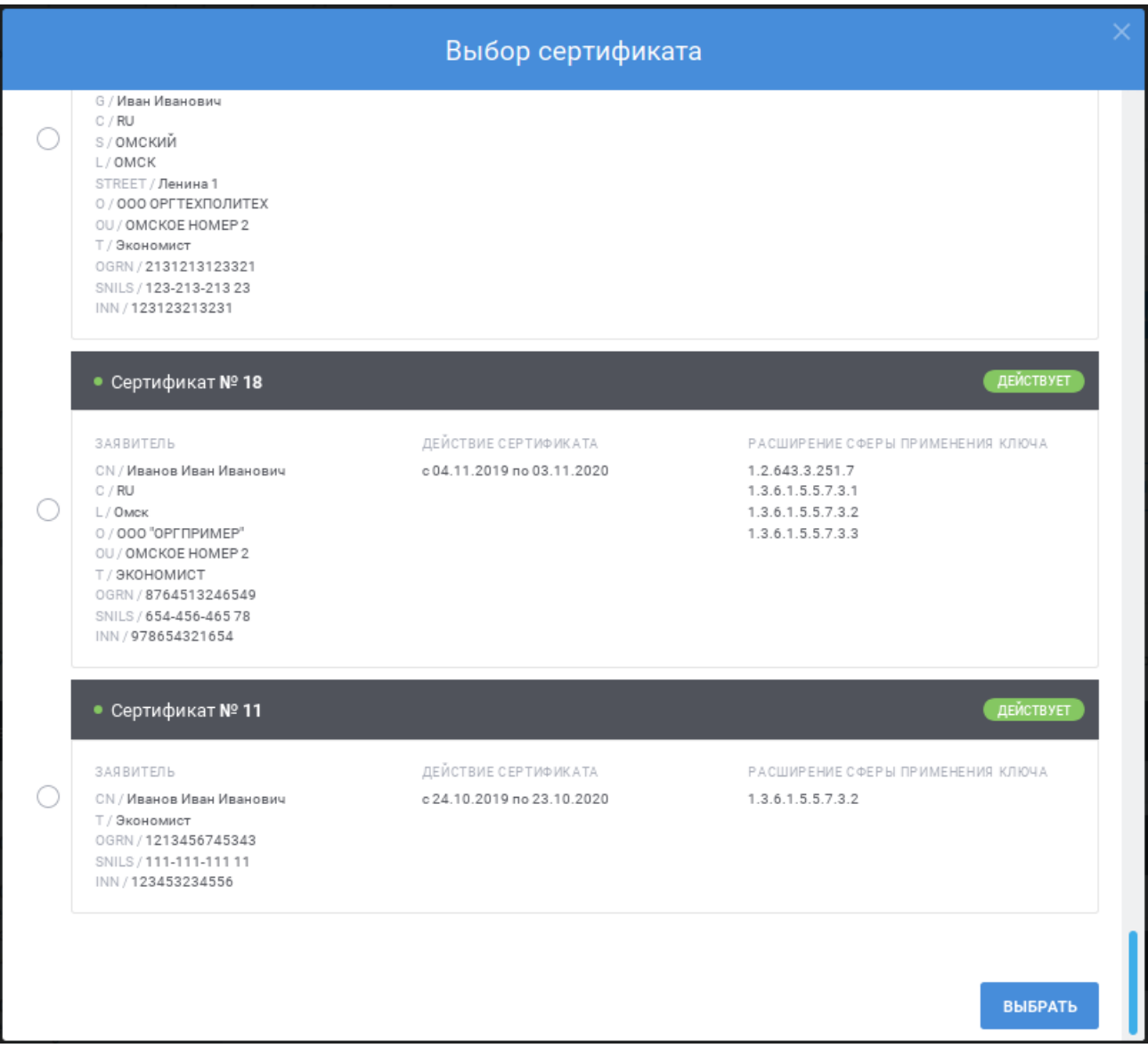

Рисунок 12 – Результаты поиска сертификата

- <span id="page-30-0"></span> «Полномочие» – заполните поле, выбрав значение из выпадающего списка; для выбора значения в выпадающем списке нажмите на кнопку , в раскрывшемся списке выберите необходимое значение; для
	- скрытия выпадающего списка нажмите на кнопку ; для отмены заполнения поля нажмите иконку \*; перечень доступных для выбора значений зависит от полномочия, назначенного для сертификата, с которым пользователь осуществил вход в Систему;

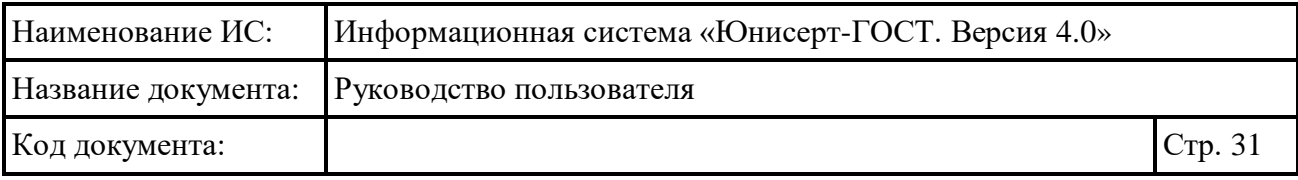

 «Зона видимости» – поле становится доступно, если в поле «Полномочие» выбрано значение, для которого необходимо указание зоны видимости; заполните поле, выбрав значение из выпадающего списка; для выбора значения в выпадающем списке нажмите на кнопку , в раскрывшемся списке выберите необходимое значение; для поиска необходимого значения используйте контекстный поиск: введите в поле поиска первые символы искомого значения; для скрытия выпадающего списка нажмите на кнопку ; для отмены заполнения поля нажмите иконку <sup>\*</sup>; перечень доступных для выбора значений зависит от полномочия, назначенного для сертификата, с которым пользователь осуществил вход в Систему.

После заполнения полей на форме нажмите кнопку **подписать 1** После нажатия кнопки осуществляются контроли внесенных значений на форме. В случае обнаружения ошибок отобразится соответствующее сообщение. Для отмены добавления пользователя нажмите на ссылку «Отмена».

#### <span id="page-31-0"></span>**4.3 Работа в интерфейсе самообслуживания**

Для подачи запроса на издание сертификата для работы в Системе нажмите кнопку «Самообслуживание» (см. [Рисунок](#page-20-3) 1).

На открывшейся странице (см. [Рисунок](#page-32-0) 13) заполните следующие поля:

- поле «Зона видимости»; для заполнения поля выберите необходимое значение из справочника «Зоны видимости» (для поиска введите в поле поиска первые символы искомого значения); в зависимости от настроек Системы поле может быть предзаполнено и недоступно для редактирования; для очистки поля от выбранного значения нажмите символ <sup>\*</sup> в поле;
- поле «Шаблон»; поле доступно для заполнения после выбора значения в поле «Зона видимости»; для заполнения поля выберите необходимое значение из списка (для поиска введите в поле поиска первые символы имени или номера шаблона); в зависимости от настроек Системы поле может быть предзаполнено и недоступно для редактирования; для очистки поля от выбранного значения нажмите символ <sup>к</sup> в поле.

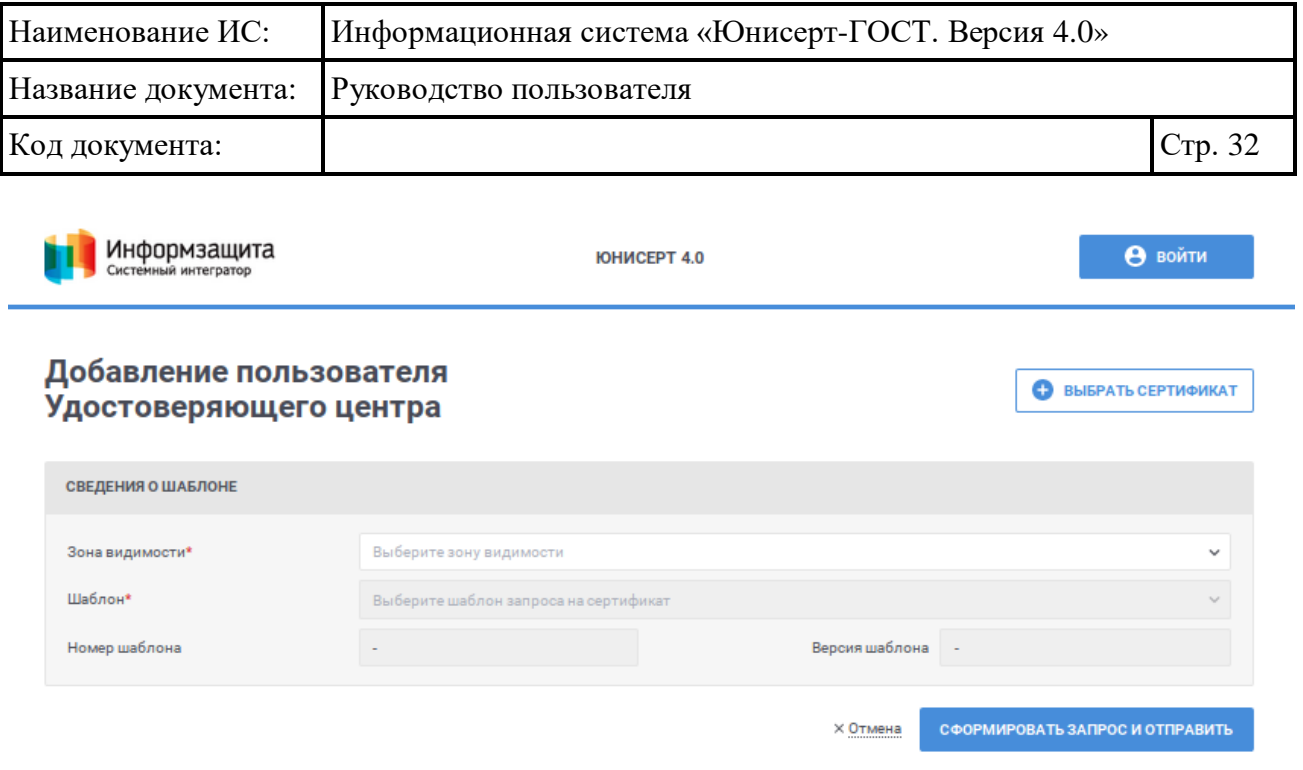

<span id="page-32-0"></span>Рисунок 13 – Подача запроса на издание сертификата для работы в Системе

После выбора зоны видимости и шаблона отобразится форма для формирования запроса на издание сертификата (см. [Рисунок](#page-33-0) 14).

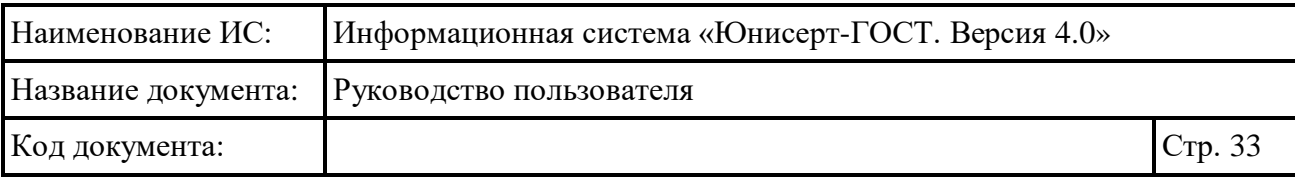

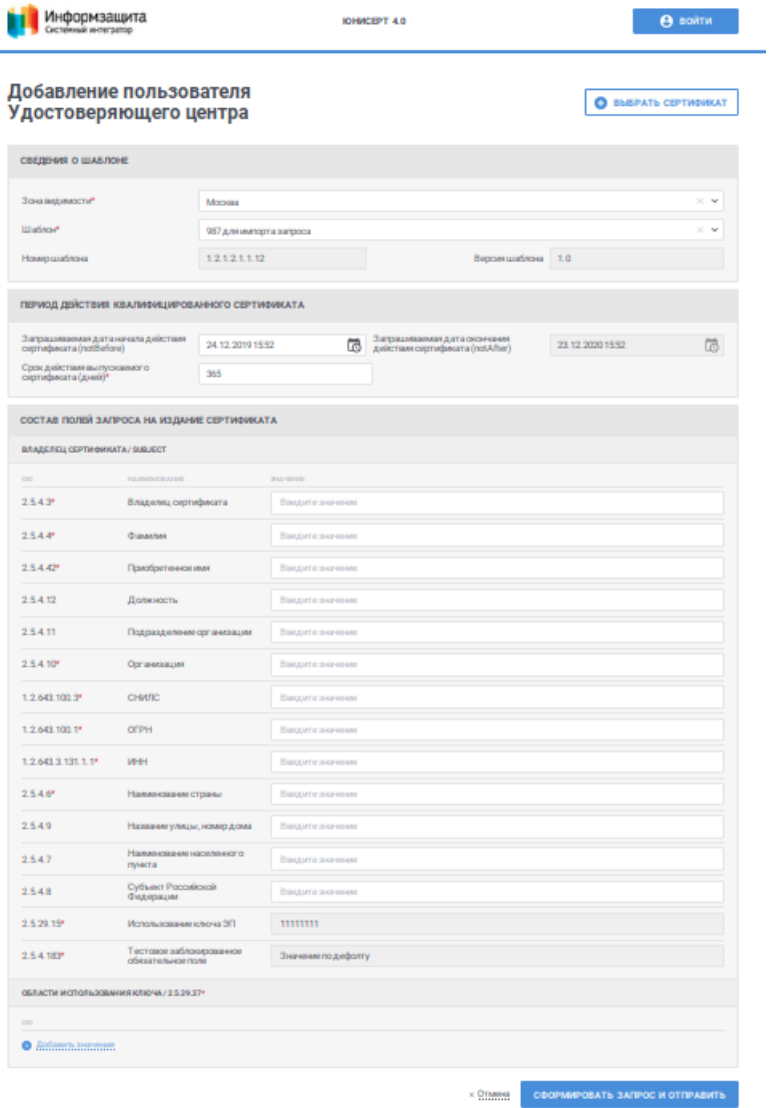

Рисунок 14 – Запрос на издание сертификата пользователя

<span id="page-33-0"></span>Заполните поля в блоке «Период действия квалифицированного сертификата»:

 поле «Запрашиваемая дата начала действия сертификата»; в зависимости от настроек Системы поле может не отображаться; для заполнения поля укажите необходимую дату вручную в формате ДД.ММ.ГГГГ ЧЧ:ММ или используйте календарь (для использования календаря нажмите иконку );

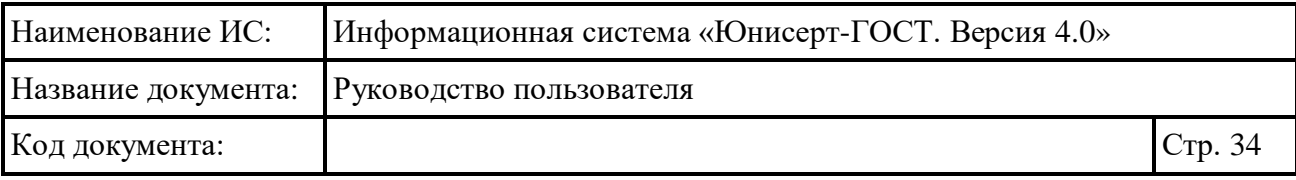

- поле «Запрашиваемая дата окончания действия сертификата»; в зависимости от настроек Системы поле может не отображаться; для заполнения поля укажите необходимую дату вручную в формате ДД.ММ.ГГГГ ЧЧ:ММ или используйте календарь (для использования календаря нажмите иконку );
- поле «Срок действия выпускаемого сертификата (дней)»; в зависимости от выбранного шаблона поле может не отображаться; в поле может быть указан срок, не превышающий указанного значения в поле «Запрашиваемая дата окончания действия сертификата» относительно даты заполнения формы.

Заполните поля блока «Состав полей запроса на издание сертификата». Состав полей в блоке определяется выбранным шаблоном и может различаться. Обязательные элементы на форме отмечены символом «\*».

В случае указания значений в строках нажмите в необходимом блоке ссылку «Добавить значение» и заполните отобразившееся поля. Для удаления строки нажмите на иконку .

Для выбора значения в выпадающем списке нажмите на кнопку », в раскрывшемся списке выберите необходимое значение, для поиска необходимого значения используйте контекстный поиск: введите в поле поиска первые символы искомого значения.

Для предзаполнения (с возможностью последующего редактирования) полей запроса на издание сертификата можно использовать уже изданный для пользователя сертификат. Для этого на форме запроса на издание сертификата

(см. [Рисунок](#page-33-0) 14) нажмите кнопку **В** выбрать сертификат . В открывшемся окне выберите файл сертификата в файловой системе компьютера. Для выбора доступны только сертификаты с расширениями «cer», «crt» (\*.cer и \*.crt). После выбора сертификата Система осуществляет проверки на соответствие выбранному шаблону, требованиям к квалифицированным сертификатам. При нахождении ошибок Система отобразит сообщение о невозможности выбора данного сертификата.

После заполнения полей на форме нажмите кнопку «Сформировать запрос и отправить». После нажатия кнопки осуществляются контроли внесенных значений на форме. В случае обнаружения ошибок отобразится соответствующее сообщение.

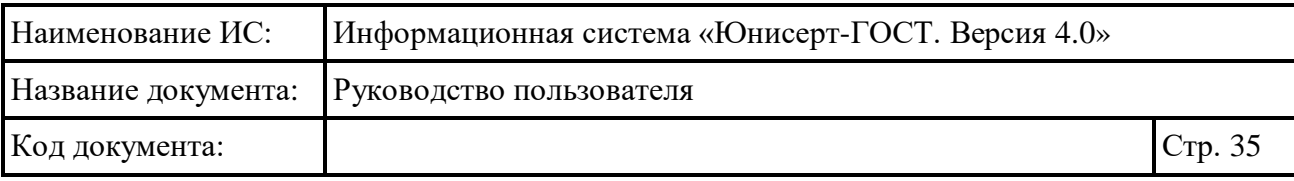

После нажатия кнопки «Сформировать запрос и отправить» отобразится окно для подтверждения. Для продолжения операции нажмите кнопку «Создать запрос на сертификат», для отмены – «Отмена».

После успешной отправки запроса на издание сертификата отобразится подтверждающее окно с сообщением, нажмите в окне кнопку «Закрыть».

Для отмены формирования запроса на издание сертификата нажмите на форме (см. [Рисунок](#page-33-0) 14) ссылку «Отмена». Отобразится окно с подтверждением отмены формирования запроса на издание сертификата (см. [Рисунок](#page-35-1) 15). Для продолжения операции нажмите в окне кнопку «Продолжить», для отмены – на ссылку «Отмена».

| 2.5.4.11                               | Подразделение организации                      | Введите значение                                                       |                                 |
|----------------------------------------|------------------------------------------------|------------------------------------------------------------------------|---------------------------------|
| $2.5.4.10*$                            | Организация                                    | ЗАО "Ромашки"                                                          |                                 |
| $1.2.643.100.3*$                       | <b>СНИЛС</b>                                   | 789-854-888 36                                                         |                                 |
| $1.2.643.100.1*$                       | OFPH                                           | 1234567890123                                                          |                                 |
| 1.2.643.3.131.1.1*                     | <b>MHH</b>                                     | 123456789055                                                           |                                 |
| $2.5.4.6*$                             | Наименование страны                            | <b>RU</b>                                                              |                                 |
| 2.5.4.9                                | Название улицы,                                |                                                                        |                                 |
| 2.5.4.7                                | Наименование н<br>пункта                       | Подтверждение                                                          |                                 |
| 2.5.4.8                                | Субъект Россий                                 | Вы уверены, что хотите отменить изменения? Поля формы будут<br>очищены |                                 |
| $2.5.29.15*$                           | Использование                                  |                                                                        |                                 |
| $2.5.4.183*$                           | Тестовое забло<br>обязательное по              | продолжить<br>× Отмена                                                 |                                 |
| ОБЛАСТИ ИСПОЛЬЗОВАНИЯ КЛЮЧА / 2.5.29.3 |                                                | プ                                                                      |                                 |
| <b>OID</b>                             |                                                |                                                                        |                                 |
|                                        | 1.3.6.1.5.5.7.3.2 Проверка подлинности клиента |                                                                        | $\sim$                          |
| • Добавить значение                    |                                                |                                                                        |                                 |
|                                        |                                                |                                                                        |                                 |
|                                        |                                                | $×$ Отмена                                                             | СФОРМИРОВАТЬ ЗАПРОС И ОТПРАВИТЬ |

<span id="page-35-1"></span>Рисунок 15 – Подтверждение отмены формирования запроса на издание сертификата

#### <span id="page-35-0"></span>**4.4 Работа со справочником зон видимости**

Для осуществления ведения справочника зон видимости доступны следующие функции:
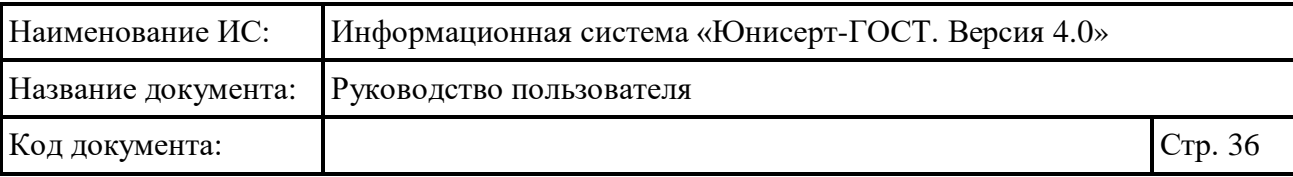

- просмотр справочника (см. п. [4.4.1\)](#page-36-0);
- добавление зоны видимости (см. п. [4.4.2\)](#page-38-0);
- редактирование зоны видимости (см. п. [0\)](#page-39-0);
- аннулирование зоны видимости (см. п. [4.4.4\)](#page-42-0);
- отмена аннулирования зоны видимости (см. п. [4.4.5\)](#page-42-1).

# <span id="page-36-0"></span>**4.4.1 Просмотр справочника**

Для доступа к справочнику зон видимости для сертификата пользователя, под которым он осуществил вход в Систему, должно быть назначено полномочие «Администратор».

Для перехода к справочнику зон видимости нажмите пункт меню «Администрирование» и выберите подпункт «Зоны видимости» (см. [Рисунок](#page-36-1)  [16\)](#page-36-1).

<span id="page-36-1"></span>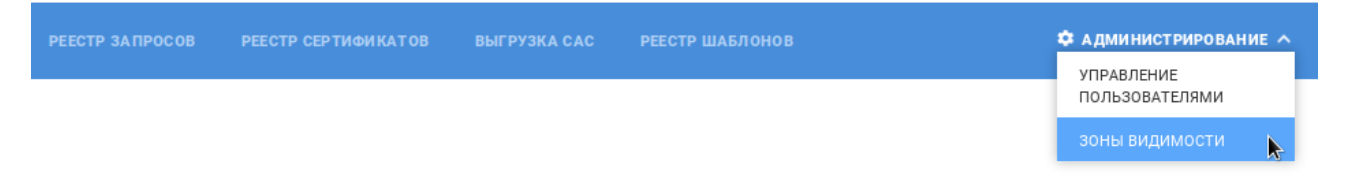

Рисунок 16 – Пункт меню «Зоны видимости»

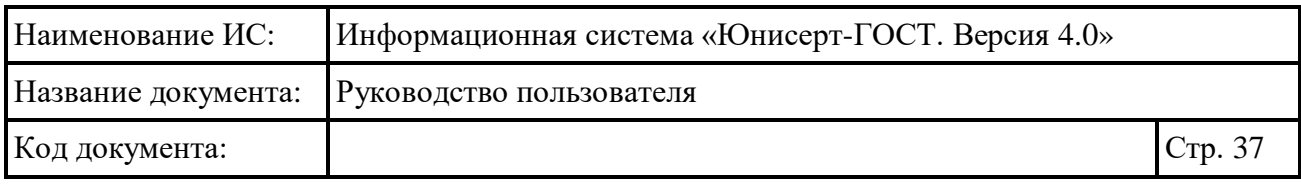

**PEECTP 3A TIPOCOB PEECTP CEPTИФИКАТОВ**  **РЕЕСТР ШАБЛОНОВ** 

Ф: АДМИНИСТРИРОВАНИЕ №

#### Зоны видимости

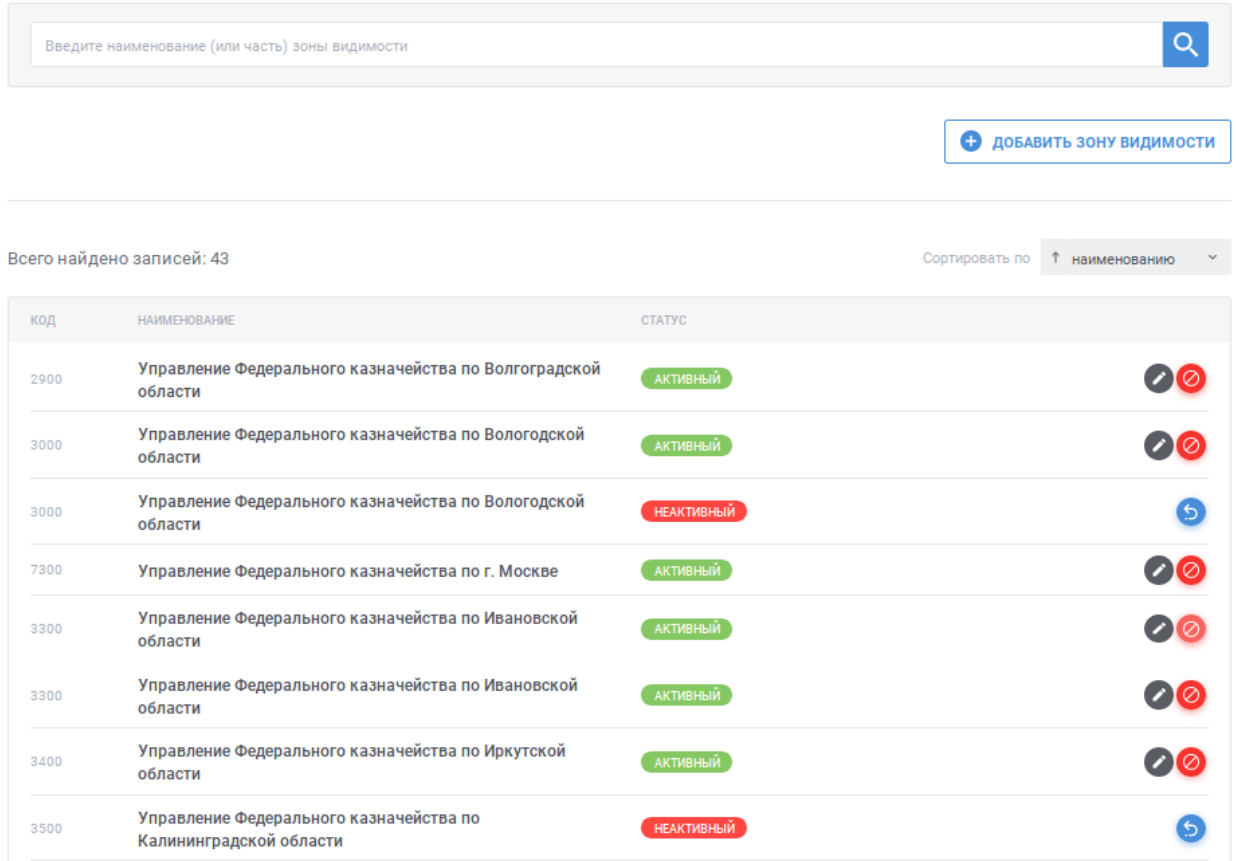

#### Рисунок 17 – Справочник «Зоны видимости»

<span id="page-37-0"></span>В списке записей справочника (см. [Рисунок](#page-37-0) 17) отображаются коды и наименование зон видимости, статус записи. Если статус записи «Активный», то запись может использоваться для выбора при использовании справочников.

Для поиска необходимой записи введите в поле быстрого поиска значение и нажмите кнопку  $\overline{R}$ . В списке будут отображаться зоны видимости, наименование которых содержит введенную пользователем строку. Для очистки поля поиска от введенного значения нажмите символ  $\overline{X}$ .

Для изменения сортировки в поле Сортировать по 1 наименованию - Выберите необходимый способ сортировки:

- «наименованию» отображение записей в алфавитном порядке;
- «коду» отображение записей в порядке возрастания кода;

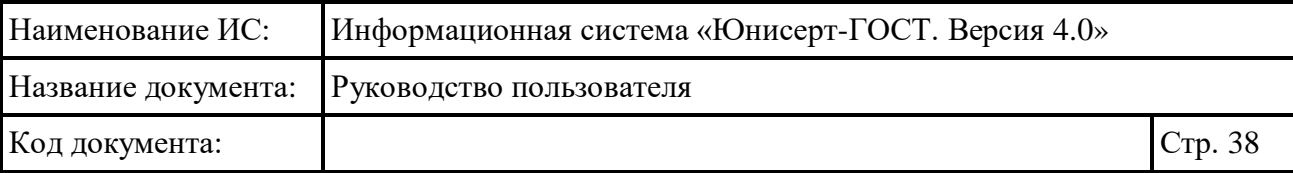

 «статусу» – отображение записей с группировкой по статусу: активные записи вверху списка.

Для изменения порядка сортировки по выбранному параметру на обратный нажмите на символ  $\overline{\phantom{a}}$ , для возврата – нажмите повторно.

Для перехода по страницам списка нажмите на соответствующую

страницу на панели  $\leftarrow$   $\begin{array}{ccc} 1 & 2 & 3 & 4 & 5 \end{array}$ , для перехода к предыдущей странице нажмите на символ , в следующей - на символ .

#### <span id="page-38-0"></span>**4.4.2 Добавление зоны видимости**

Для добавления новой записи в справочник нажмите на кнопку • ДОБАВИТЬ ЗОНУ ВИДИМОСТИ .

В открывшемся окне (см. [Рисунок](#page-39-1) 18) заполните реквизиты новой записи:

- поле «Код»; при указании значения допускается использовать буквы латинского и кириллического алфавита, цифры; значение должно быть уникальным в рамках актуальных записей справочника; поле обязательно для заполнения;
- поле «Наименование»; в поле указывается текстовое значение; поле обязательно для заполнения.

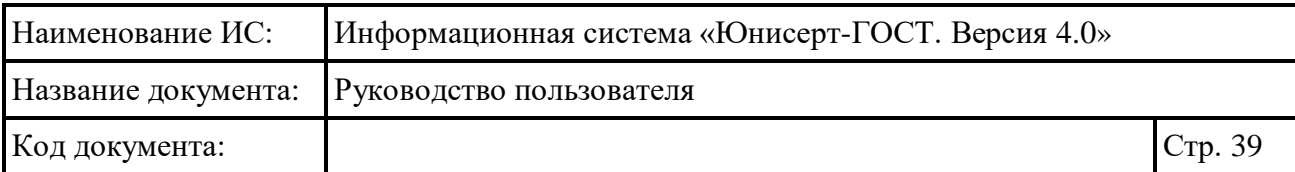

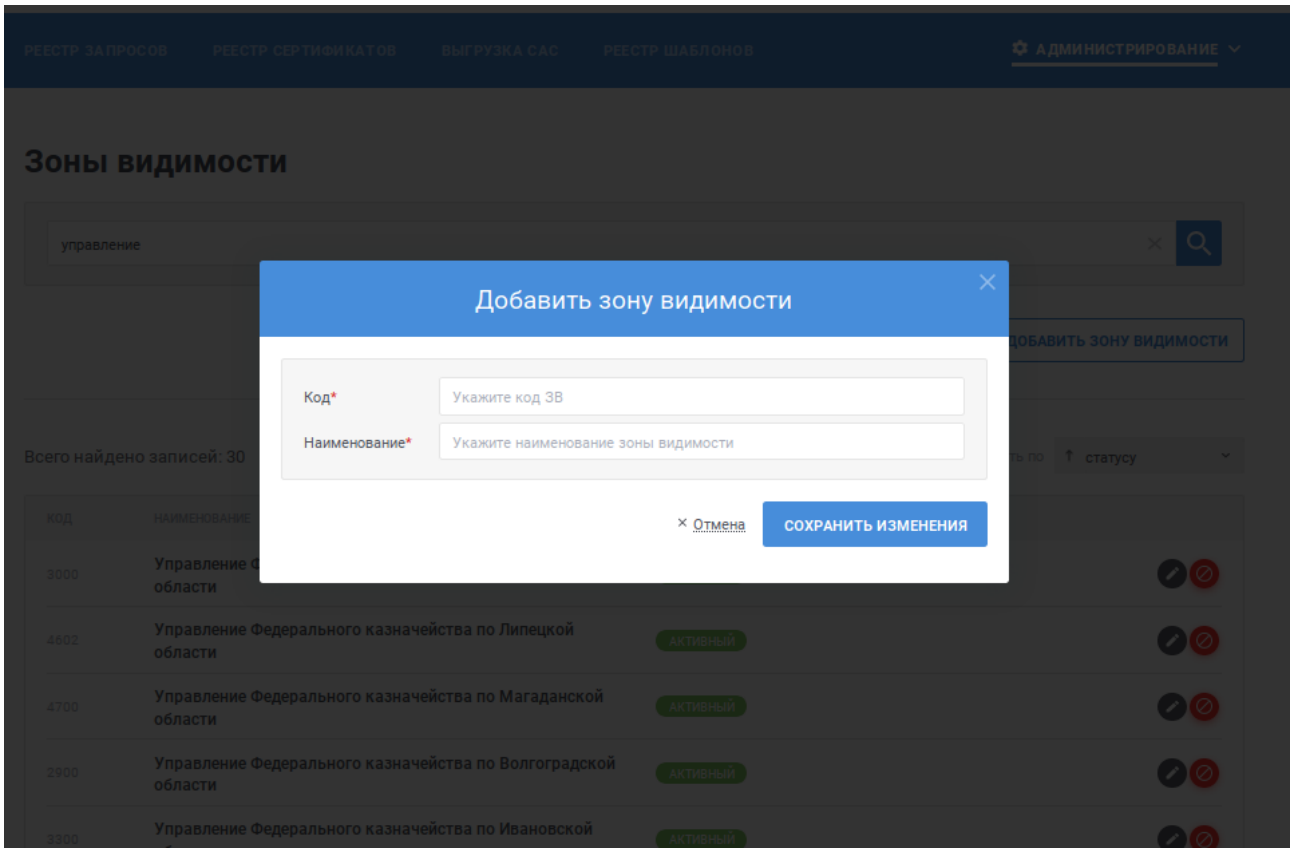

<span id="page-39-1"></span><span id="page-39-0"></span>Рисунок 18 – Добавление новой записи в справочник «Зоны видимости»

Для добавления новой записи с указанными значениями нажмите кнопку «Сохранить изменения», для отмены – ссылку «Отмена». После нажатия кнопки «Сохранить изменения» осуществляются контроли заполнения полей на форме. В случае обнаружения ошибок отобразится соответствующее сообщение.

После нажатия кнопки «Сохранить изменения» осуществляется проверка на уникальность указанного кода в рамках актуальных записей справочника. В случае обнаружения ошибки отображается окно (см. [Рисунок](#page-40-0) 19), для внесения изменений нажмите кнопку «Закрыть».

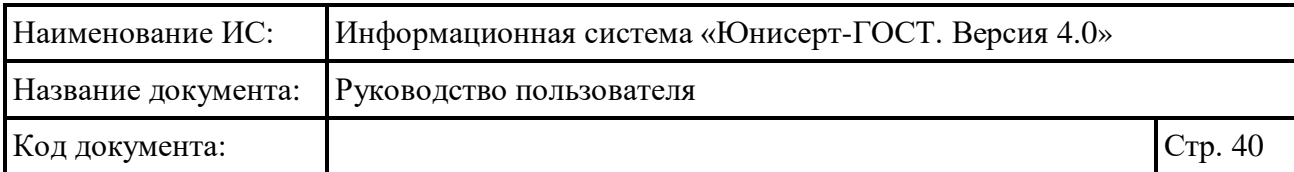

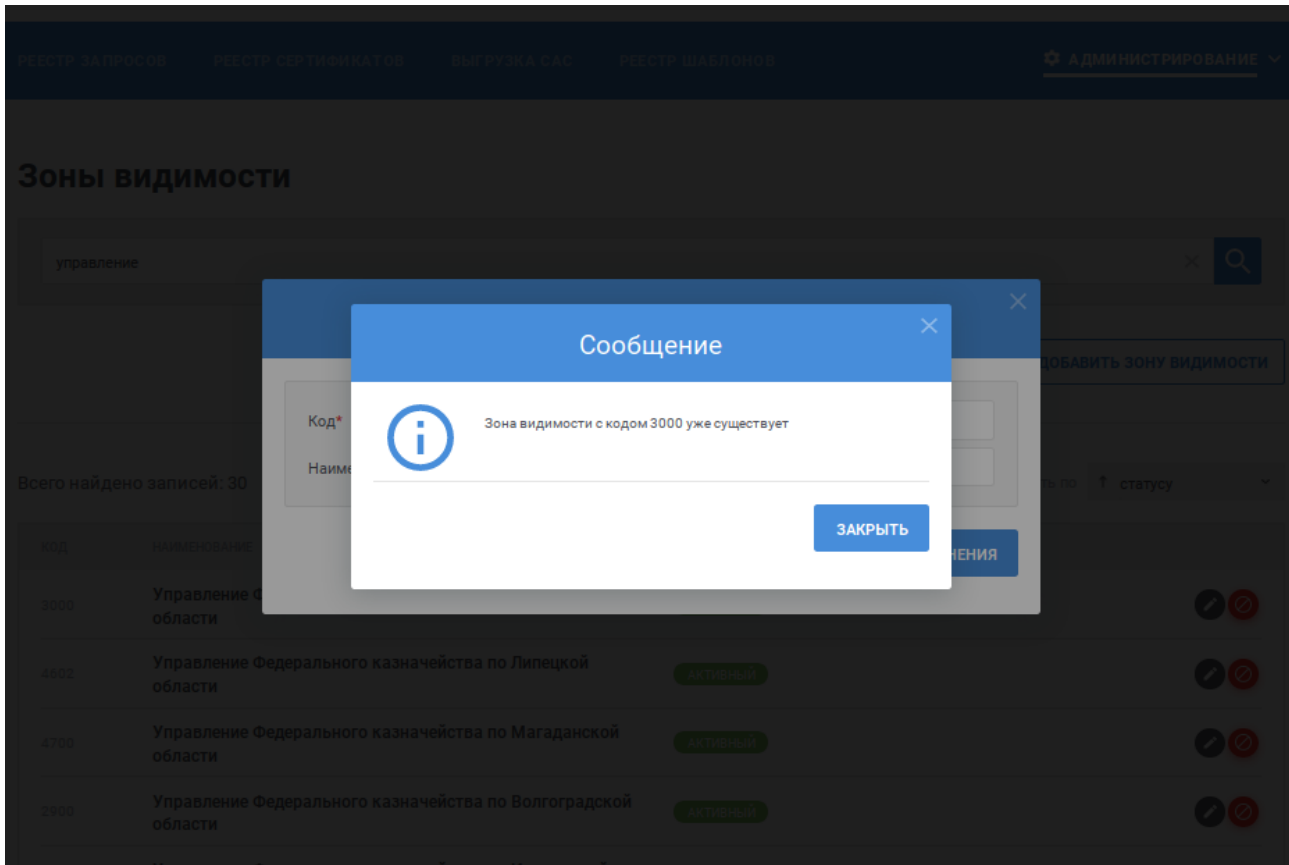

<span id="page-40-0"></span>Рисунок 19 – Ошибка в ходе результате выполнения проверки на уникальность кода записи

Если в ходе сохранения записи ошибок не обнаружено, отобразится сообщение об успешном сохранении (см. [Рисунок](#page-41-0) 20). Для возврата к списку записей справочника нажмите кнопку «Закрыть».

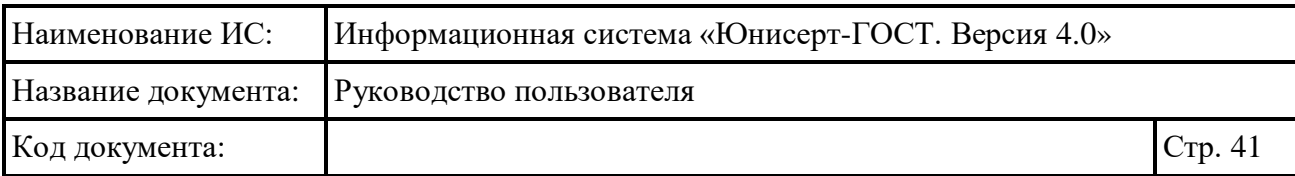

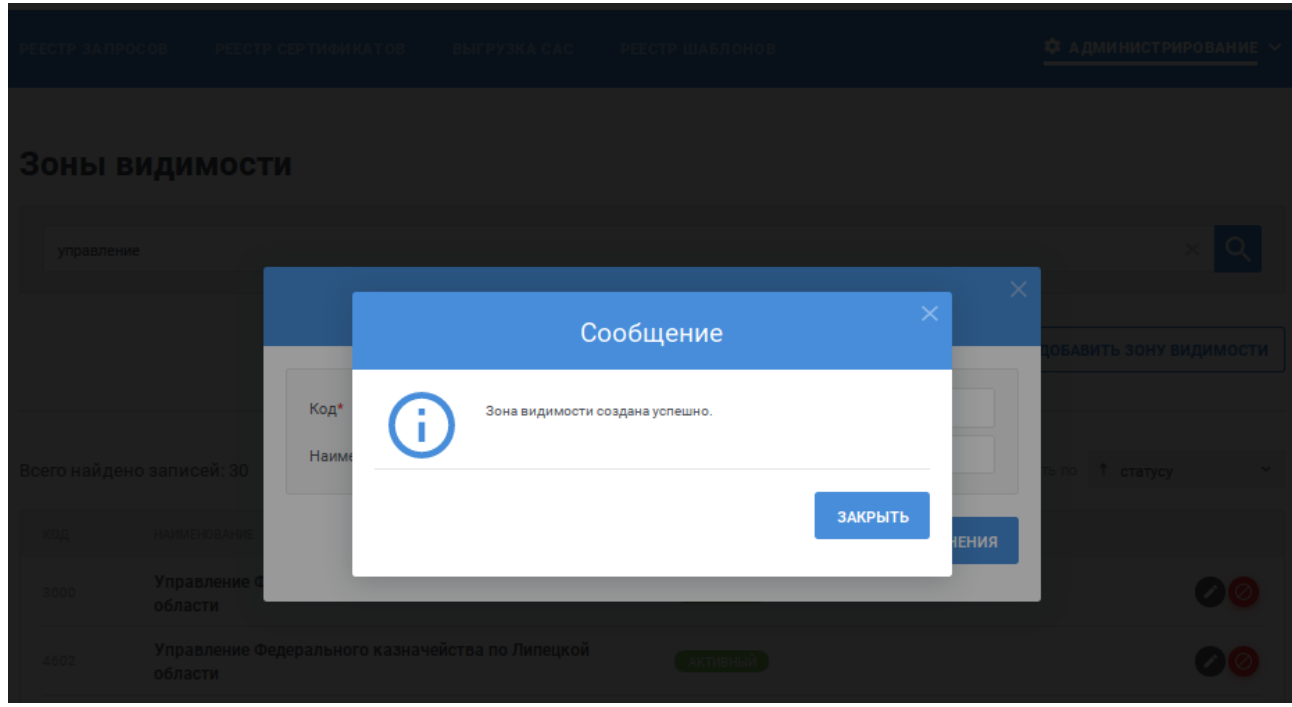

Рисунок 20 – Сообщение об успешном добавлении записи

### <span id="page-41-0"></span>**4.4.3 Редактирование зоны видимости**

Для редактирования записи в справочнике «Зоны видимости» для соответствующей записи в списке нажмите на кнопку . Действие доступно только для активных записей.

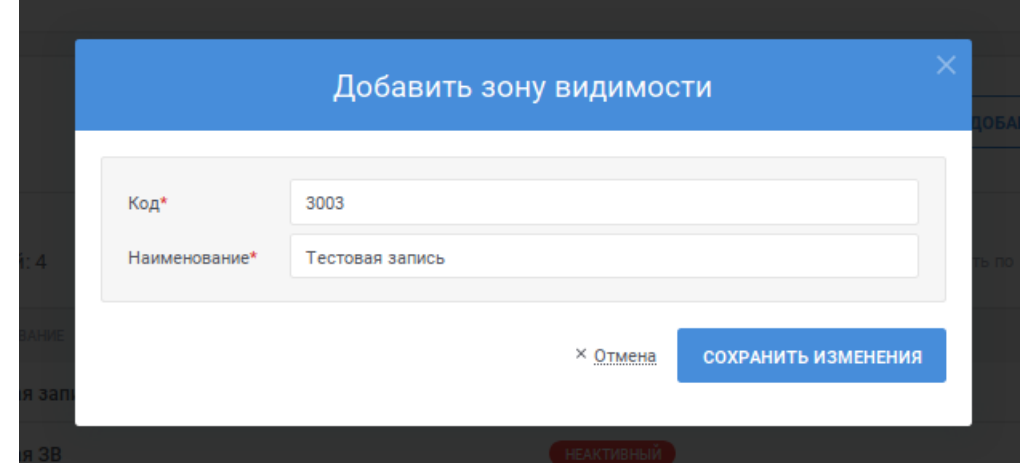

Отобразится окно с параметрами редактируемой записи (см. [Рисунок](#page-41-1) 21).

Рисунок 21 – Редактирование записи справочника

<span id="page-41-1"></span>При необходимости внесите изменения в наименование зоны видимости. Для сохранения изменений нажмите на кнопку «Сохранить изменения», для отмены – на ссылку «Отмена».

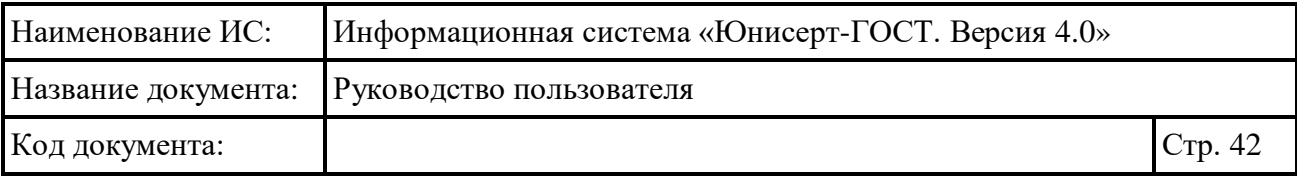

Поведение Системы при изменении записи аналогично поведению при добавлении записи (см. п. [4.4.2\)](#page-38-0).

## <span id="page-42-0"></span>**4.4.4 Аннулирование зоны видимости**

Для аннулирования записи в справочнике «Зоны видимости» для соответствующей записи в списке нажмите на кнопку . Действие доступно только для активных записей.

Отобразится окно с запросом подтверждения аннулирования записи (см. [Рисунок](#page-42-2) 22).

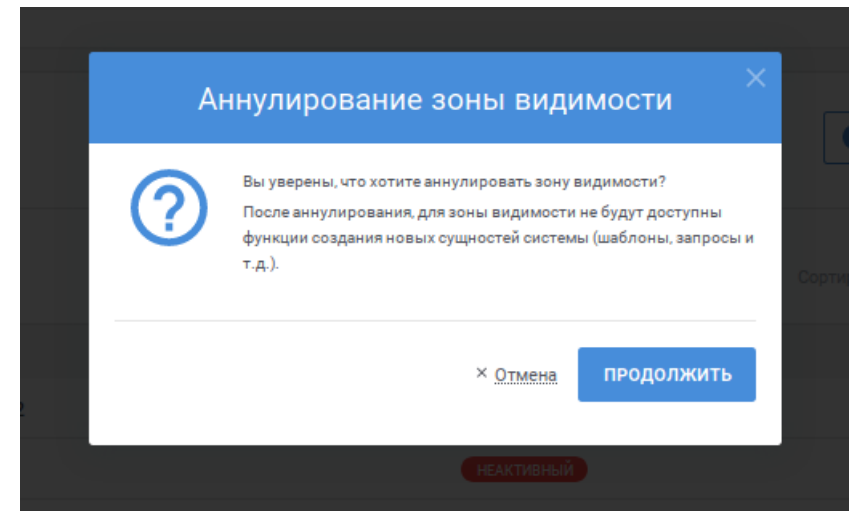

Рисунок 22 – Аннулирование записи справочника

<span id="page-42-2"></span>Для продолжения операции нажмите на кнопку «Продолжить», для отмены – на ссылку «Отмена».

В результате выполнения операции запись переводится в статус «Неактивный». Запись справочника в статусе «Неактивный» недоступна для выбора при использовании справочника в работе Системы.

#### <span id="page-42-1"></span>**4.4.5 Отмена аннулирования зоны видимости**

Для отмены аннулирования записи в справочнике «Зоны видимости» для соответствующей записи в списке нажмите на кнопку **5**. Действие доступно только для неактивных записей.

Отобразится окно с запросом подтверждения отмены аннулирования записи (см. [Рисунок](#page-43-0) 23).

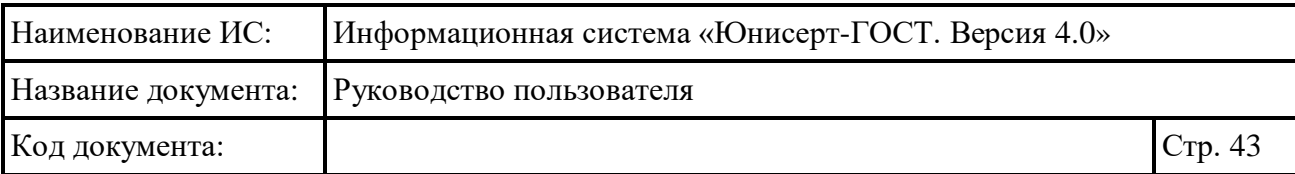

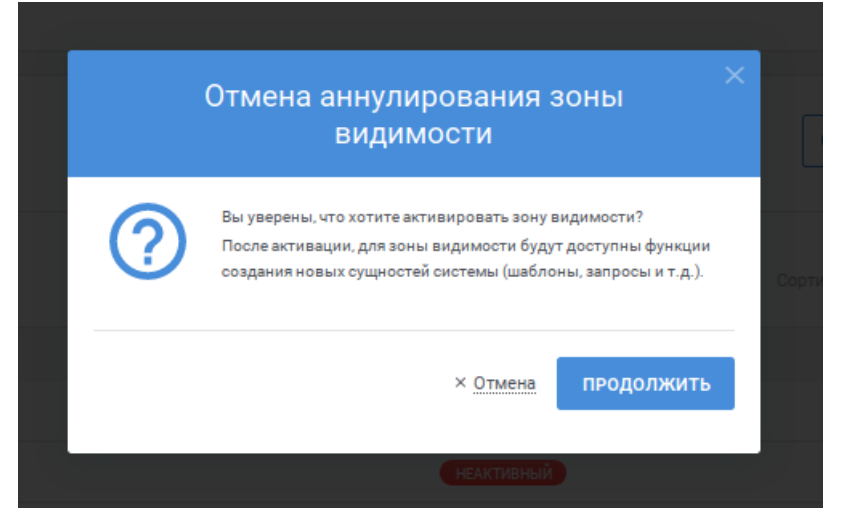

Рисунок 23 – Отмена аннулирования записи справочника

<span id="page-43-0"></span>Для продолжения операции нажмите на кнопку «Продолжить», для отмены – на ссылку «Отмена».

В результате выполнения операции запись переводится в статус «Активный». Запись справочника в статусе «Активный» становится доступна для выбора при использовании справочника в работе Системы.

# **4.5 Ведение реестра шаблонов**

Для осуществления ведения реестра шаблонов доступны следующие функции:

- просмотр реестра шаблонов (см. п. [4.5.1\)](#page-43-1);
- добавление шаблона (см. п. [4.5.2\)](#page-46-0);
- публикация шаблона (см. п. [4.5.3\)](#page-47-0);
- отзыв шаблона (см. п. [4.5.4\)](#page-49-0);
- редактирование параметров шаблона (см. п. [4.5.5\)](#page-51-0);
- удаление шаблона (см. п. [4.5.6\)](#page-53-0).

#### <span id="page-43-1"></span>**4.5.1 Просмотр реестра шаблонов**

Для перехода к реестру шаблонов для сертификата пользователя, под которым он осуществил вход в Систему, должно быть назначено полномочие «Администратор» или «Администратор зоны видимости».

Для доступа к реестру нажмите пункт меню «Реестр шаблонов» (см. [Рисунок 24\)](#page-44-0).

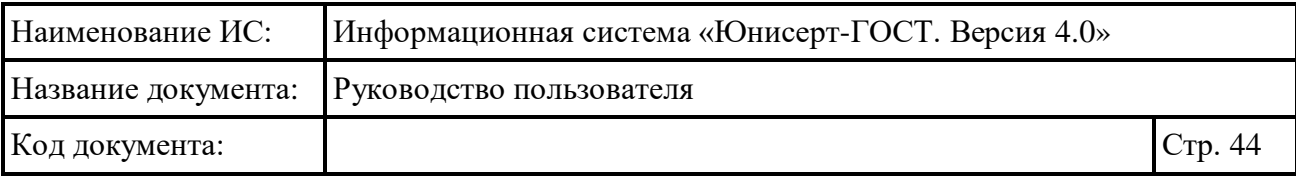

<span id="page-44-0"></span>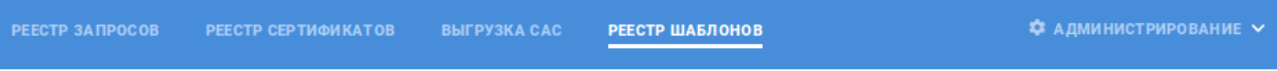

# Рисунок 24 – Пункт меню «Реестр шаблонов»

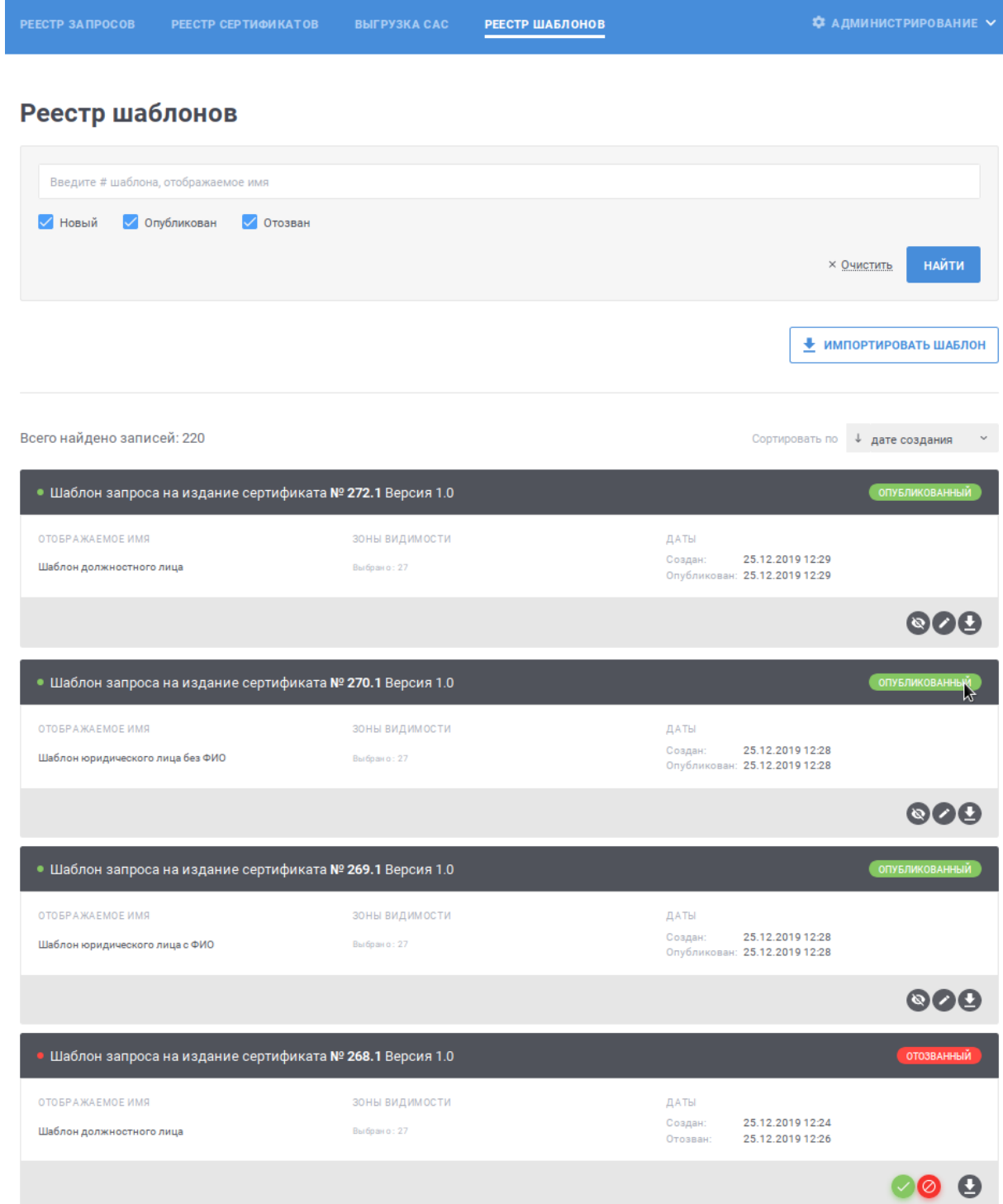

<span id="page-44-1"></span>Рисунок 25 – Реестр шаблонов

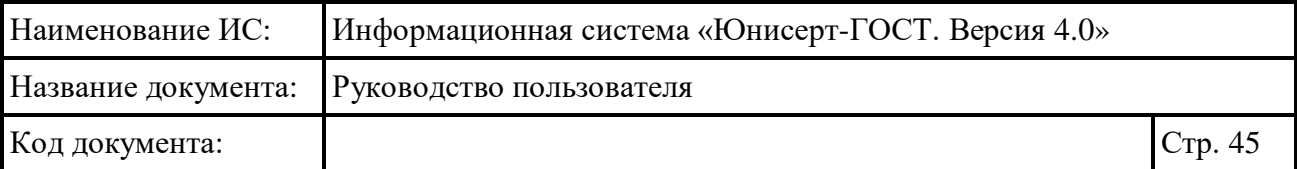

В реестре для записей (см. [Рисунок](#page-44-1) 25) отображаются следующая информация:

- заголовок записи содержит номер и версию шаблона;
- статус записи;
- отображаемое имя шаблона;
- зоны видимости, для которых доступно использование шаблона;
- дата создания шаблона;
- дата опубликования шаблона (при наличии);
- дата отзыва шаблона (при наличии).

Для поиска необходимой записи по номеру или отображаемому имени

введите в поле быстрого поиска значение и нажмите кнопку **найти**. В списке будут отображаться шаблоны, номер или отображаемое имя которых содержит введенную пользователем строку. Для фильтра записей по статусу шаблона включите или выключите соответствующий признак в блоке поиска нажатием

на него и новый и опубликован и отозван: при включенном признаке «Новый» в списке будут отображаться шаблоны в статусе «Новый», при включенном признаке «Опубликован» – шаблоны в статусе «Опубликованный», при включенном признаке «Отозван» – шаблоны в статусе «Отозванный». Для возврата параметров поиска к состоянию по умолчанию нажмите ссылку × Очистить .

Для изменения сортировки в поле Сортировать по 4 дате создания и выберите необходимый способ сортировки:

- «дате создания» отображение записей в порядке возрастания даты создания, в рамках даты создания в порядке возрастания номера шаблона;
- «номеру шаблона» отображение записей в порядке возрастания версии шаблона, в рамках номера шаблона в порядке возрастания даты создания;
- «отображаемому имени» отображение записей в алфавитном порядке, в рамках алфавита в порядке возрастания номера шаблона;
- «статусу» отображение записей с группировкой по статусу: отозванные записи вверху списка, потом опубликованные, в конце списка новые.

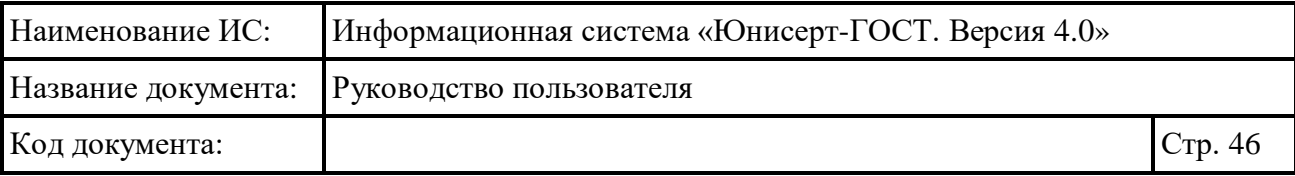

Для изменения порядка сортировки по выбранному параметру на обратный нажмите на символ  $\overline{\phantom{a}}$ , для возврата – нажмите повторно.

Для перехода по страницам списка нажмите на соответствующую  $\epsilon$   $\begin{bmatrix} 1 & 2 & 3 \end{bmatrix}$   $\begin{bmatrix} 4 & 5 \end{bmatrix}$  , для перехода к предыдущей странице нажмите на символ  $\overline{\phantom{a}}$ , в следующей – на символ  $\overline{\phantom{a}}$ .

Для сохранения шаблона в файловой системе компьютера для соответствующей записи в списке нажмите на кнопку .

### <span id="page-46-0"></span>**4.5.2 Добавление шаблона**

Для добавления нового шаблона нажмите на кнопку <u>+ импортировать шаблон</u> В открывшемся окне (см. [Рисунок](#page-47-1) 26) заполните реквизиты новой записи:

- поле «Отображаемое имя»; в поле указывается текстовое значение; поле обязательно для заполнения;
- поле «Зоны видимости»; для выбора значения в выпадающем списке нажмите на кнопку », в раскрывшемся списке выберите необходимое значение или несколько значений; для поиска необходимого значения используйте контекстный поиск: введите в поле поиска первые символы искомого значения; для скрытия выпадающего списка нажмите на кнопку ; после выбора зон видимости в поле отображается текст с количеством выбранных записей; для отмены заполнения поля нажмите ссылку «Очистить»; для выбора всех зон видимости нажмите на ссылку «Выбрать все доступные»; поле необязательно для заполнения;
- признак «Шаблон может использоваться в интерфейсе самообслуживания»; при установке признак шаблон будет доступен при работе пользователей в интерфейсе самообслуживания (см. п. [4.3\)](#page-31-0);

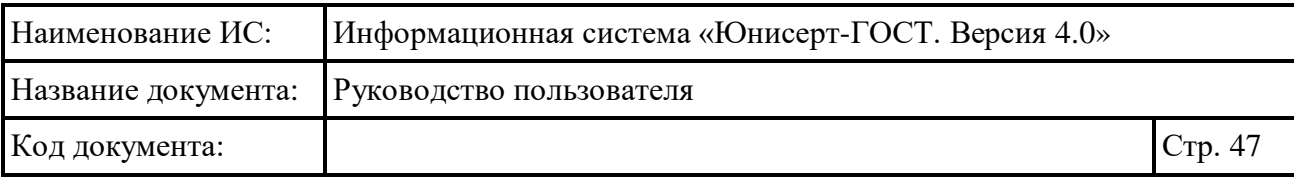

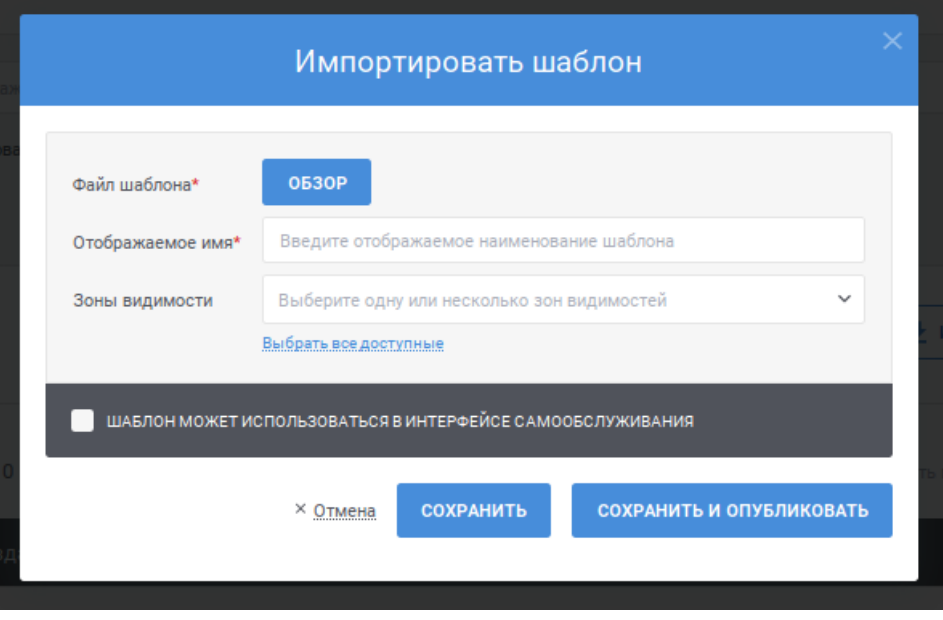

Рисунок 26 – Добавление нового шаблона в реестр

<span id="page-47-1"></span>Для добавления нового шаблона с указанными параметрами нажмите кнопку «Сохранить», для отмены – ссылку «Отмена». Для сохранения и использования шаблона (публикации) в работе Системы нажмите кнопку «Сохранить и опубликовать».

После нажатия кнопки «Сохранить» или кнопки «Сохранить и опубликовать» осуществляются контроли заполнения полей на форме. В случае обнаружения ошибок отобразится соответствующее сообщение.

Если в ходе сохранения записи ошибок не обнаружено, шаблон будет успешно сохранен в реестре. Если шаблон был только сохранен, но не опубликован, запись о шаблоне будет в статусе «Новый». Если шаблон был опубликован, запись о шаблоне будет в статусе «Опубликованный».

#### <span id="page-47-0"></span>**4.5.3 Публикация шаблона**

Для публикации шаблона для соответствующей записи в списке нажмите на кнопку . Действие доступно только для шаблонов в статусе «Новый» и «Отозванный».

Отобразится окно с параметрами публикуемой записи (см. [Рисунок](#page-48-0) 27). Файл шаблона и отображаемое имя шаблона недоступны для изменения. Допускается внести изменения в зоны видимости, в которых будет использован опубликованный шаблон (правила указания зон видимости см. в п. [4.5.2\)](#page-46-0), а

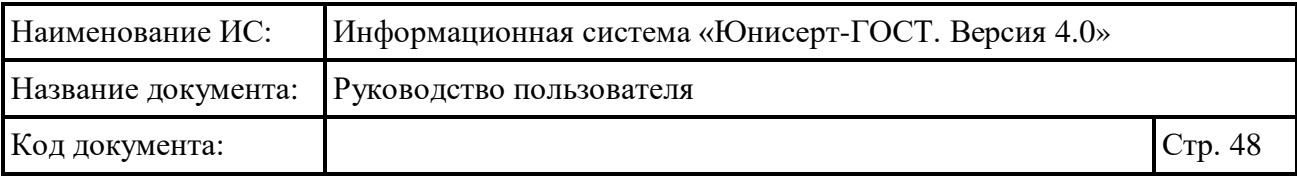

также изменить состояние признака «Шаблон может использоваться в интерфейсе самообслуживания».

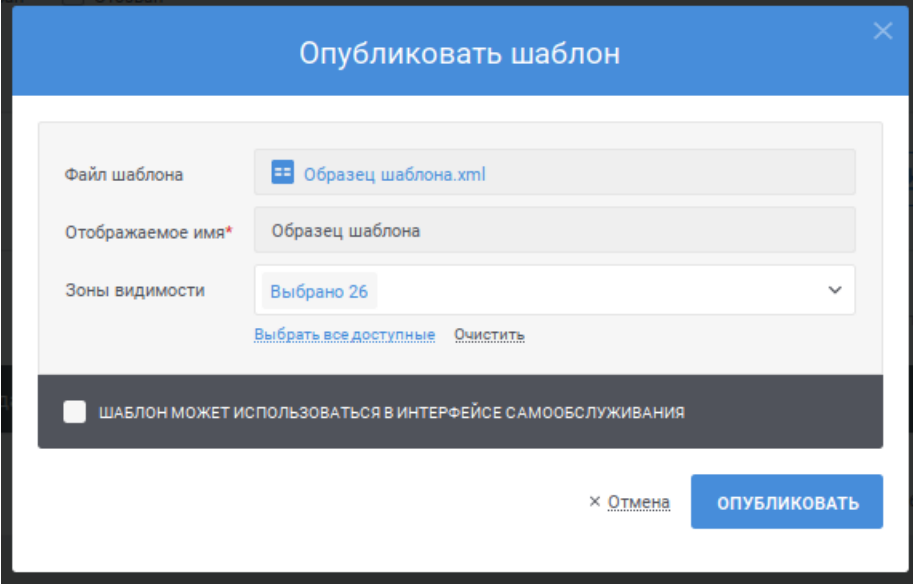

Рисунок 27 – Публикация шаблона

<span id="page-48-0"></span>Для публикации шаблона нажмите на кнопку «Опубликовать», для отмены – на ссылку «Отмена».

После нажатия кнопки «Опубликовать» осуществляются контроли заполнения поля «Зоны видимости». В случае обнаружения ошибок отобразится соответствующее сообщение.

Если в ходе сохранения записи ошибок не обнаружено, Система отобразит сообщение о необходимости подписи сведений электронной подписью (см. [Рисунок](#page-49-1) 28). Для продолжения публикации шаблона нажмите на кнопку «Продолжить» и подпишите сведения о шаблоне электронной подписью, для отмены операции без публикации шаблона – на ссылку «Отмена».

Выберите сертификат для подписания и нажмите кнопку «Подписать».

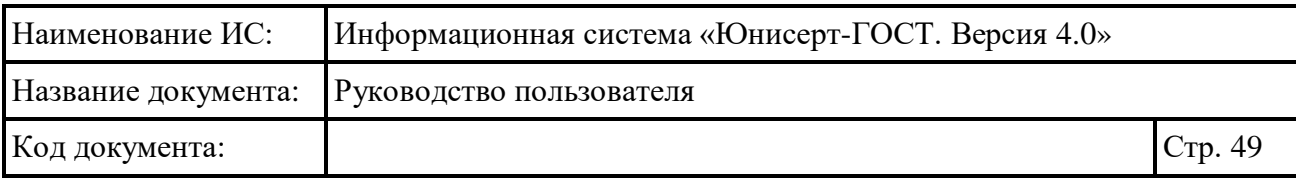

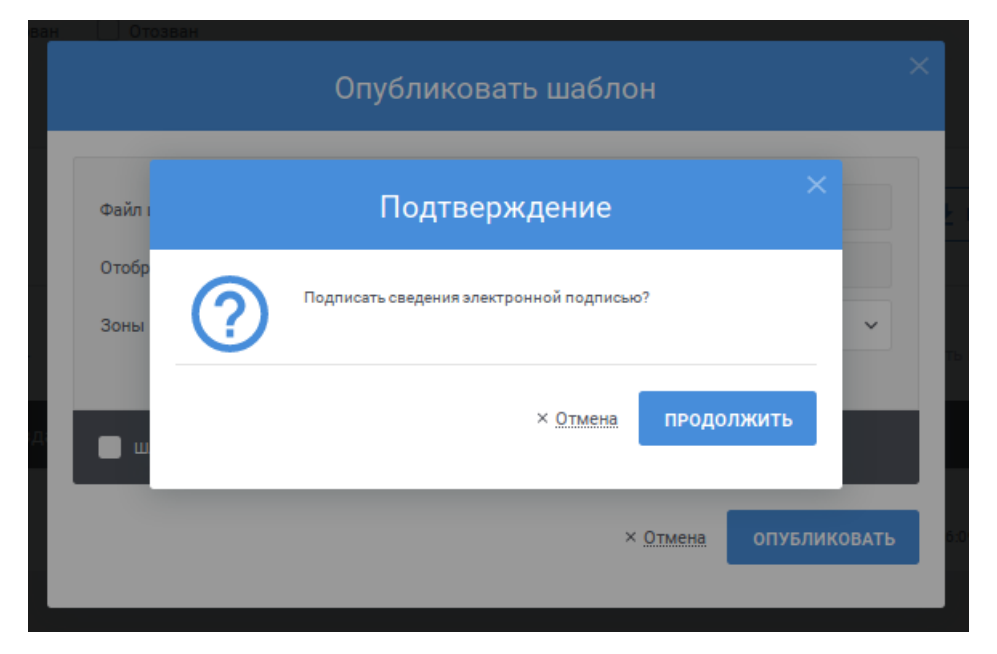

Рисунок 28 – Сообщение о необходимости электронной подписи

<span id="page-49-1"></span>После публикации запись о шаблоне будет переведена в статус «Опубликованный».

# <span id="page-49-0"></span>**4.5.4 Отзыв шаблона**

Для отзыва опубликованного шаблона для соответствующей записи в списке нажмите на кнопку . Действие доступно только для шаблонов в статусе «Опубликованный».

Отобразится окно с параметрами опубликованной записи (см. [Рисунок](#page-50-0) [29\)](#page-50-0). Сведения о шаблоне недоступны для изменения.

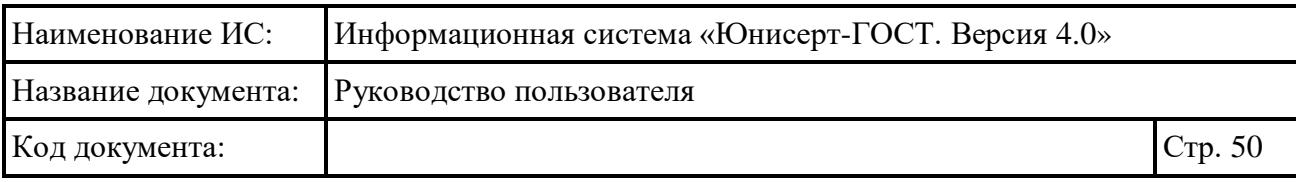

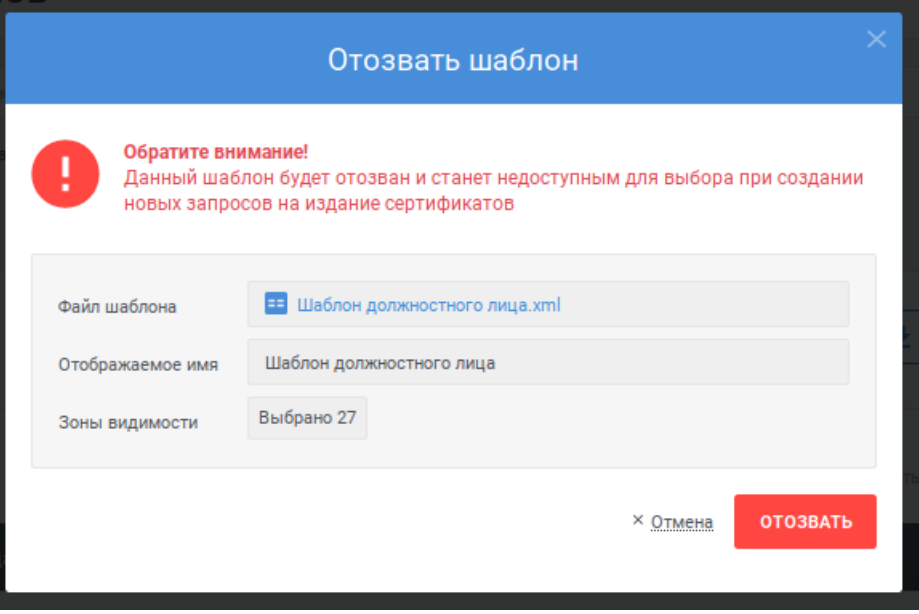

Рисунок 29 – Отзыв шаблона

<span id="page-50-0"></span>Для отзыва шаблона нажмите на кнопку «Отозвать», для отмены – на ссылку «Отмена». Система отобразит сообщение о необходимости подписи сведений электронной подписью (см. [Рисунок](#page-51-1) 30). Для продолжения отзыва шаблона нажмите на кнопку «Продолжить» и подпишите сведения о шаблоне электронной подписью, для отмены операции без отзыва шаблона – на ссылку «Отмена». Выберите сертификат для подписания и нажмите кнопку «Подписать».

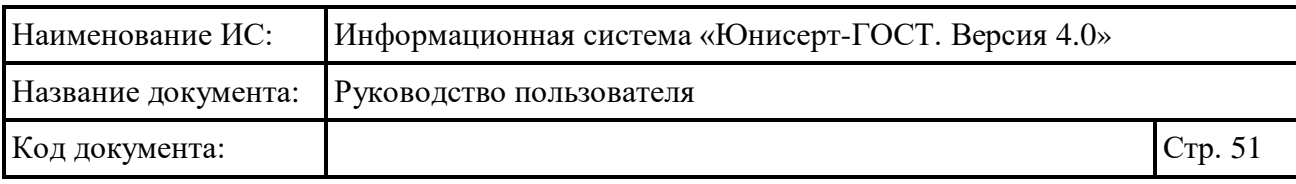

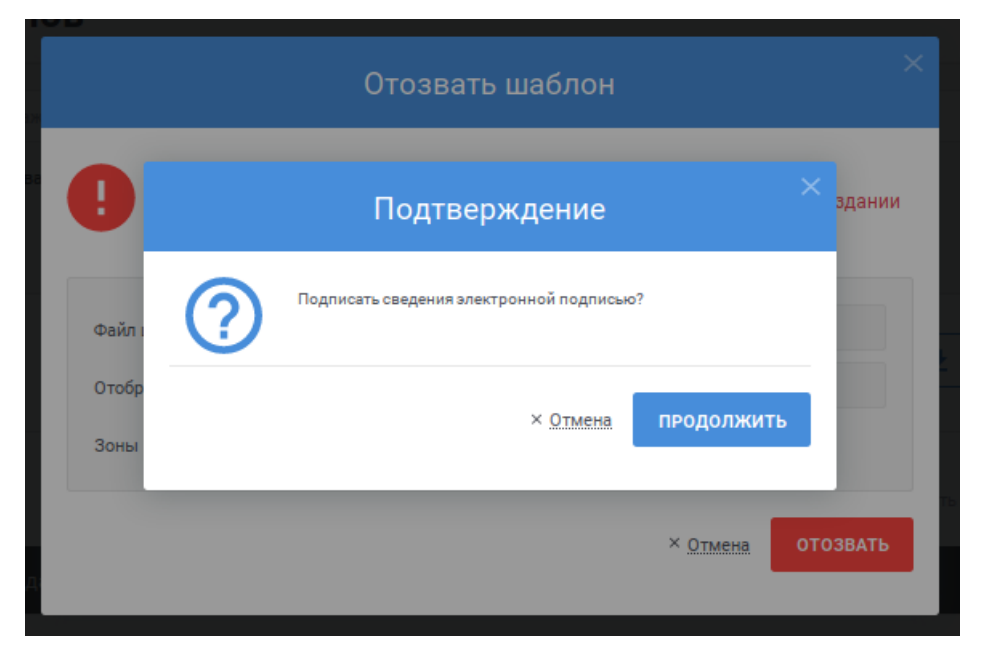

Рисунок 30 – Сообщение о необходимости электронной подписи

<span id="page-51-1"></span>После отзыва запись о шаблоне будет переведена в статус «Отозванный».

## <span id="page-51-0"></span>**4.5.5 Редактирование параметров шаблона**

Для редактирования зон видимости для шаблона для соответствующей записи в списке нажмите на кнопку . Действие доступно только для шаблонов в статусе «Новый» и «Опубликованный».

Отобразится окно с параметрами выбранной записи (см. [Рисунок](#page-52-0) 31, [Рисунок](#page-52-1) 32). Файл шаблона недоступен для изменения. Если запись находится в статусе «Новый», то поле «Отображаемое имя» доступно для изменения, если запись находится в статусе «Опубликованный», то поле «Отображаемое имя» недоступно для изменения. Допускается внести изменения в зоны видимости, в которых будет использован опубликованный шаблон (правила указания зон видимости см. в п. [4.5.2\)](#page-46-0), а также изменить состояние признака «Шаблон может использоваться в интерфейсе самообслуживания».

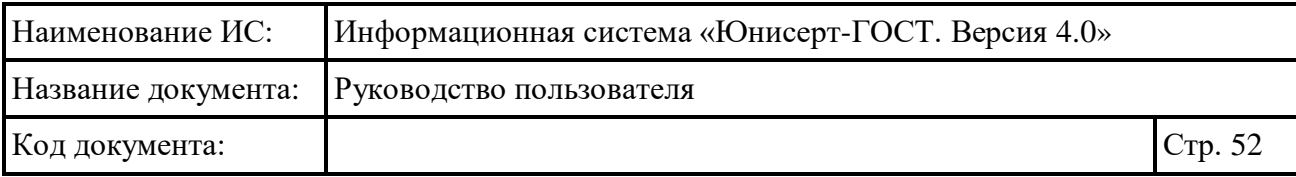

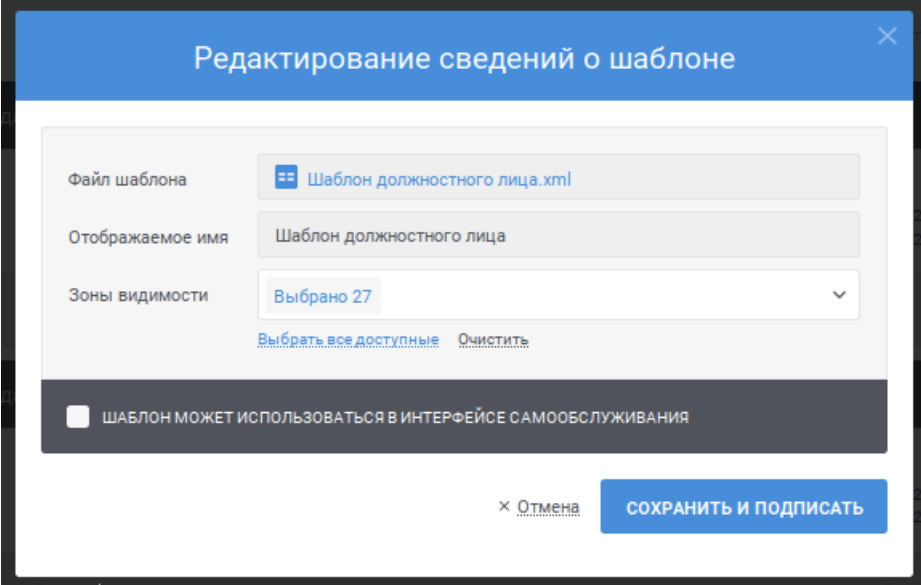

<span id="page-52-0"></span>Рисунок 31 – Редактирование зон видимости шаблона в статусе «Опубликованный»

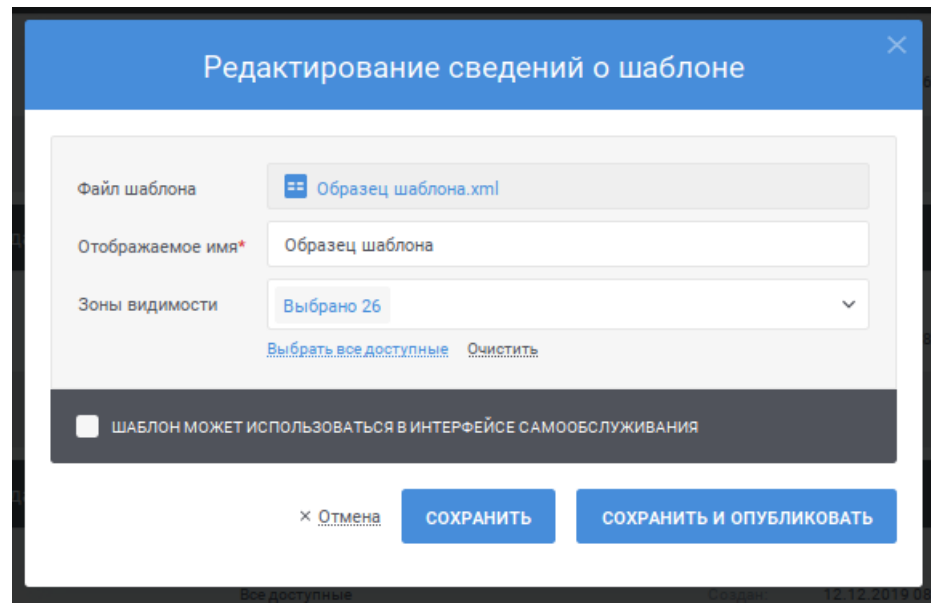

<span id="page-52-1"></span>Рисунок 32 – Редактирование зон видимости шаблона в статусе «Новый»

Для сохранения изменений для шаблона в статусе «Опубликованный» нажмите на кнопку «Сохранить и подписать», для сохранения изменения для шаблона в статусе «Новый» нажмите на кнопку «Сохранить» или кнопку «Сохранить и опубликовать», для отмены – на ссылку «Отмена».

После нажатия кнопки «Сохранить и подписать», «Сохранить» или «Сохранить и опубликовать» осуществляются контроли заполнения полей,

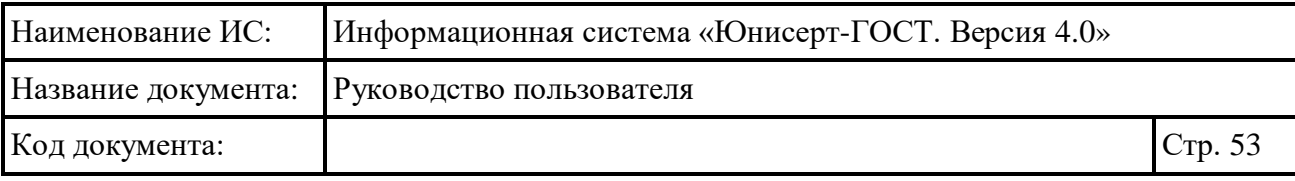

включая поле «Зоны видимости». В случае обнаружения ошибок отобразится соответствующее сообщение.

Если в ходе сохранения записи ошибок не обнаружено, Система отобразит сообщение о необходимости подписи сведений электронной подписью (см. [Рисунок](#page-53-1) 33), если была нажата кнопка «Сохранить и подписать» или кнопка «Сохранить и опубликовать». Для продолжения публикации изменений нажмите на кнопку «Продолжить» и подпишите сведения о шаблоне электронной подписью, для отмены операции без публикации изменений шаблона – на ссылку «Отмена». Выберите сертификат для подписания и нажмите кнопку «Подписать».

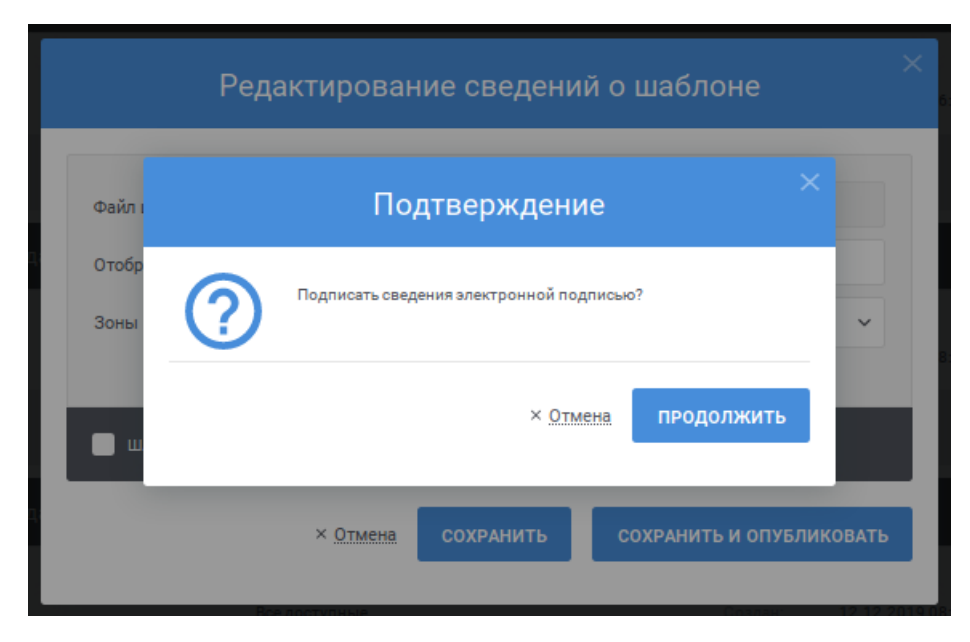

Рисунок 33 – Сообщение о необходимости электронной подписи

<span id="page-53-1"></span>После публикации изменений шаблон будет доступен для использования в новых зонах видимости и недоступным (для новых запросов) в удаленных зонах видимости. Все созданные запросы остаются неизменными, независимо от издания в соответствии с ними сертификата.

#### <span id="page-53-0"></span>**4.5.6 Удаление шаблона**

Для удаления шаблона для соответствующей записи в списке нажмите на кнопку **.** Действие доступно только для шаблонов в статусе «Новый» и «Отозванный», которые не были использованы для запросов на издание сертификата.

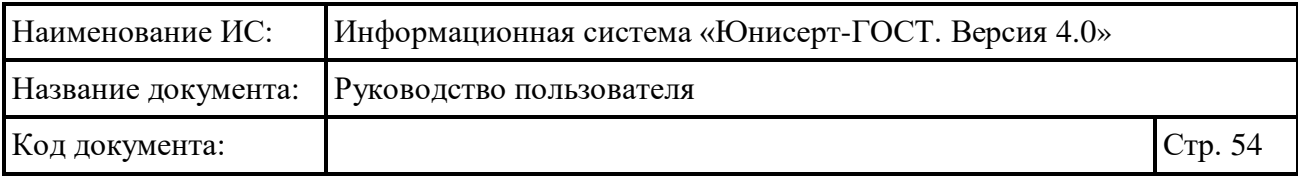

Отобразится окно с параметрами записи (см. [Рисунок](#page-54-0) 34). Сведения о шаблоне недоступны для изменения.

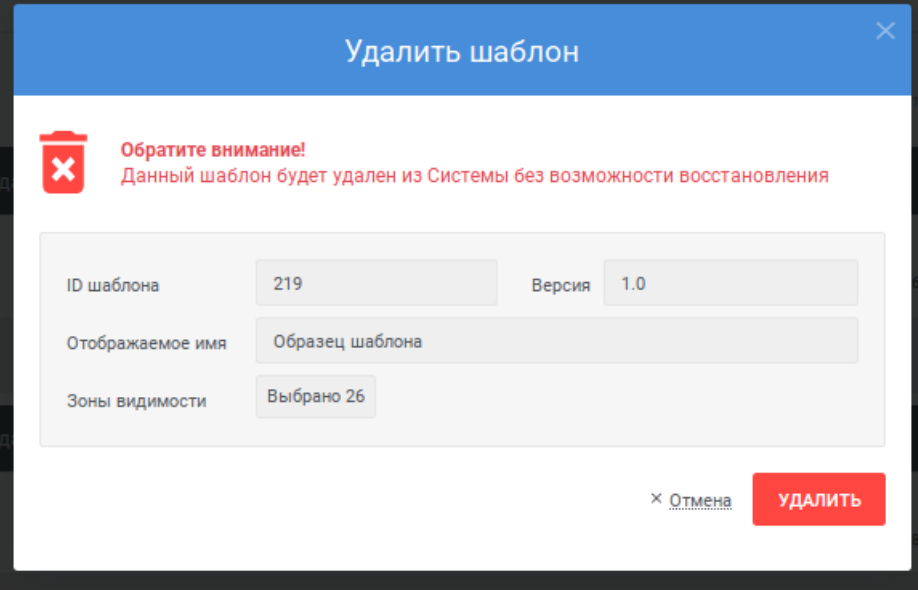

Рисунок 34 – Удаление шаблона

<span id="page-54-0"></span>Для удаления шаблона нажмите на кнопку «Удалить», для отмены – на ссылку «Отмена».

После удаления запись о шаблоне будет удалена из Системы без возможности восстановления.

# **4.6 Ведение реестра запросов**

Для осуществления ведения реестра запросов доступны следующие функции:

- просмотр реестра запросов (см. п. [4.6.1\)](#page-55-0);
- создание запроса на издание сертификата (см. п. [4.6.2\)](#page-69-0);
- загрузка запроса на издание сертификата (см. п. [4.6.3\)](#page-74-0);
- загрузка запросов на издание сертификата из файловой системы по расписанию (см. п. [4.6.4\)](#page-75-0);
- загрузка запроса на изменение статуса сертификата из файловой системы по расписанию (см. п. [4.6.6\)](#page-79-0);
- создание запроса на изменение статуса сертификата (см. п. [4.6.5\)](#page-76-0);
- просмотр карточки запроса на издание сертификата (см. п. [4.6.6\)](#page-79-0);
- просмотр карточки запроса на изменение статуса сертификата (см. п. [4.6.8\)](#page-84-0);

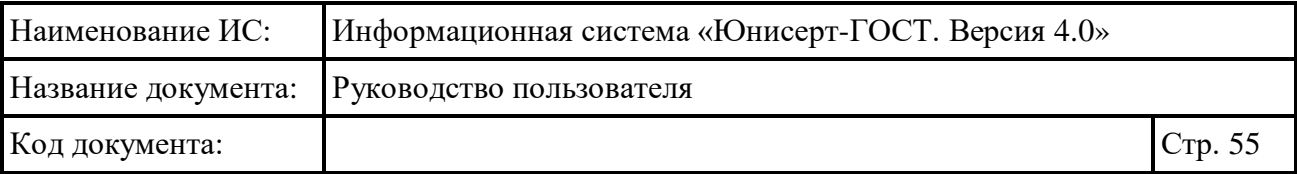

- согласование (отклонение) запроса на издание сертификата (см. п. [4.6.9\)](#page-89-0);
- согласование (отклонение) запроса на изменение статуса сертификата (см. п. [4.6.10\)](#page-93-0).

# <span id="page-55-0"></span>**4.6.1 Просмотр реестра запросов**

Для перехода к реестру запросов для сертификата пользователя, под которым он осуществил вход в Систему, должно быть назначено полномочие «Администратор», «Администратор зоны видимости» или «Оператор».

Для доступа к реестру нажмите пункт меню «Реестр запросов» (см. [Рисунок 35\)](#page-55-1).

<span id="page-55-1"></span>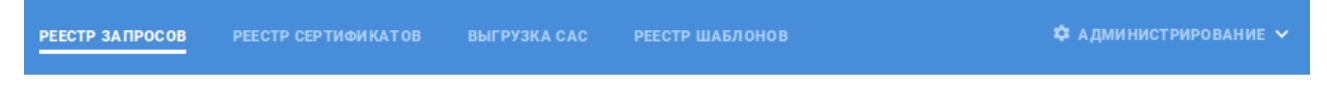

Рисунок 35 – Пункт меню «Реестр запросов»

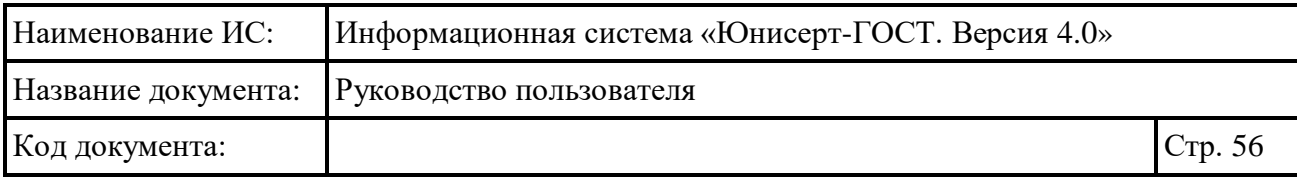

**PEECTP SANPOCOB PEECTP CEPTИФИКАТОВ** 

**\*** АДМИНИСТРИРОВАНИЕ

#### Реестр запросов

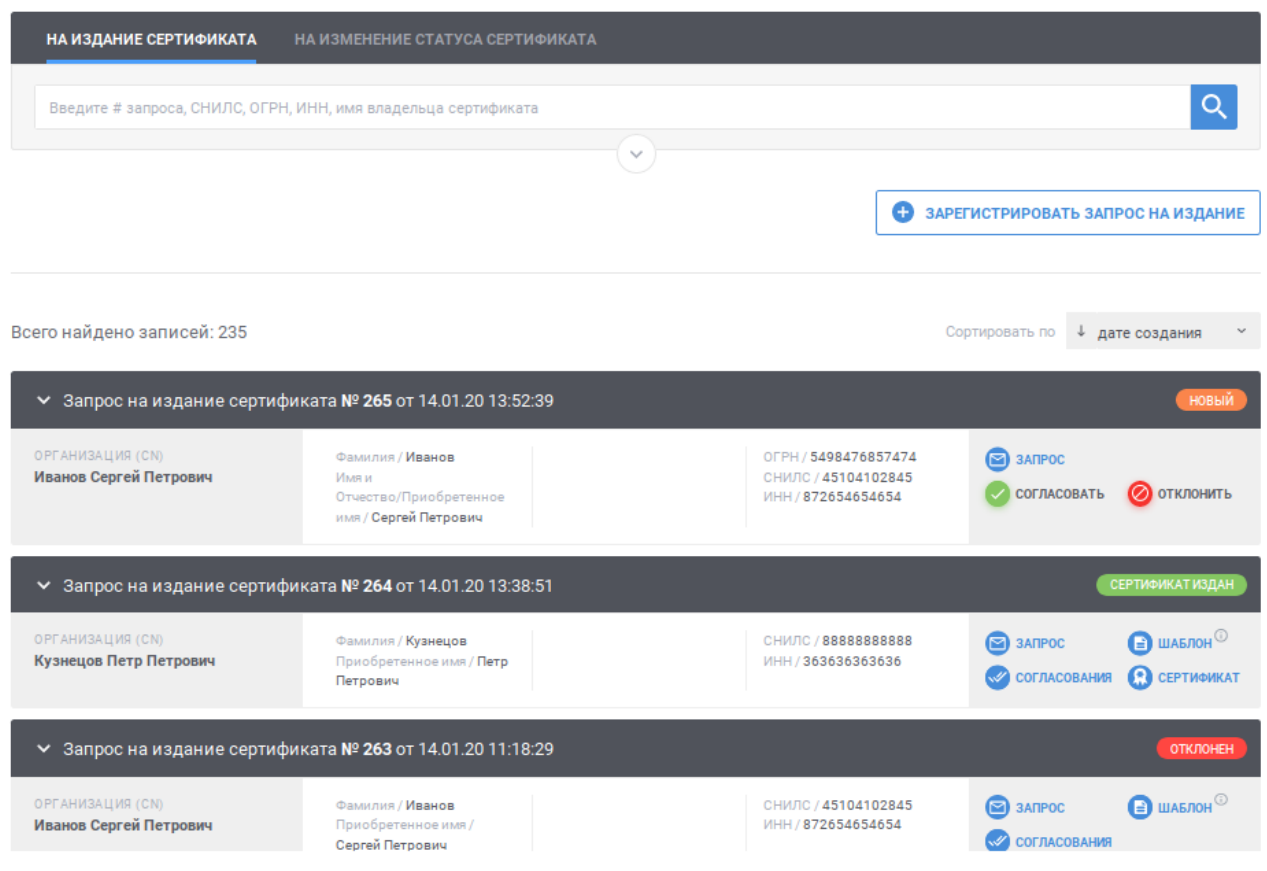

Рисунок 36 – Реестр запросов

<span id="page-56-0"></span>Реестр запросов разделен на два раздела: «На издание сертификата», «На изменение статуса сертификата». В разделе «На издание сертификата» отображаются записи, соответствующие запросам на издание сертификата. В разделе «На изменение статуса сертификата» отображаются записи, соответствующие запросам на изменение статуса сертификата.

#### <span id="page-56-1"></span>**4.6.1.1 Просмотр запросов на издание сертификата**

Для перехода к просмотру запросов на издание сертификата на странице «Реестр запросов» нажмите на ссылку «На издание сертификата». При переходе на страницу «Реестр запросов» из другого раздела Системы раздел открывается по умолчанию.

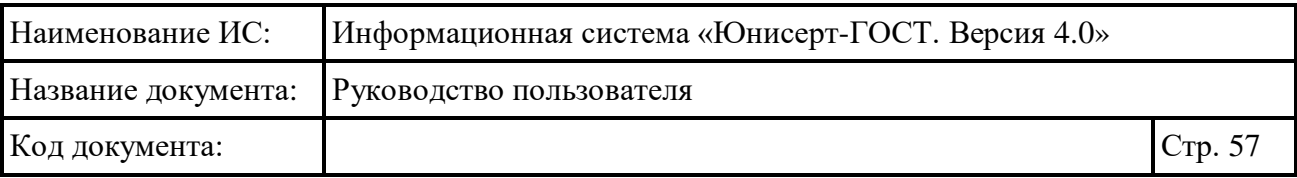

В реестре для записей (см. [Рисунок](#page-56-0) 36) записи отображаются в двух состояниях: в развернутом виде и свернутом виде. В свернутом виде записи отображаются при переходе на страницу по умолчанию. Для того, чтобы перейти из развернутого состояния в свернутое, нажмите на иконку - в заголовке записи. Для того, чтобы перейти к развернутому состоянию, нажмите на иконку в заголовке записи.

В свернутом состоянии для записи отображается следующая информация (см. [Рисунок](#page-57-0) 37):

- заголовок записи содержит номер и дату и время создания запроса;
- статус запроса;
- наименование организации, которой принадлежит сертификат (соответствует полю CommonName (CN));
- информация о владельце сертификата (если информация не указана, отображается прочерк «–»):
	- фамилия владельца сертификата;
	- имя и отчество владельца сертификата;
	- должность владельца сертификата;
	- наименование населенного пункта места нахождения владельца сертификата;
	- ОГРН владельца сертификата;
	- СНИЛС владельца сертификата;
	- ИНН владельца сертификата.

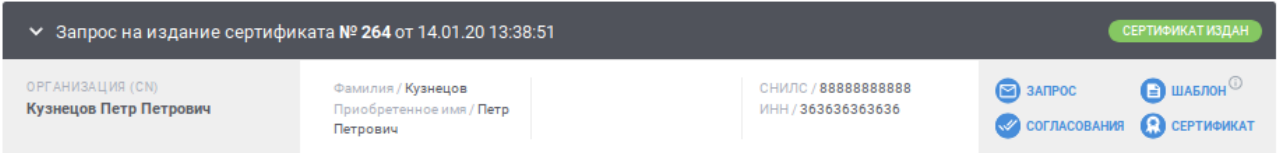

Рисунок 37 – Запись в реестре в свернутом состоянии

<span id="page-57-0"></span>В развернутом состоянии для записи отображается следующая информация (см. [Рисунок 38\)](#page-58-0):

- заголовок записи содержит номер и дату и время создания запроса;
- статус запроса;
- наименование организации, которой принадлежит сертификат (соответствует полю CommonName (CN));

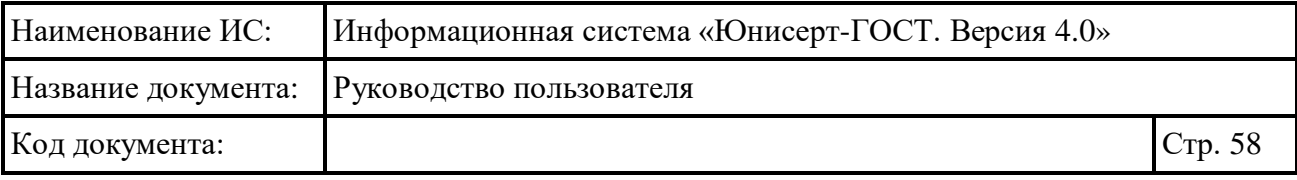

- полная информация о владельце сертификата (если информация не указана, отображается прочерк «–»);
- область использования ключа подписи;
- расширенное использование ключа подписи.

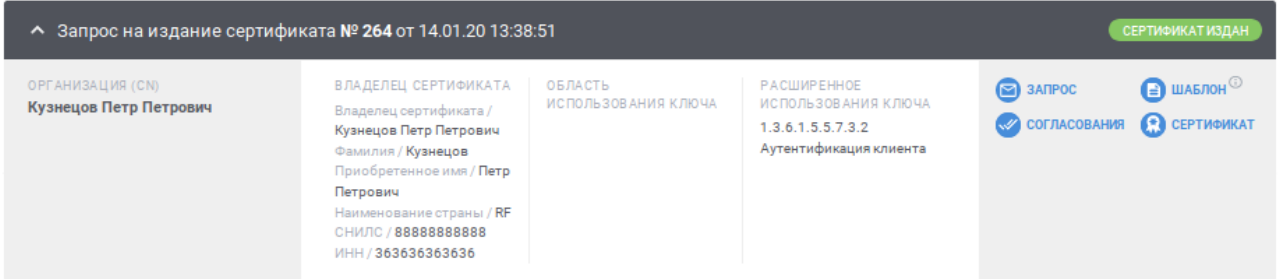

Рисунок 38 – Запись в реестре в развернутом состоянии

<span id="page-58-0"></span>Для быстрого поиска необходимой записи по номеру запроса, СНИЛС, ОГРН, ИНН или имени владельца сертификата введите в поле быстрого поиска значение и нажмите кнопку <sup>Q</sup> (см. [Рисунок](#page-58-1) 39). В списке будут отображаться запросы на издание сертификата, для которых номер запроса, СНИЛС, ОГРН, ИНН или имя владельца сертификата начинается с введенной пользователем строки. Для очистки поля быстрого поиска от введенного значения нажмите ссылку  $\times$ .

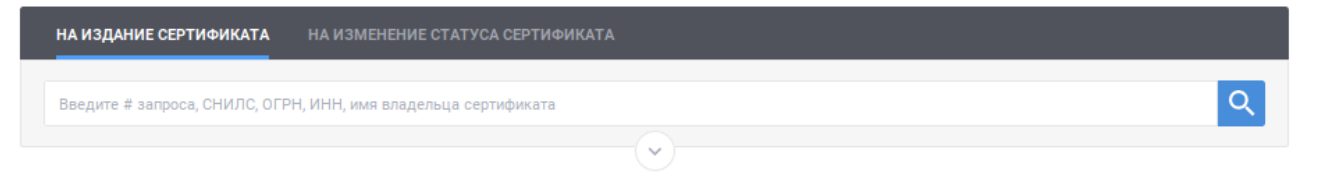

Рисунок 39 – Быстрый поиск в реестре запросов

<span id="page-58-1"></span>Для перехода к расширенному поиску нажмите кнопку  $\heartsuit$  в блоке поиска (см. [Рисунок](#page-58-1) 39). Для сворачивания расширенного поиска нажмите кнопку  $\circledcirc$  в блоке поиска (см. [Рисунок](#page-59-0) 40).

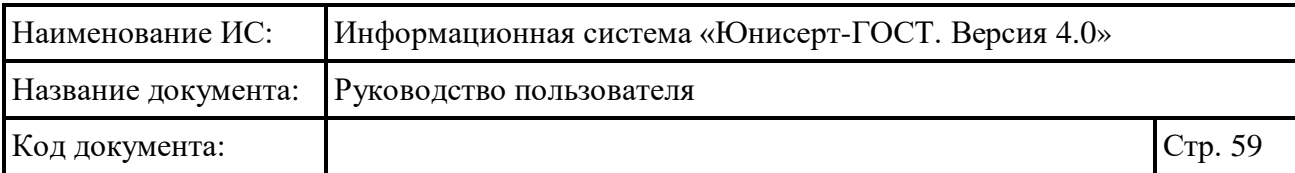

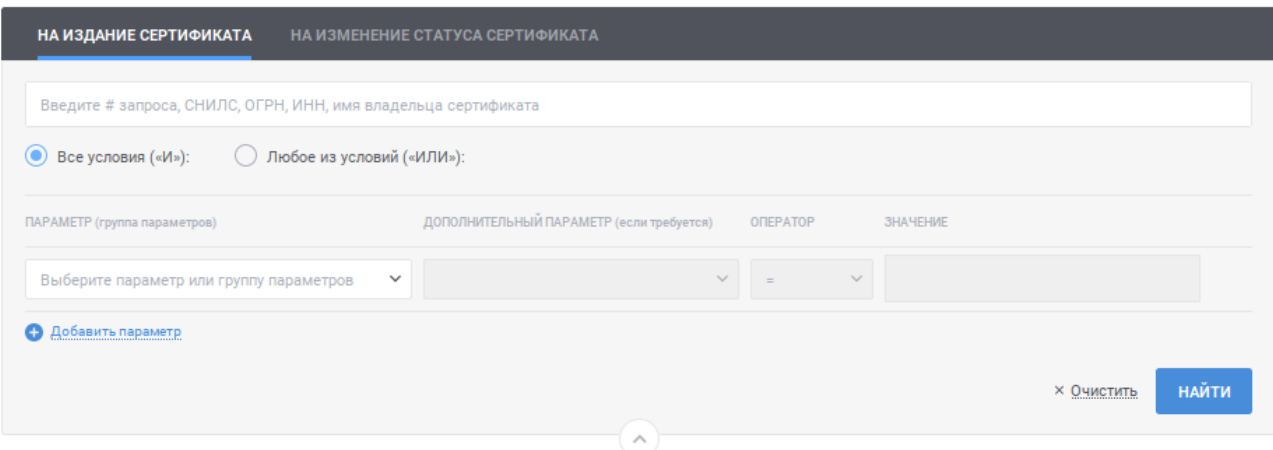

Рисунок 40 – Расширенный поиск в реестре запросов

<span id="page-59-0"></span>Для указания условий расширенного поиска в реестре запросов заполните строки с условиями поиска:

- в поле «Параметр (группа параметров)» выберите значение из выпадающего списка; для выбора значения в выпадающем списке нажмите на кнопку », в раскрывшемся списке выберите необходимое значение; для поиска необходимого значения используйте контекстный поиск: введите в поле поиска первые символы искомого значения; для скрытия выпадающего списка нажмите на кнопку ; для отмены заполнения поля нажмите иконку \*;
- в поле «Дополнительный параметр (если требуется)» выберите дополнительный параметр; поле становится доступным, если в поле «Параметр (группа параметров)» выбран параметр, характеризующий группу параметров или требующий дополнительного уточнения; для выбора значения в выпадающем списке нажмите на кнопку , в раскрывшемся списке выберите необходимое значение; для поиска необходимого значения используйте контекстный поиск: введите в поле поиска первые символы искомого значения; для скрытия выпадающего списка нажмите на кнопку <sup>\*</sup>; для отмены заполнения поля нажмите иконку \*;
- в поле «Оператор» выберите значение, характеризующее условие поиска (перечень доступных значений определяется выбранными значениями в полях «Параметр (группа параметров)», «Дополнительный параметр (если требуется)»; если доступно только одно значение, оно выбрано и недоступно для изменения):

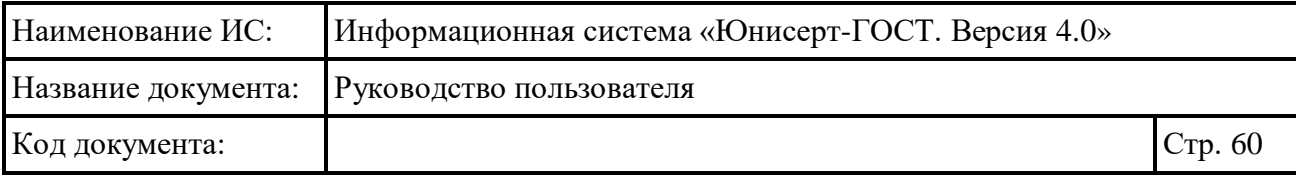

- $\bullet \leq$   $\leq$  значение выбирается по умолчанию; при выборе оператора поиск осуществляется по точному совпадению значения выбранного параметра (дополнительного параметра) с указанным значением;
- «<» при выборе оператора поиск осуществляется для случая, когда значение параметра (дополнительного параметра) меньше указанного в параметрах поиска;
- «<=» при выборе оператора поиск осуществляется для случая, когда значение параметра (дополнительного параметра) меньше или равно указанному в параметрах поиска;
- $\bullet \ll\gg \gg -$  при выборе оператора поиск осуществляется для случая, когда значение параметра (дополнительного параметра) больше или равно указанному в параметрах поиска;
- «>» при выборе оператора поиск осуществляется для случая, когда значение параметра (дополнительного параметра) больше указанного в параметрах поиска;
- в поле «Значение» укажите значение, относительно которого будет осуществляться поиск.

Для указания нескольких условий нажмите ссылку «Добавить параметр» для отображения новой строки. Для удаления строки с условием нажмите на кнопку для необходимой строки (кнопка доступна при наличии более одной строки с условиями).

Поиск осуществляется с выполнением всех указанных условий, если установлено значение «Все условия («И»)» (значение выбрано по умолчанию). Поиск осуществляется с выполнением хотя бы одного из указанных условий, если установлено значение «Любое из условий («ИЛИ»). Для выбора необходимого значения нажмите на соответствующую кнопку.

Для осуществления поиска в соответствии с указанными условиями нажмите на кнопку найти, для возврата параметров поиска к состоянию по умолчанию нажмите ссылку **× ОЧИСТИТЬ**.

Для изменения сортировки в списке записей в поле Сортировать по ↓ дате создания выберите необходимый способ сортировки:

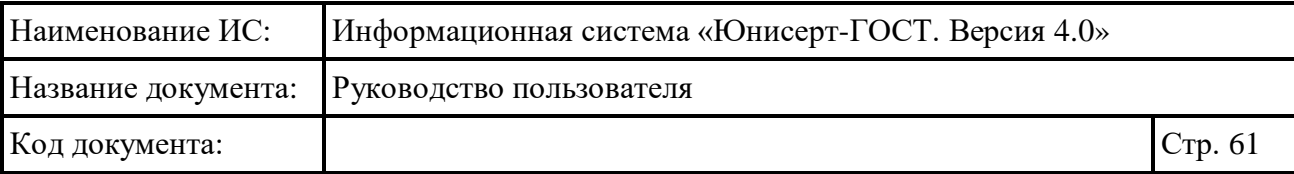

- «дате создания» отображение записей в порядке возрастания даты создания, в рамках даты создания в порядке возрастания номера запроса;
- «номеру запроса» отображение записей в порядке возрастания номера запроса, в рамках номера запроса в порядке возрастания даты создания;
- «статусу» отображение записей с группировкой по статусу в следующем порядке: «Новый», «На издание», «Сертификат издан», «Отклонен»; в рамках статуса запроса в порядке возрастания даты создания.

Для изменения порядка сортировки по выбранному параметру на обратный нажмите на символ  $\overline{\phantom{a}}$ , для возврата – нажмите повторно.

Для перехода по страницам списка нажмите на соответствующую

страницу на панели  $\leftarrow$   $\begin{array}{ccc} 1 & 2 & 3 & 4 & 5 \end{array}$ , для перехода к предыдущей странице нажмите на символ , в следующей - на символ ,

Для запросов на издание сертификата доступны следующие действия в зависимости от статуса запроса на издание сертификата:

- **В ЗАПРОС** при нажатии на ссылку открывается карточка с подробными сведениями о запросе на издание сертификата (см. п. [4.6.6\)](#page-79-0);
- **О СОГЛАСОВАТЬ** при нажатии на ссылку запускается операция согласования запроса на издание сертификата (см. п. [4.6.9\)](#page-89-0); действие доступно для запроса на издание сертификата в статусе «Новый»;
- при нажатии на ссылку запускается операция отклонения запроса на издание сертификата (см. п. [4.6.9\)](#page-89-0); действие доступно для запроса на издание сертификата в статусе «Новый»;

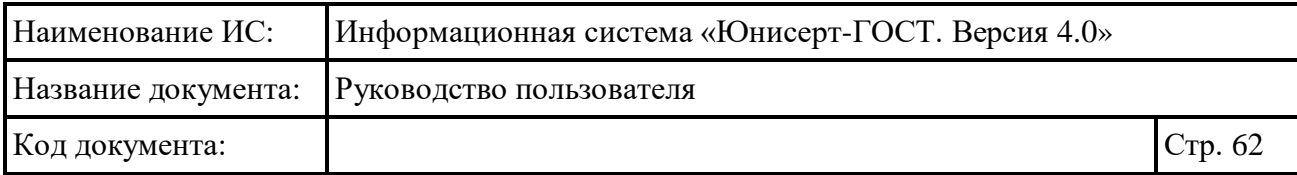

 – при нажатии на ссылку отображается окно для просмотра информации о шаблоне, на основании которого сформирован запрос на издание сертификата (см. [Рисунок 41\)](#page-62-0); при наведении курсора на иконку отображается подсказка с отображаемым именем шаблона; иконка рядом с отображаемым именем шаблона соответствует статусу шаблона: шаблон опубликован шаблон отозван; для сохранения шаблона в файловой системе компьютера нажмите на кнопку •; для просмотра электронной подписи нажмите на кнопку (см. [Рисунок](#page-62-1) [42\)](#page-62-1); в окне просмотра электронной подписи для того, чтобы скопировать электронную подпись в буфер обмена нажмите кнопку

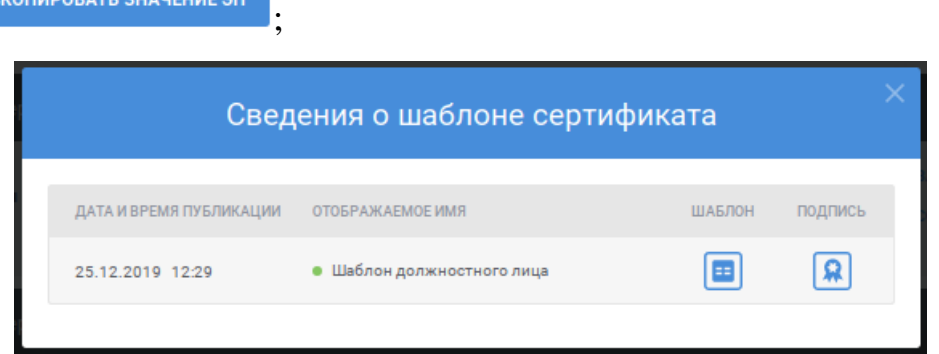

СКОПИРОВАТЬ ЗНАЧЕНИЕ ЭП

<span id="page-62-1"></span><span id="page-62-0"></span>Рисунок 41 – Сведения о шаблоне сертификата

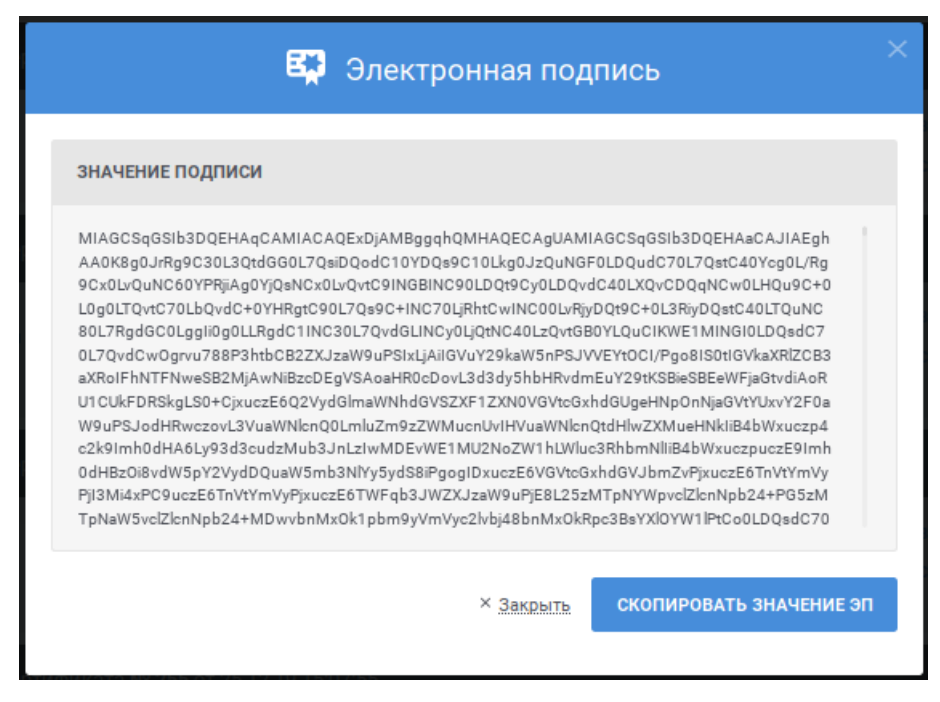

Рисунок 42 – Просмотр электронной подписи

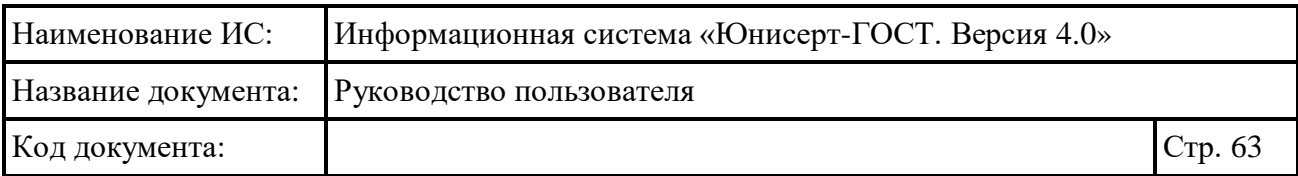

 – при нажатии на ссылку отображается окно со сведениями о работнике УЦ, выполнившем согласование или отклонение запроса на издание сертификата (см. [Рисунок 43\)](#page-63-0); для сохранения сертификата работника УЦ в файловой системе компьютера нажмите на кнопку  $\mathbb{F}_7$ ; для просмотра электронной подписи нажмите на кнопку **R**; в окне просмотра электронной подписи (см. [Рисунок](#page-62-1) 42) для того, чтобы скопировать электронную подпись в буфер обмена нажмите кнопку СКОПИРОВАТЬ ЗНАЧЕНИЕ ЭП

; ссылка доступна для запросов на издание сертификата в статусах «На издание» или «Отклонен»;

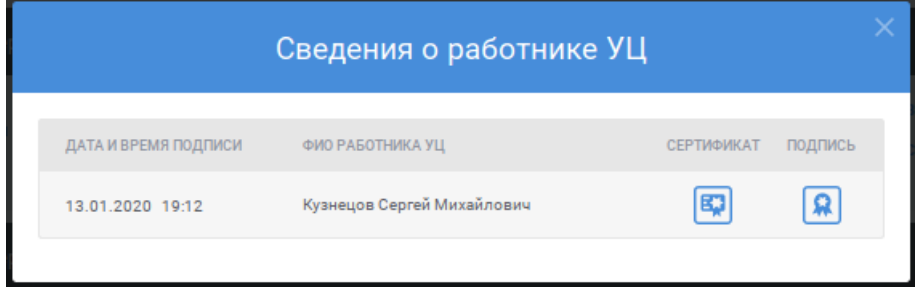

Рисунок 43 – Сведения о работнике УЦ

<span id="page-63-0"></span> – при нажатии на ссылку открывается карточка с подробными сведениями об изданном в соответствии с запросом сертификате (см. п. [0\)](#page-103-0); ссылка доступна для запросов на издание сертификата в статусе «Сертификат издан».

# **4.6.1.2 Просмотр запросов на изменение статуса сертификата**

Для перехода к просмотру запросов на изменение статуса сертификата на странице «Реестр запросов» нажмите на ссылку «На изменение статуса сертификата» (см. [Рисунок 44\)](#page-64-0).

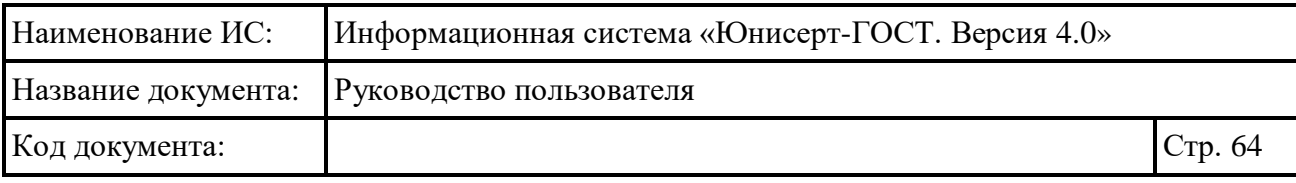

PEECTP SATIPOCOB

#### Реестр запросов

OFPH / 2589654785633 СНИЛС / 888-888-888 88 ИНН / 365896547125

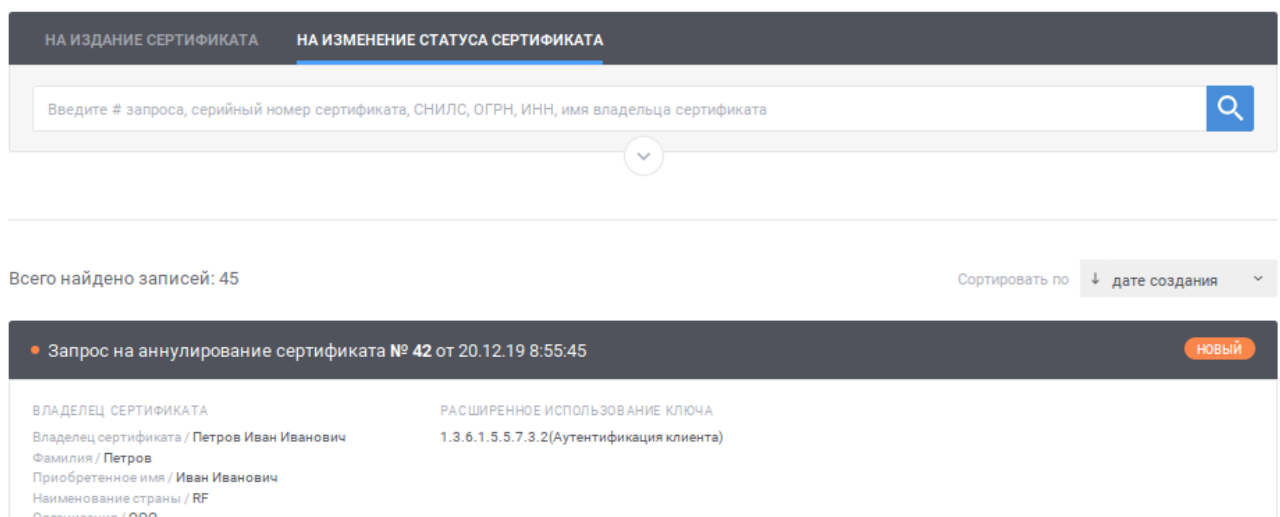

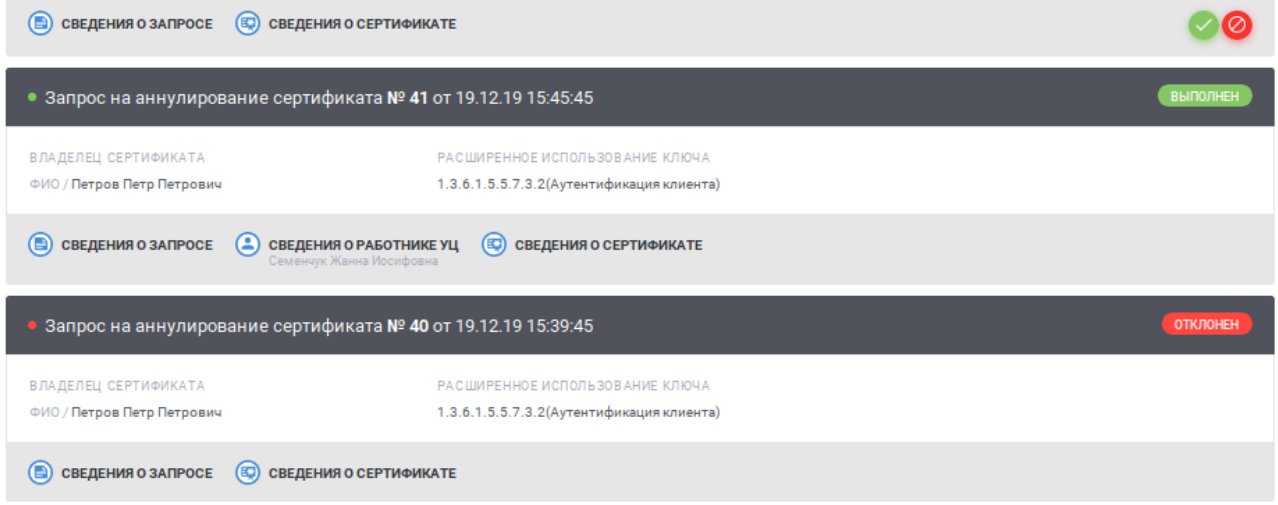

<span id="page-64-0"></span>Рисунок 44 – Реестр запросов, раздел «На изменение статуса сертификата»

В реестре для записей (см. [Рисунок 44\)](#page-64-0) отображается следующая информация:

- заголовок записи содержит номер и дату и время создания запроса;
- статус запроса;
- информация о владельце сертификата (отображается только заполненная информация);
- расширенное использование ключа подписи.

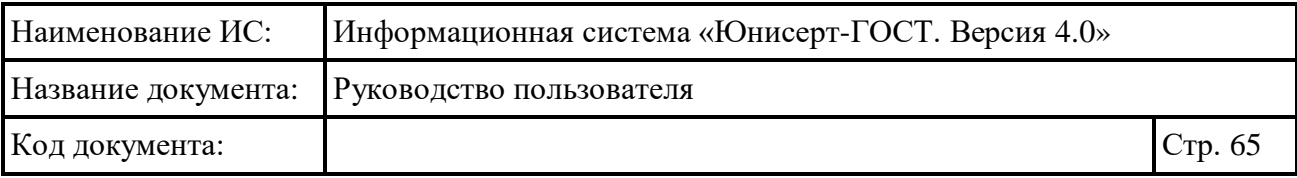

Для быстрого поиска необходимой записи по номеру запроса, серийному номеру сертификата, СНИЛС, ОГРН, ИНН или имени владельца сертификата введите в поле быстрого поиска значение и нажмите кнопку **Q** (см. [Рисунок](#page-65-0) [45\)](#page-65-0). В списке будут отображаться запросы на изменение статуса сертификата, для которых номер запроса, серийный номер сертификата, СНИЛС, ОГРН, ИНН или имя владельца сертификата начинается с введенной пользователем строки. Для очистки поля быстрого поиска от введенного значения нажмите ссылк $v^{\times}$ .

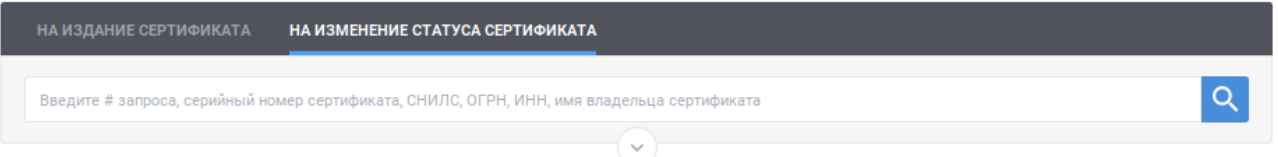

<span id="page-65-0"></span>Рисунок 45 – Быстрый поиск в реестре запросов, раздел «На изменение статуса сертификата»

Для перехода к расширенному поиску нажмите кнопку  $\heartsuit$  в блоке поиска

(см. [Рисунок](#page-65-0) 45). Для сворачивания расширенного поиска нажмите кнопку  $\circledcirc$  в блоке поиска (см. [Рисунок](#page-65-1) 46).

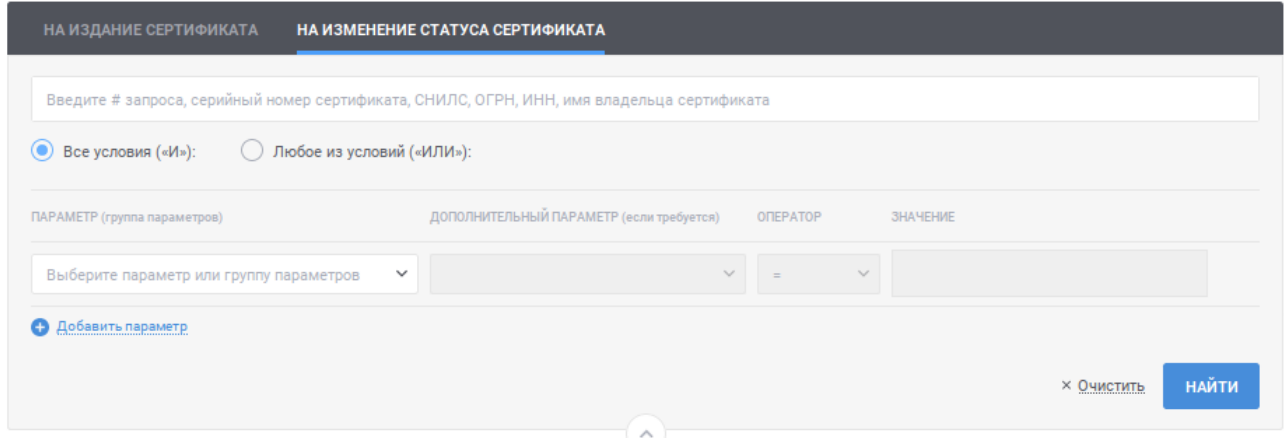

<span id="page-65-1"></span>Рисунок 46 – Расширенный поиск в реестре запросов, раздел «На изменение статуса сертификата»

Для указания условий расширенного поиска в реестре запросов в разделе «На изменение статуса сертификата» заполните строки с условиями поиска:

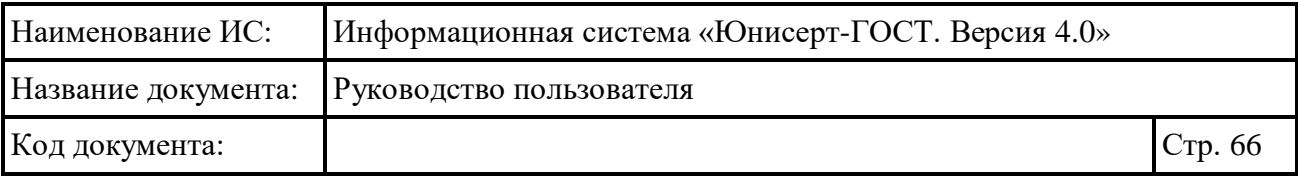

- в поле «Параметр (группа параметров)» выберите значение из выпадающего списка; для выбора значения в выпадающем списке нажмите на кнопку », в раскрывшемся списке выберите необходимое значение; для поиска необходимого значения используйте контекстный поиск: введите в поле поиска первые символы искомого значения; для скрытия выпадающего списка нажмите на кнопку ; для отмены заполнения поля нажмите иконку \*:
- в поле «Дополнительный параметр (если требуется)» выберите дополнительный параметр; поле становится доступным, если в поле «Параметр (группа параметров)» выбран параметр, характеризующий группу параметров или требующий дополнительного уточнения; для выбора значения в выпадающем списке нажмите на кнопку , в раскрывшемся списке выберите необходимое значение; для поиска необходимого значения используйте контекстный поиск: введите в поле поиска первые символы искомого значения; для скрытия выпадающего списка нажмите на кнопку <sup>у</sup>; для отмены заполнения поля нажмите иконку \*;
- в поле «Оператор» выберите значение, характеризующее условие поиска (перечень доступных значений определяется выбранными значениями в полях «Параметр (группа параметров)», «Дополнительный параметр (если требуется)»; если доступно только одно значение, оно выбрано и недоступно для изменения):
	- $\bullet \leq$   $\leq$  значение выбирается по умолчанию; при выборе оператора поиск осуществляется по точному совпадению значения выбранного параметра (дополнительного параметра) с указанным значением;
	- «<» при выборе оператора поиск осуществляется для случая, когда значение параметра (дополнительного параметра) меньше указанного в параметрах поиска;
	- $\bullet \ll \ll \gg -$  при выборе оператора поиск осуществляется для случая, когда значение параметра (дополнительного параметра) меньше или равно указанному в параметрах поиска;
	- «>=» при выборе оператора поиск осуществляется для случая, когда значение параметра (дополнительного параметра) больше или равно указанному в параметрах поиска;

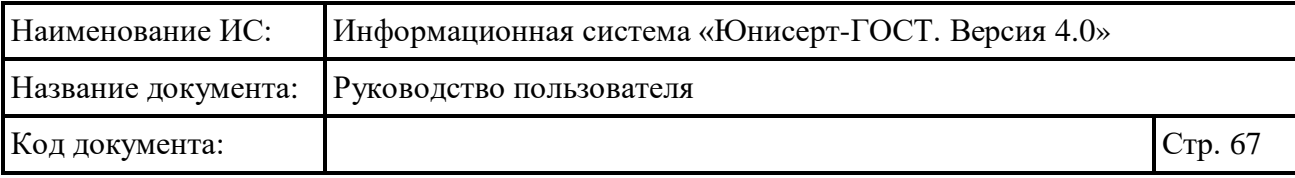

- «>» при выборе оператора поиск осуществляется для случая, когда значение параметра (дополнительного параметра) больше указанного в параметрах поиска;
- в поле «Значение» укажите значение, относительно которого будет осуществляться поиск.

Для указания нескольких условий нажмите ссылку «Добавить параметр» для отображения новой строки. Для удаления строки с условием нажмите на кнопку для необходимой строки (кнопка доступна при наличии более одной строки с условиями).

Поиск осуществляется с выполнением всех указанных условий, если установлено значение «Все условия («И»)» (значение выбрано по умолчанию). Поиск осуществляется с выполнением хотя бы одного из указанных условий, если установлено значение «Любое из условий («ИЛИ»). Для выбора необходимого значения нажмите на соответствующую кнопку.

Для осуществления поиска в соответствии с указанными условиями нажмите на кнопку найти, для возврата параметров поиска к состоянию по умолчанию нажмите ссылку **× ОЧИСТИТЬ**.

Для изменения сортировки в списке записей в поле Сортировать по ↓ дате создания выберите необходимый способ сортировки:

- «дате создания» отображение записей в порядке возрастания даты создания, в рамках даты создания в порядке возрастания номера запроса;
- «номеру запроса» отображение записей в порядке возрастания номера запроса, в рамках номера запроса в порядке возрастания даты создания;
- «статусу» отображение записей с группировкой по статусу в следующем порядке: «Новый», «Обрабатывается», «Выполнен», «Отклонен»; в рамках статуса запроса в порядке возрастания даты создания.

Для изменения порядка сортировки по выбранному параметру на обратный нажмите на символ  $\overline{\phantom{a}}$ , для возврата – нажмите повторно.

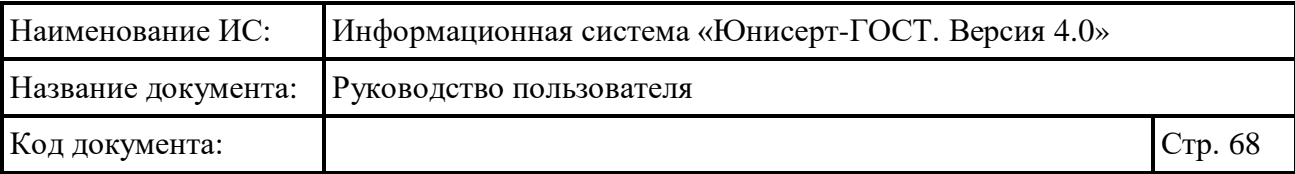

Для перехода по страницам списка нажмите на соответствующую  $\epsilon$  +  $\epsilon$   $\epsilon$  +  $\epsilon$  +  $\epsilon$   $4 \quad 5 =$ странице нажмите на символ , в следующей – на символ .

Для запросов на изменение статуса сертификата дополнительно доступна следующая информация:

- <sup>•</sup> СВЕДЕНИЯ ОЗАПРОСЕ При НАЖАТИИ НА ССЫЛКУ ОТКРЫВАЕТСЯ КАРТОЧКА С подробными сведениями о запросе на изменение статуса сертификата (см. п. [4.6.8\)](#page-84-0);
	- сведения оработнике уц и при нажатии на ссылку отображается окно со сведениями о работнике УЦ, создавшем запрос на изменение статуса сертификата (см. [Рисунок 47\)](#page-68-0); под текстом ссылки выводится фамилия, имя, отчество сотрудника УЦ; для сохранения сертификата работника УЦ в файловой системе компьютера нажмите на кнопку  $\boxed{\mathbb{E}}$ , для просмотра электронной подписи нажмите на кнопку **[9]**; в окне просмотра электронной подписи (см. [Рисунок](#page-69-1) 48) для того, чтобы скопировать электронную подпись в буфер обмена нажмите кнопку

<span id="page-68-0"></span>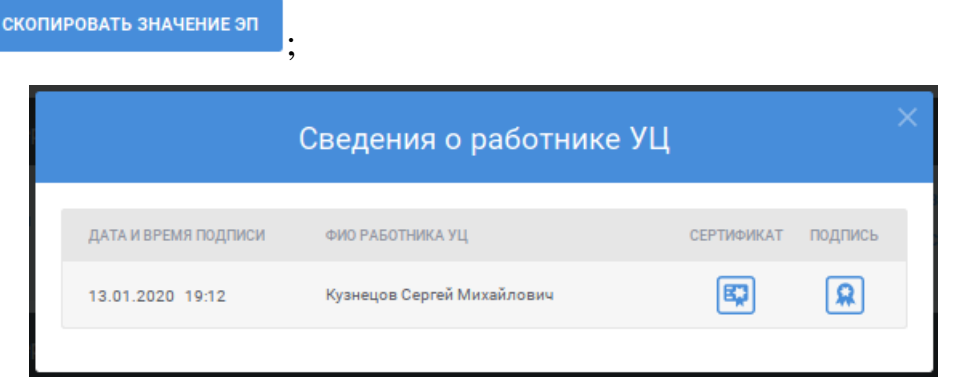

Рисунок 47 – Сведения о работнике УЦ

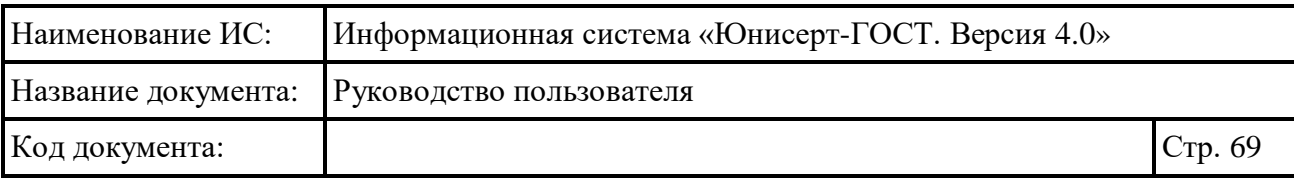

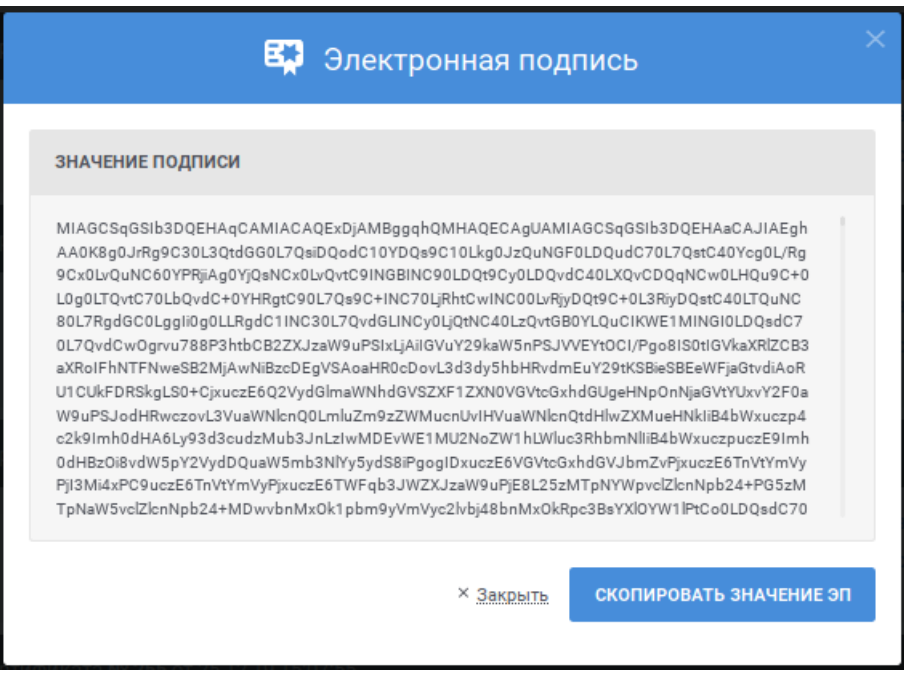

Рисунок 48 – Просмотр электронной подписи

<span id="page-69-1"></span> – при нажатии на ссылку открывается карточка с подробными сведениями о сертификате, статус которого изменяется (см. п. 4.7.3).

Для запросов на изменение статуса сертификата доступны следующие действия в зависимости от статуса запроса:

- «Согласовать запрос на изменение статуса сертификата» при нажатии на ссылку запускается операция согласования запроса на изменение статуса сертификата (см. п. [4.6.10\)](#page-93-0); действие доступно для запроса на изменение статуса сертификата в статусе «Новый»;
- $\bullet$  «Отклонить запрос на изменение статуса сертификата» при нажатии на ссылку запускается операция отклонения запроса на изменение статуса сертификата (см. п. [4.6.10\)](#page-93-0); действие доступно для запроса на изменение статуса сертификата в статусе «Новый».

# <span id="page-69-0"></span>**4.6.2 Создание запроса на издание сертификата**

Для создания запроса на издание сертификата нажмите на кнопку Э ЗАРЕГИСТРИРОВАТЬ ЗАПРОС НА ИЗДАНИЕ в разделе «На издание сертификата» реестра запросов (см. п. [4.6.1.1\)](#page-56-1).

Создание запроса на издание сертификата возможно двумя способами:

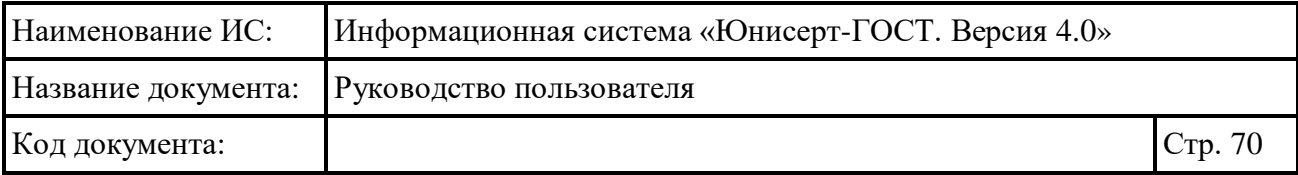

- ручное формирование запроса на издание сертификата (см. текущий раздел);
- импорт запроса на издание сертификата (см. п. [4.6.3\)](#page-74-0).

В открывшемся окне на вкладке «Сформировать запрос на издание сертификата» (см. [Рисунок 49\)](#page-70-0) заполните следующие поля:

- поле «Зона видимости»; для заполнения поля выберите необходимое значение из справочника «Зоны видимости» (для поиска введите в поле поиска первые символы искомого значения); для выбора доступны значения, определенные полномочием пользователя; если заполнено поле «Шаблон» и указанное значение не соответствует выбранной пользователем зоне видимости, будет выведено предупреждающее сообщение; для очистки поля от выбранного значения нажмите символ в поле;
- поле «Шаблон»; для заполнения поля выберите необходимое значение из списка (для поиска введите в поле поиска первые символы имени или номера шаблона); для выбора доступны значения, определенные полномочием пользователя; для очистки поля от выбранного значения нажмите символ <sup>\*</sup> в поле.

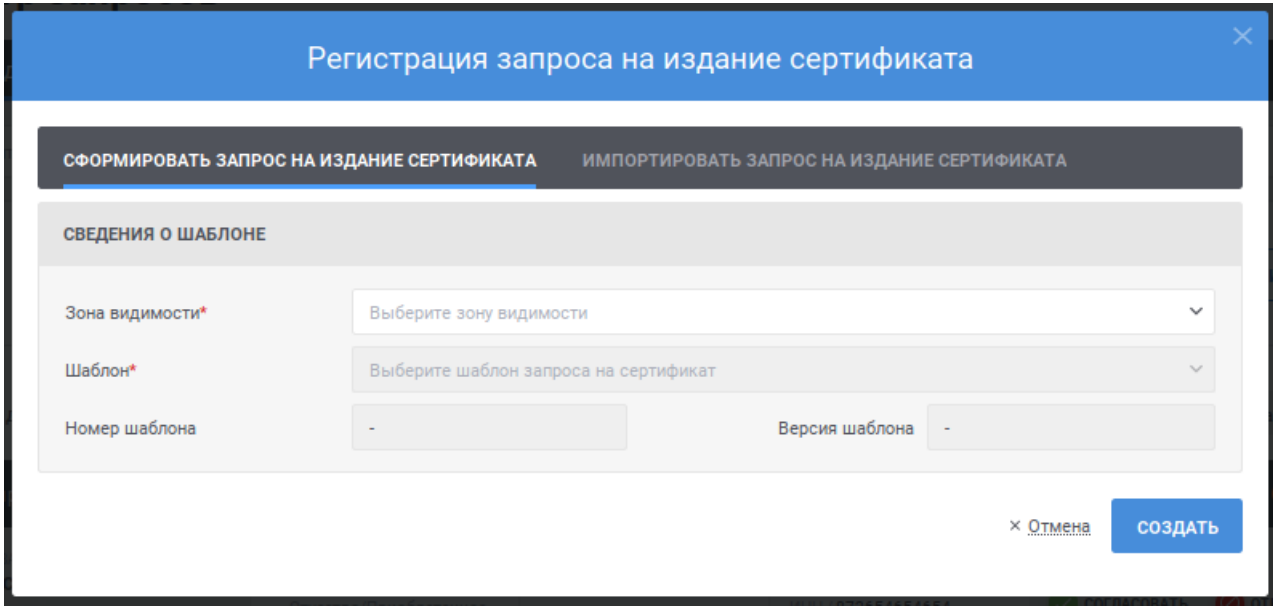

Рисунок 49 – Регистрация запроса на издание сертификата

<span id="page-70-0"></span>После выбора зоны видимости и шаблона отобразится форма для формирования запроса на издание сертификата (см. [Рисунок](#page-71-0) 50).

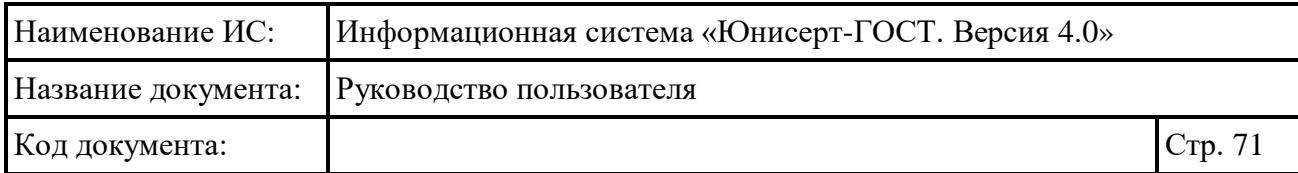

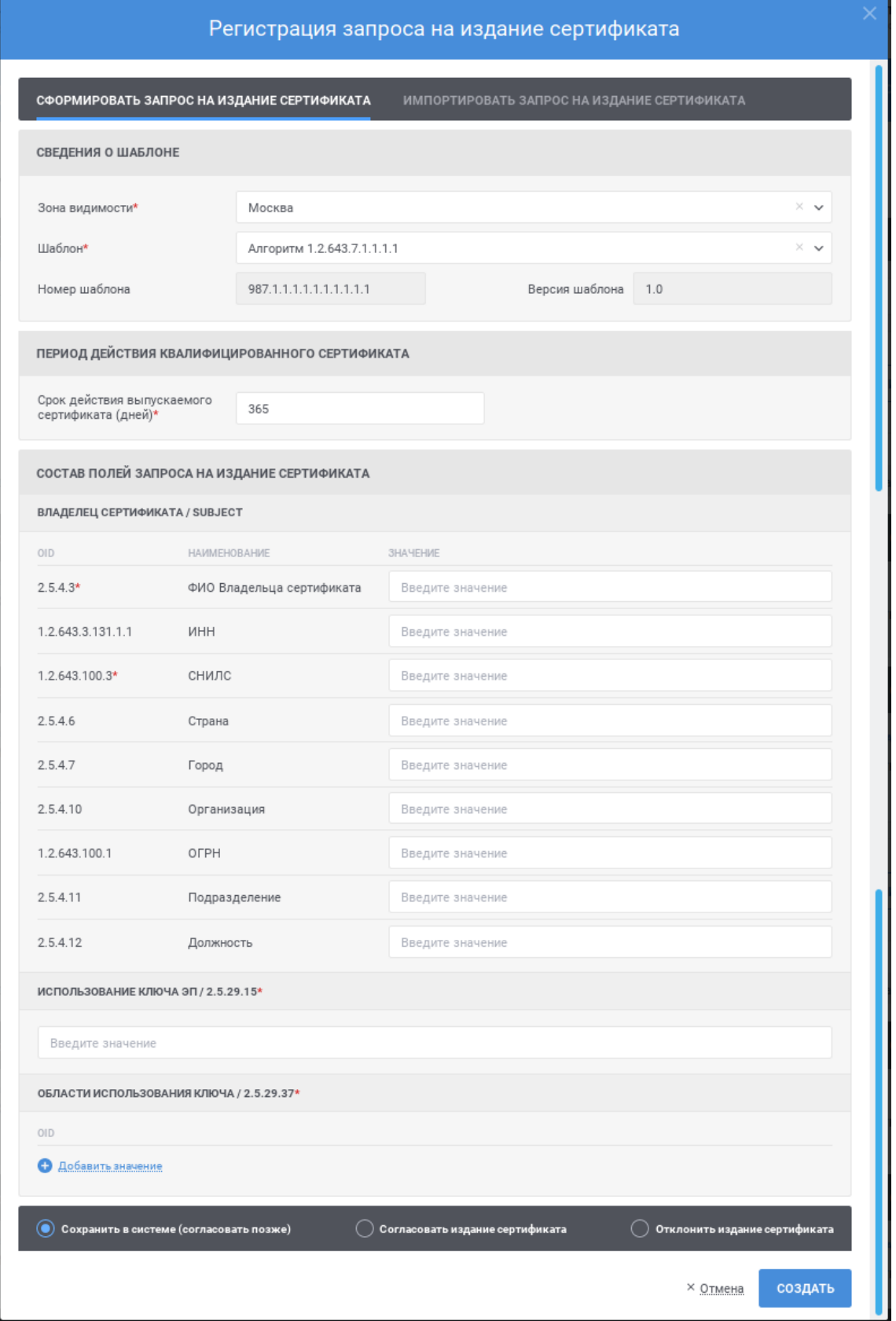

<span id="page-71-0"></span>Рисунок 50 – Запрос на издание сертификата пользователя
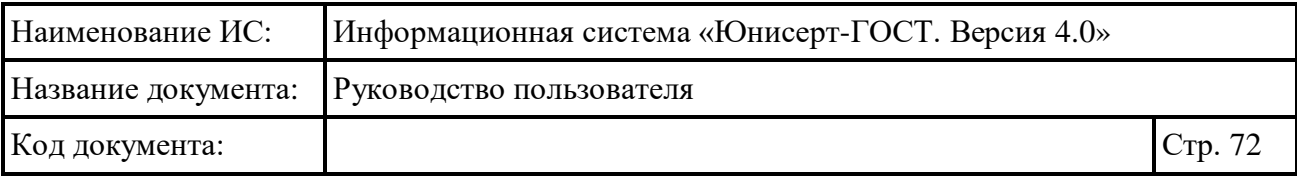

Заполните поля в блоке «Период действия квалифицированного сертификата»:

- поле «Запрашиваемая дата начала действия сертификата»; в зависимости от настроек Системы поле может не отображаться; для заполнения поля укажите необходимую дату вручную в формате ДД.ММ.ГГГГ ЧЧ:ММ или используйте календарь (для использования календаря нажмите иконку  $\bar{\omega}$ ); в поле может быть указана дата, не позднее указанного значения в поле «Запрашиваемая дата окончания действия сертификата»;
- поле «Запрашиваемая дата окончания действия сертификата»; в зависимости от настроек Системы поле может не отображаться; для заполнения поля укажите необходимую дату вручную в формате ДД.ММ.ГГГГ ЧЧ:ММ или используйте календарь (для использования календаря нажмите иконку  $\ddot{\phi}$ ); в поле может быть указана дата, не ранее указанного значения в поле «Запрашиваемая дата начала действия сертификата»;
- поле «Срок действия выпускаемого сертификата (дней)»; в зависимости от выбранного шаблона поле может не отображаться; в поле может быть указан срок, не превышающий указанного значения в поле «Запрашиваемая дата окончания действия сертификата» относительно даты заполнения формы.

Заполните поля блока «Состав полей запроса на издание сертификата». Состав полей в блоке определяется выбранным шаблоном и может различаться. Обязательные элементы на форме отмечены символом «\*».

В случае указания значений в строках нажмите в необходимом блоке ссылку «Добавить значение» и заполните отобразившееся поля. Для удаления строки нажмите на иконку .

Для выбора значения в выпадающем списке нажмите на кнопку », в раскрывшемся списке выберите необходимое значение, для поиска необходимого значения используйте контекстный поиск: введите в поле поиска первые символы искомого значения.

Перед созданием запроса на издание сертификата в Системе выберите тип действия:

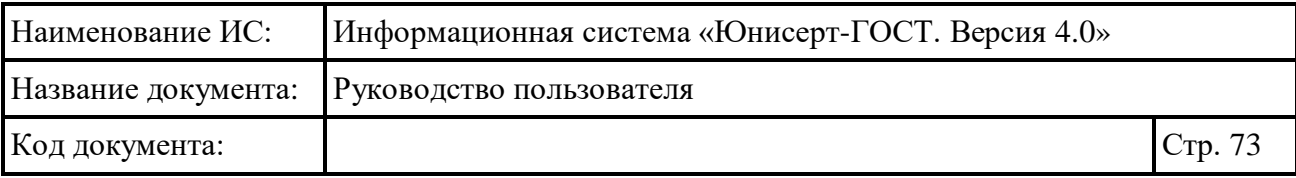

- «Сохранить в Системе (Согласовать позже)» при выборе данного типа действия запрос на создание сертификата будет создан в статусе «Новый»; для издания сертификата в соответствии с ним запрос должен быть согласован;
- «Согласовать издание сертификата» при выборе данного типа действия запрос на издание сертификата будет создан в статусе «На издание»; при выборе данного типа действия необходимо подтвердить выполненные проверки путем установки соответствующих признаков (см. [Рисунок 51\)](#page-73-0);
- «Отклонить издание сертификата» при выборе данного типа действия запрос на издание сертификата будет создан в статусе «Отклонен»; при выборе данного типа действия необходимо заполнить поле «Причина отклонения».

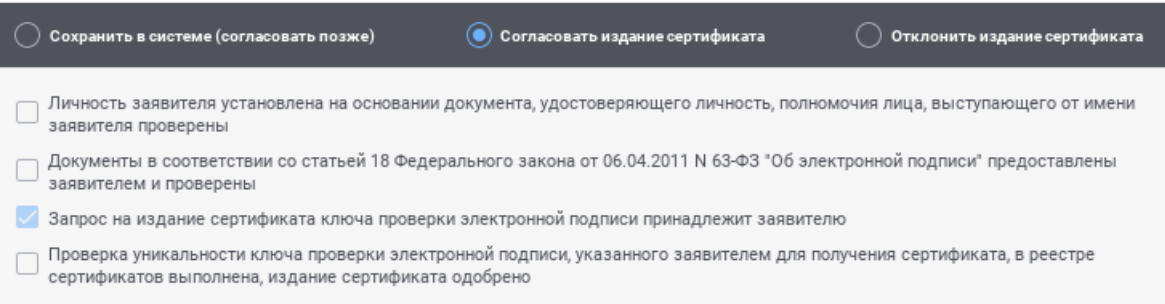

Рисунок 51 – Проверки, необходимые для издания сертификата

<span id="page-73-0"></span>После заполнения полей на форме нажмите кнопку «Создать». После нажатия кнопки осуществляются контроли внесенных значений на форме. В случае обнаружения ошибок отобразится соответствующее сообщение. Для отмены формирования запроса на издание сертификата нажмите на форме (см. [Рисунок](#page-71-0) 50) ссылку «Отмена».

После нажатия кнопки «Создать» отобразится окно для подтверждения. Для продолжения операции нажмите кнопку «Создать запрос на сертификат», для отмены – «Отмена».

Если выбран тип действия «Согласовать издание сертификата» или «Отклонить издание сертификата», отобразится окно для подписи сведений о подтверждении или отклонении запроса на издание сертификата. Выберите сертификат для подписания и нажмите кнопку «Подписать».

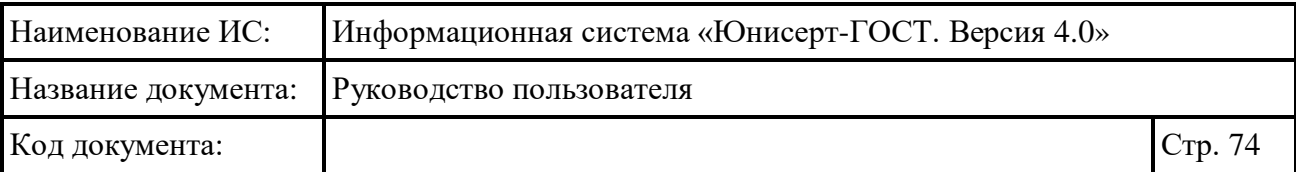

### **4.6.3 Загрузка запроса на издание сертификата**

Для создания запроса на издание сертификата нажмите на кнопку Э ЗАРЕГИСТРИРОВАТЬ ЗАПРОС НА ИЗДАНИЕ .

Создание запроса на издание сертификата возможно двумя способами:

- ручное формирование запроса на издание сертификата (см. п. [4.6.2\)](#page-69-0);
- импорт запроса на издание сертификата (см. текущий раздел).

В открывшемся окне перейдите на вкладку «Импортировать запрос на

издание сертификата» (см. [Рисунок](#page-75-0) 52) нажмите кнопку <sup>обзор</sup> В открывшемся окне выберите файл запроса в файловой системе компьютера. После выбора файла Система осуществляет проверки на соответствие формату, шаблону (если он указан в файле и опубликован в Системе). При нахождении ошибок Система отобразит сообщение о невозможности загрузки данного файла.

Если шаблон для загружаемого файла запроса не установлен, то становится доступным для редактирования поле «Шаблон». Для заполнения поля выберите необходимое значение из списка (для поиска введите в поле поиска первые символы имени или номера шаблона); для выбора доступны значения, определенные полномочием пользователя; для очистки поля от выбранного значения нажмите символ <sup>\*</sup> в поле.

После определения шаблона Система отображает поля запроса на издание сертификата, предзаполненные значениями. При необходимости, измените значения. Правила заполнения полей соответствуют приведенным в разделе [4.6.2.](#page-69-0)

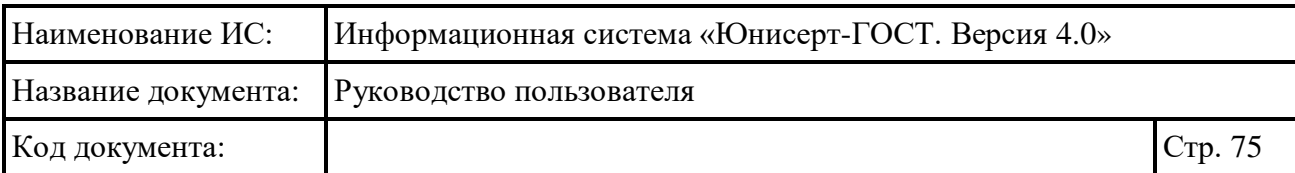

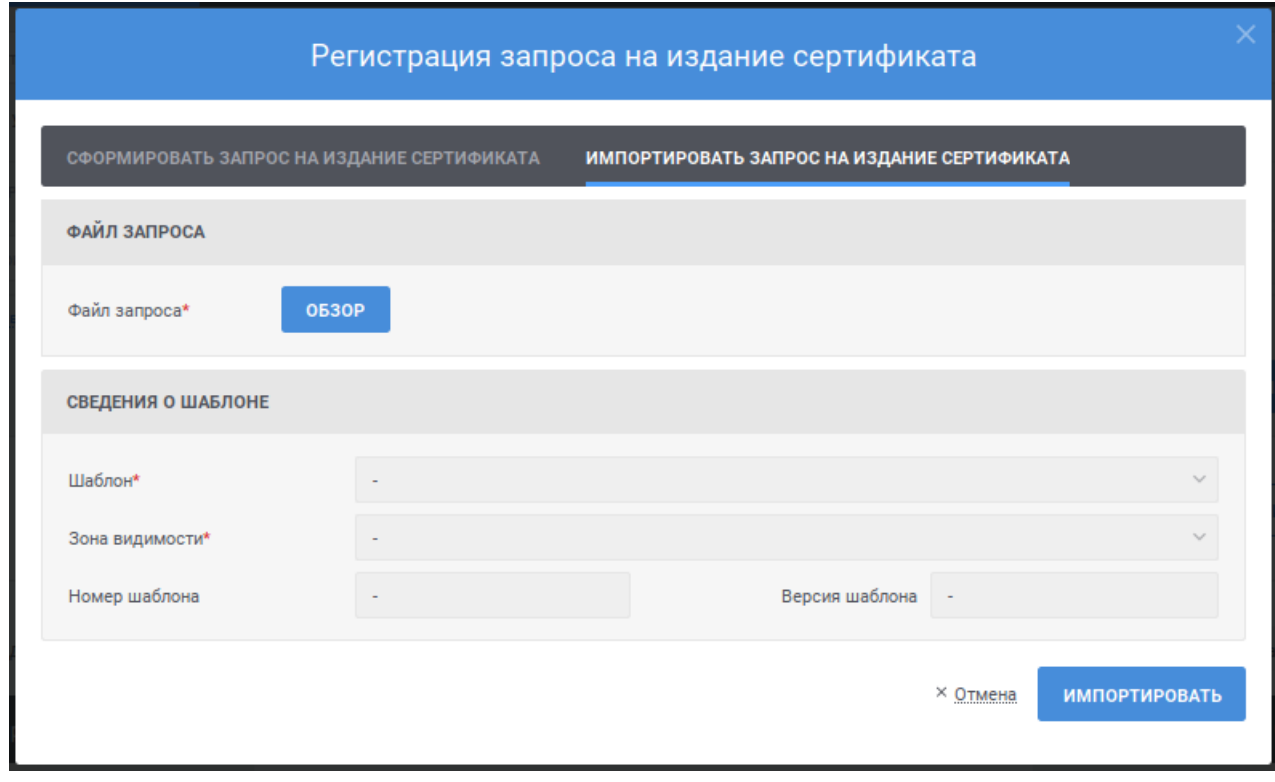

Рисунок 52 – Импорт запроса на издание сертификата

<span id="page-75-0"></span>После заполнения полей на форме нажмите кнопку «Импортировать». После нажатия кнопки осуществляются контроли внесенных значений на форме. В случае обнаружения ошибок отобразится соответствующее сообщение. Для отмены формирования запроса на издание сертификата нажмите на форме (см. [Рисунок](#page-75-0) 52) ссылку «Отмена».

После нажатия кнопки «Импортировать» отобразится окно для подтверждения. Для продолжения операции нажмите кнопку «Создать запрос на сертификат», для отмены – «Отмена».

Если выбран тип действия «Согласовать издание сертификата» или «Отклонить издание сертификата», отобразится окно для подписи сведений о подтверждении или отклонении запроса на издание сертификата. Выберите сертификат для подписания и нажмите кнопку «Подписать».

## **4.6.4 Загрузка запросов на издание сертификата из файловой системы по расписанию**

Из файловой системы по расписанию загружаются запросы на издание сертификатов. Загруженные запросы на издание сертификатов после успешного прохождения проверок сохраняются в статусе «Новый» и требуют дальнейшего

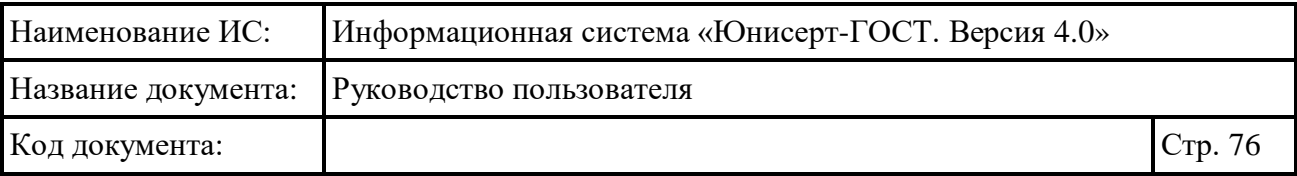

согласования или отклонения. Если загруженный запрос на издание сертификата не соответствует шаблону, опубликованному в Системе, то запрос сохраняется в статусе «Отклонен».

### <span id="page-76-1"></span>**4.6.5 Создание запроса на изменение статуса сертификата**

Для создания запроса на изменение статуса сертификата в реестре сертификатов (см. п. [4.7.1\)](#page-96-0) найдите необходимый сертификат и перейдите к просмотру подробных сведений о сертификате (см. п. [0\)](#page-103-0).

На странице просмотра подробных сведений о сертификате (см. [Рисунок](#page-76-0) 

[53\)](#page-76-0) нажмите кнопку **[** $\oslash$  АННУЛИРОВАТЬ ]. Кнопка доступна только для сертификатов в статусе «Действует», выпущенных на основании соответствующих полномочию пользователя запросов на издание сертификата и для которых отсутствуют согласованные запросы на изменение статуса сертификата.

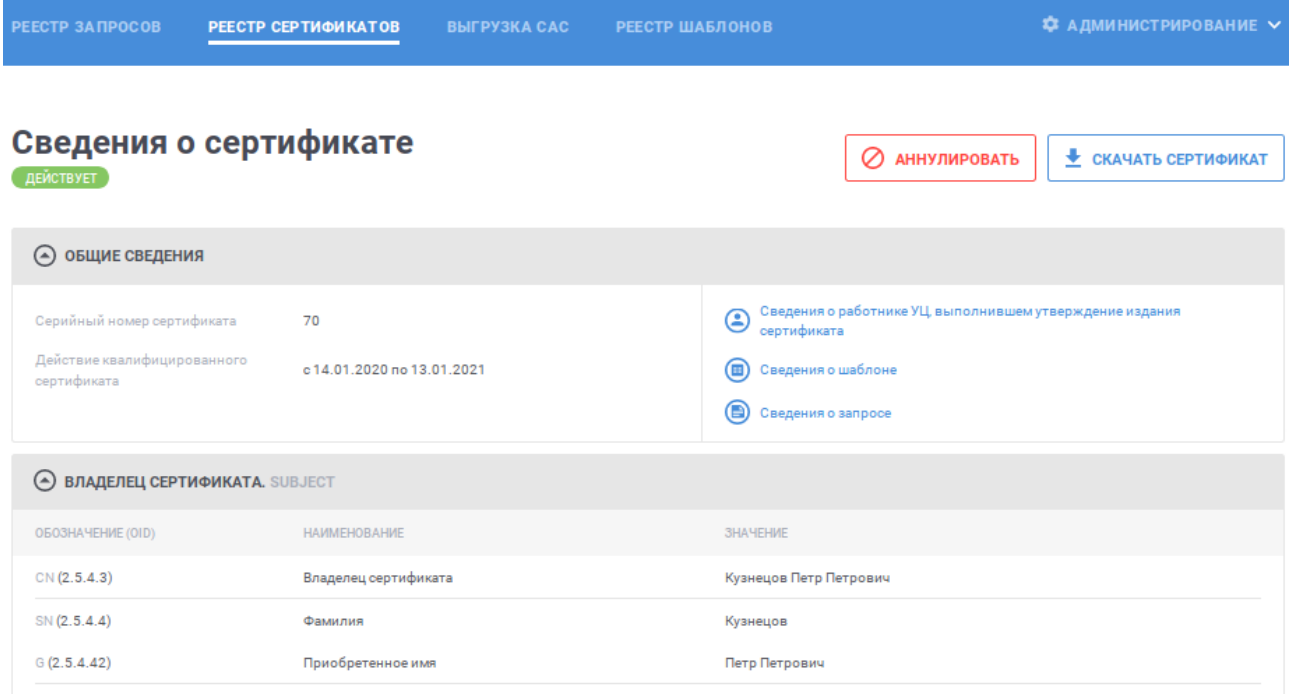

Рисунок 53 – Просмотр подробных сведений о сертификате

<span id="page-76-0"></span>В открывшемся окне (см. [Рисунок](#page-77-0) 54) укажите причину аннулирования сертификата из выпадающего списка, выберите тип действия и нажмите кнопку «Выполнить». Для очистки поля «Причина аннулирования» от выбранного значения нажмите ссылку <sup>\*</sup>.

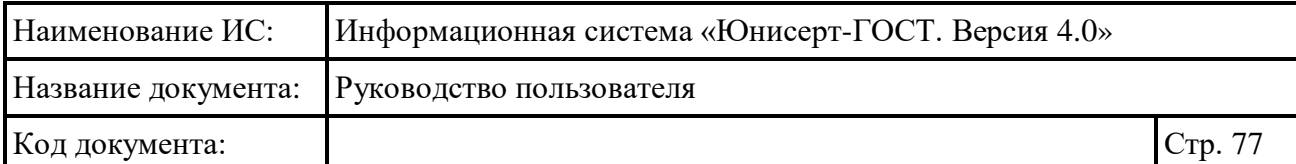

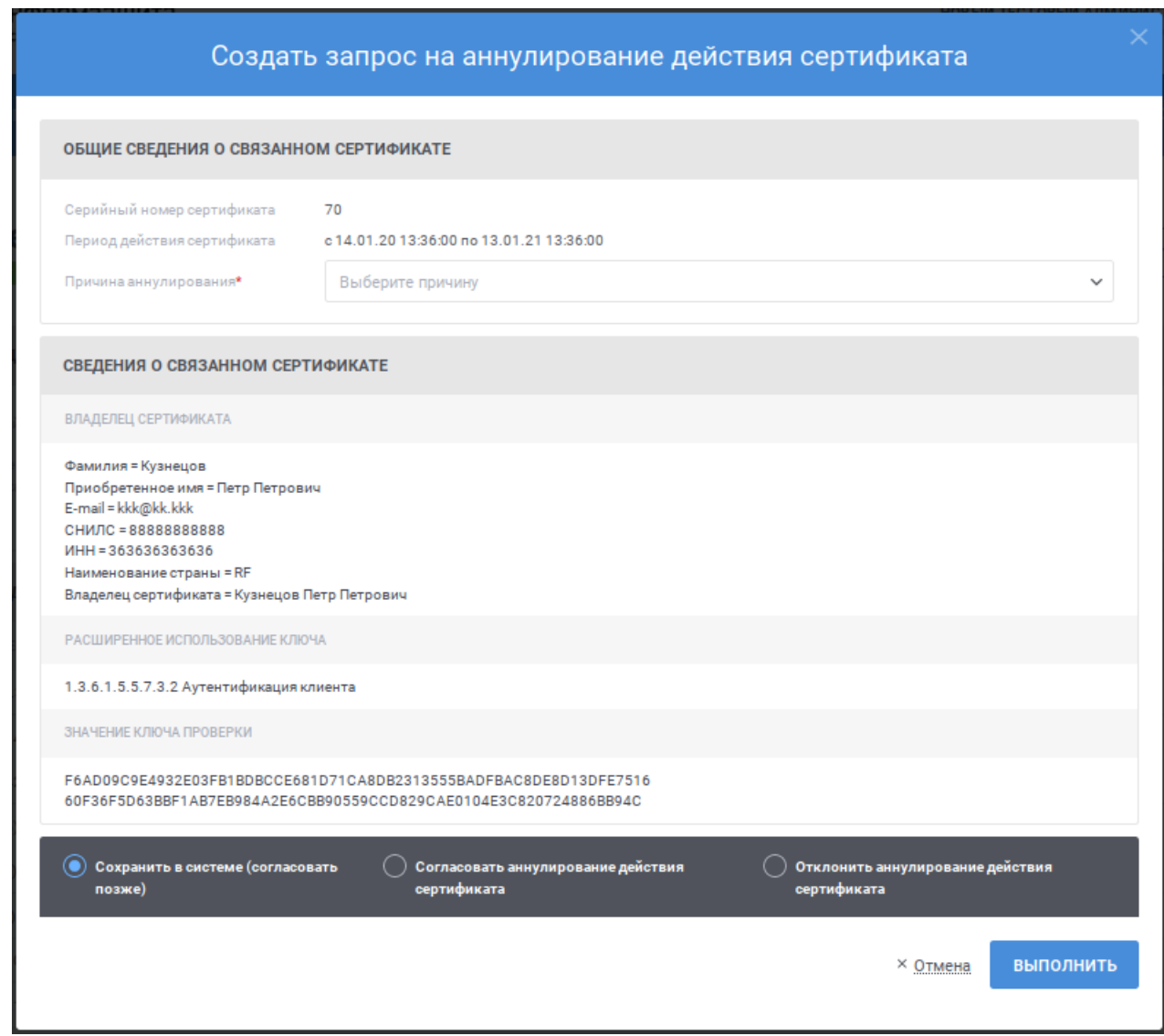

Рисунок 54 – Создание запроса на изменение статуса сертификата

<span id="page-77-0"></span>При создании запроса на изменение статуса сертификата возможны следующие действия:

 «Сохранить в Системе (Согласовать позже)» – при выборе данного типа действия запрос на изменение статуса сертификата будет создан в статусе «Новый»; для изменения статуса сертификата в соответствии с ним запрос должен быть согласован;

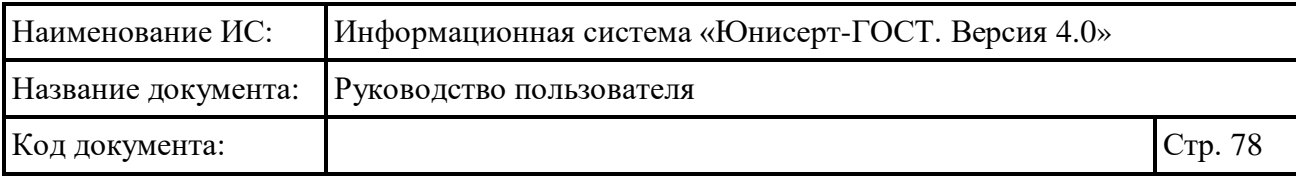

- «Согласовать аннулирование действия сертификата» при выборе данного типа действия запрос на изменение статуса сертификата будет создан в статусе «Обрабатывается»; если по итогам изменения статуса выбранного сертификата необходимо выпустить внеочередной список аннулированных сертификатов, установите признак «Инициировать внеочередной выпуск CRL» (см. [Рисунок](#page-78-0) 5[5Рисунок 51\)](#page-78-0);
- «Отклонить аннулирование действия сертификата» при выборе данного типа действия запрос на изменение статуса сертификата будет создан в статусе «Отклонен»; при выборе данного типа действия необходимо заполнить поле «Причина отклонения».

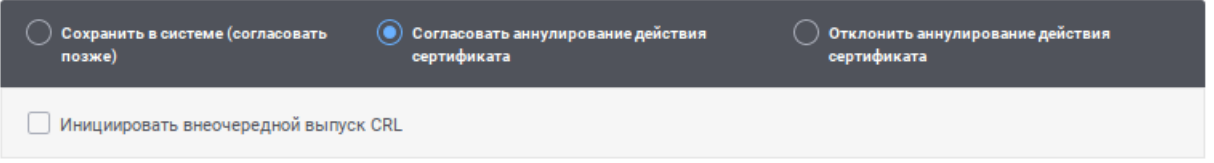

## <span id="page-78-0"></span>Рисунок 55 – Тип действия «Согласовать аннулирование действия сертификата»

После нажатия кнопки «Выполнить» осуществляются контроли внесенных значений на форме. В случае обнаружения ошибок отобразится соответствующее сообщение. Для отмены формирования запроса на изменение статуса сертификата нажмите на форме (см. [Рисунок 53\)](#page-76-0) ссылку «Отмена».

После нажатия кнопки «Выполнить», если выбран тип действия «Согласовать аннулирование действия сертификата» или «Отклонить аннулирование действия сертификата», отобразится окно для подтверждения подписания действия электронной подписью (см. [Рисунок](#page-79-0) 56). Для продолжения операции нажмите кнопку «Продолжить», для отмены – «Отмена». Выберите сертификат для подписания и нажмите кнопку «Подписать».

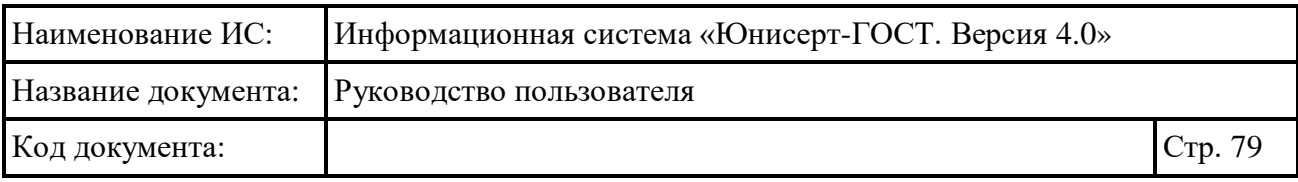

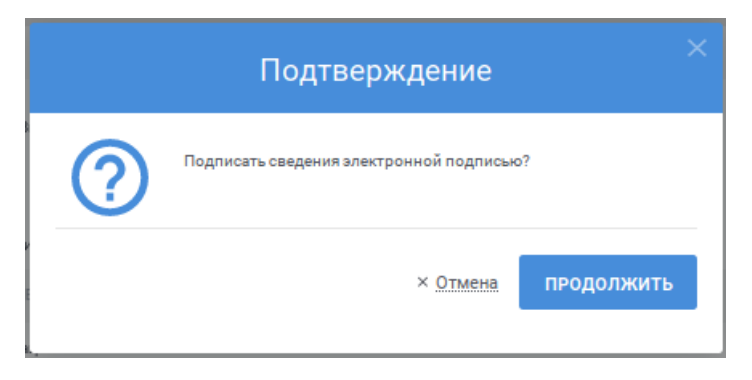

Рисунок 56 – Подтверждение согласования запроса на изменение статуса сертификата

## <span id="page-79-0"></span>**4.6.6 Загрузка запроса на изменение статуса сертификата из файловой системы по расписанию**

Из файловой системы по расписанию загружаются запросы на изменение статуса сертификатов. Загруженные запросы на изменение статуса сертификатов после успешного прохождения проверок сохраняются в статусе «Новый» и требуют дальнейшего согласования или отклонения. Если для загружаемого запроса на изменение статуса сертификата не найден сертификат, или для сертификата существует в системе другой запрос на изменение статуса сертификата, или статус сертификата на предполагает изменение статуса, то запрос сохраняется в статусе «Отклонен».

### <span id="page-79-1"></span>**4.6.7 Просмотр карточки запроса на издание сертификата**

Для просмотра карточки запроса на издание сертификата в разделе «На издание сертификата» реестра запросов (см. п. [4.6.1.1\)](#page-56-0) найдите необходимый запрос на издание сертификата и нажмите ссылку  $\bullet$  запрос.

На открывшейся в новой вкладке браузера странице отображается информация о запросе на издание сертификата (см. [Рисунок](#page-80-0) 57, [Рисунок](#page-81-0) 58). Под заголовком страницы отображается статус запроса (если статус запроса «Отклонен», при наведении курсора отображается всплывающая подсказка с причиной отклонения). В разделах «Основные сведения о запросе на издание сертификата», «Расширения сертификата (extensions)» отображаются параметры запроса, определенные шаблоном: обязательные и заполненные параметры.

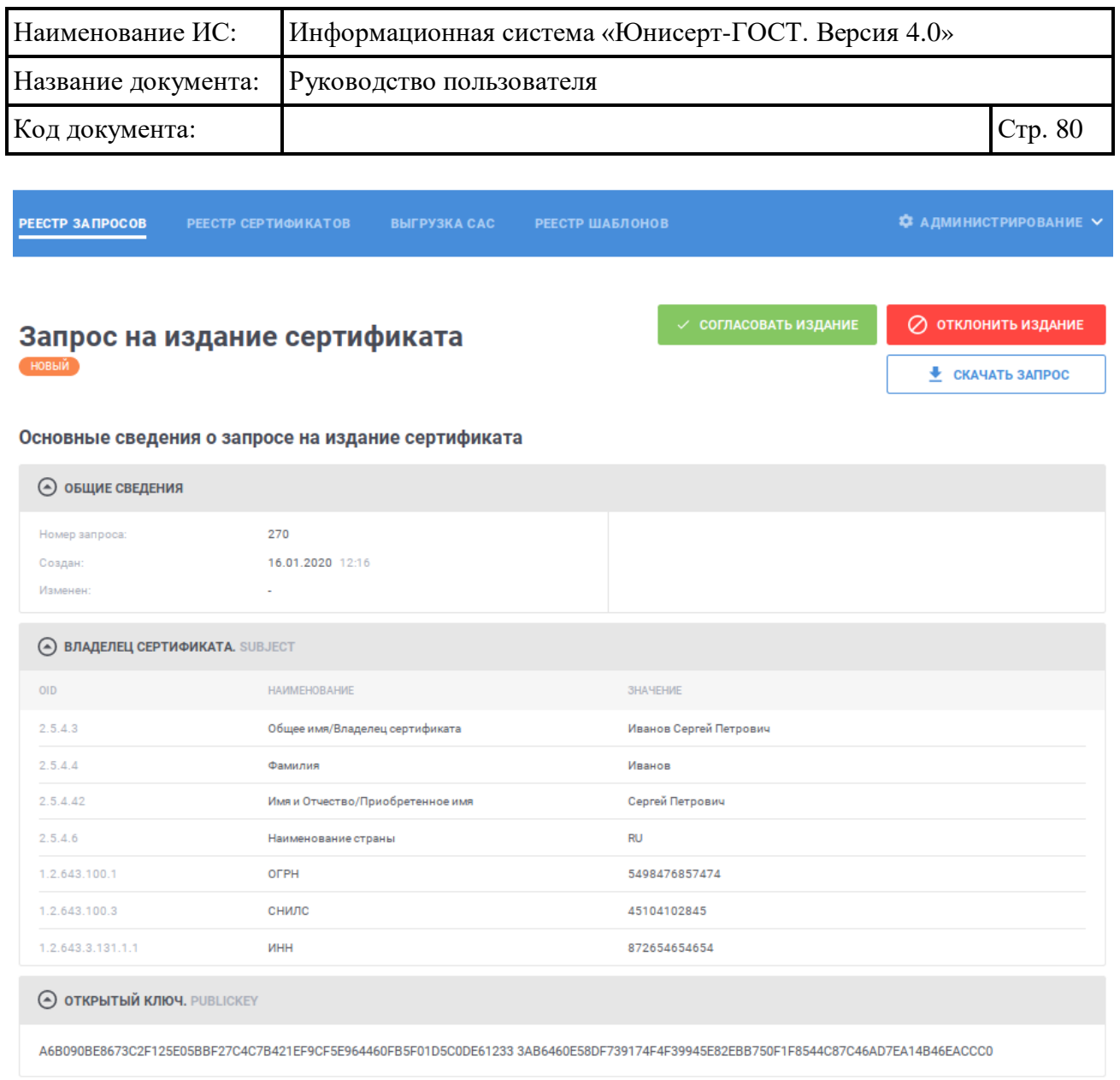

# <span id="page-80-0"></span>Рисунок 57 – Карточка запроса на издание сертификата, статус «Новый»

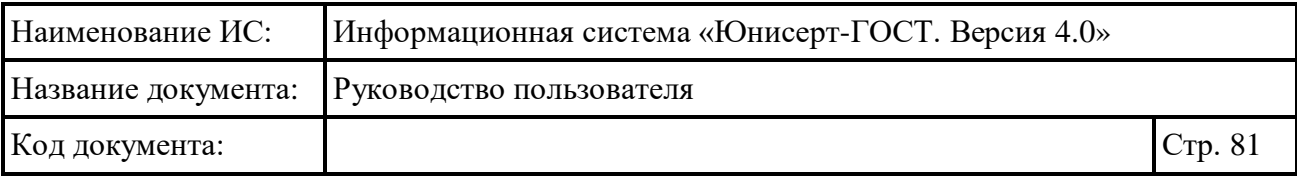

PEECTP SAMPOCOB

## Запрос на издание сертификата

СЕРТИФИКАТ ИЗДАН

#### Основные сведения о запросе на издание сертификата

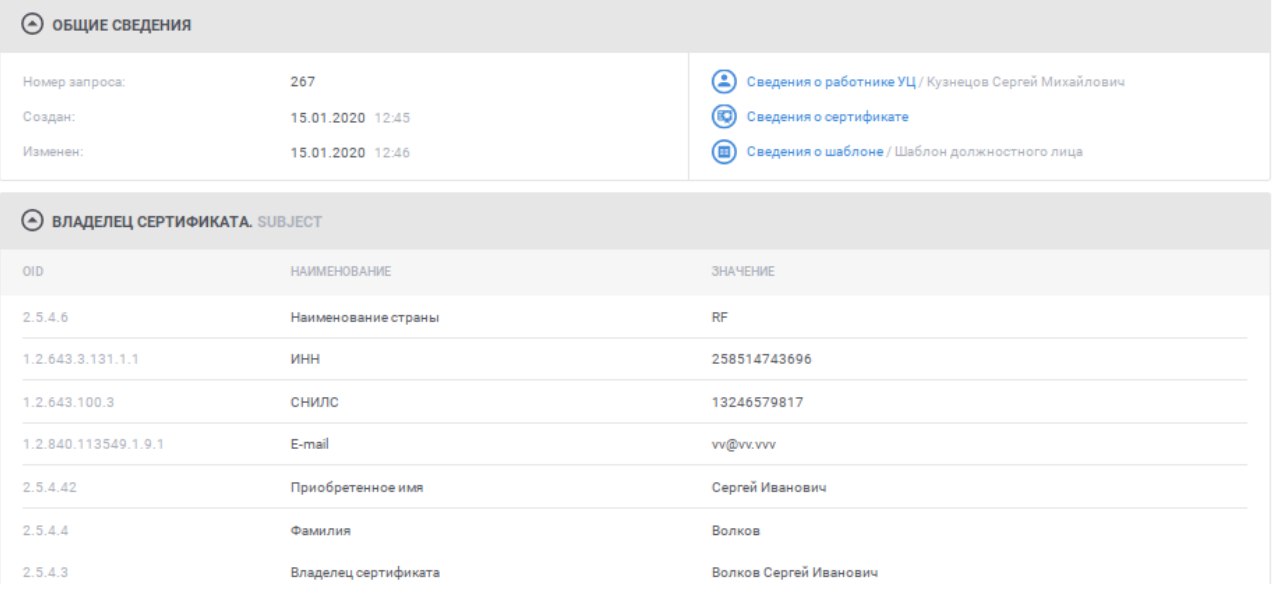

<span id="page-81-0"></span>Рисунок 58 – Карточка запроса на издание сертификата, статус «Сертификат издан»

В блоке «Общие сведения» раздела «Основные сведения о запросе на издание сертификата» в зависимости от статуса запроса может отображаться дополнительная информация, такая как:

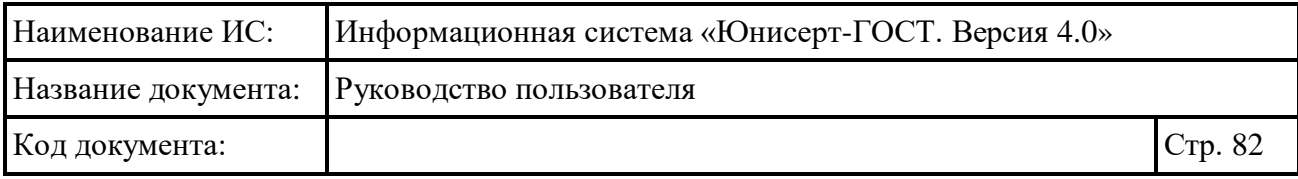

**• Сведения о работнике УЦ/ Кузнецов Сергей Михайлович - при нажатии на ссылку отображается** окно со сведениями о работнике УЦ, выполнившем согласование или отклонение запроса на издание сертификата (см. [Рисунок 59\)](#page-82-0); в наименовании ссылки отображается фамилия, имя и отчество работника УЦ; для сохранения сертификата работника УЦ в файловой системе компьютера нажмите на кнопку **»** для просмотра электронной подписи нажмите на кнопку **[8]**; в окне просмотра электронной подписи (см. [Рисунок](#page-82-1) 60) для того, чтобы скопировать электронную подпись в буфер обмена нажмите кнопку СКОПИРОВАТЬ ЗНАЧЕНИЕ ЭП ; ссылка доступна для запросов на издание

сертификата в статусах «На издание», «Сертификат издан» или «Отклонен»;

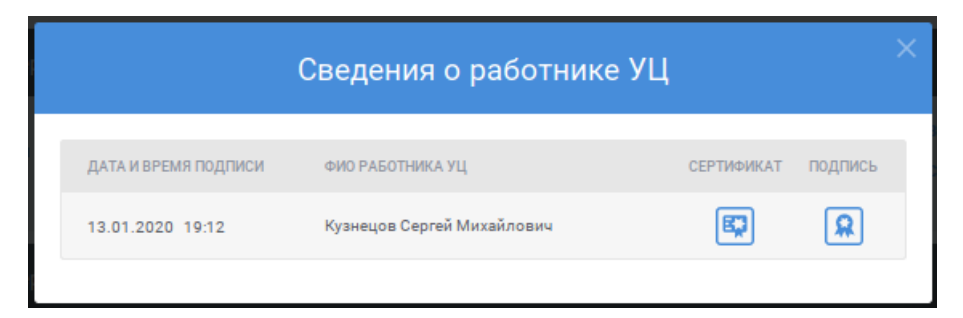

Рисунок 59 – Сведения о работнике УЦ

<span id="page-82-1"></span><span id="page-82-0"></span>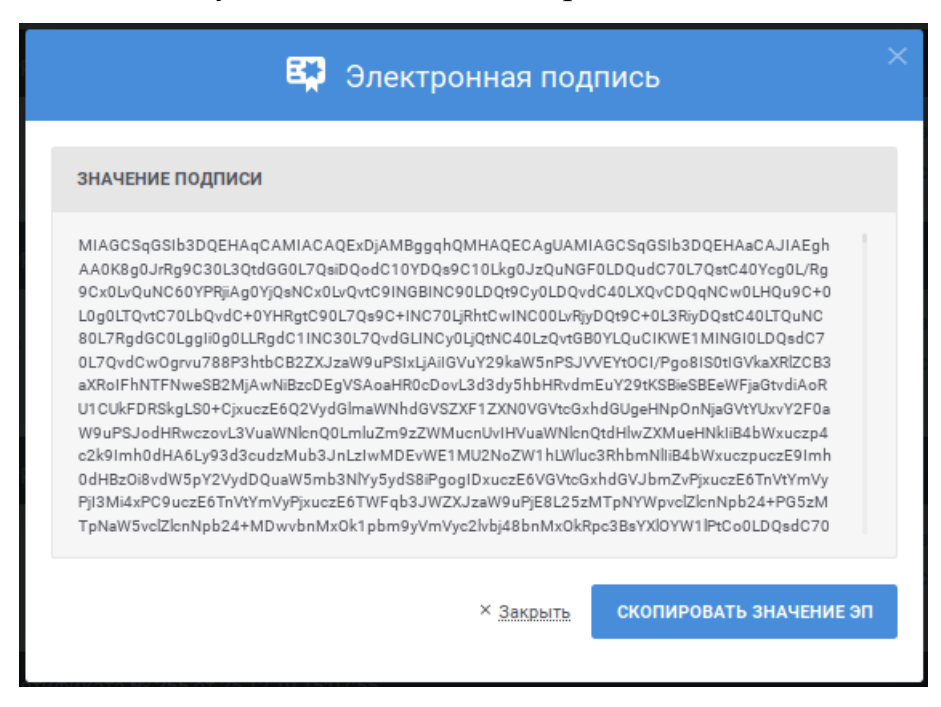

Рисунок 60 – Просмотр электронной подписи

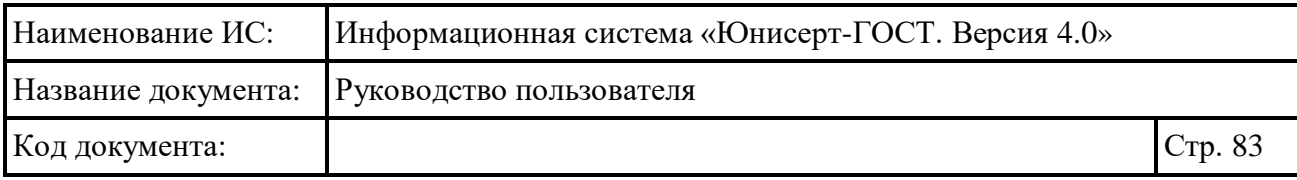

- при нажатии на ссылку открывается карточка с подробными сведениями об изданном в соответствии с запросом сертификате (см. п. [0\)](#page-103-0); ссылка доступна для запросов на издание сертификата в статусе «Сертификат издан»;
- **Сведения о шаблоне/Шаблон должностного лица** при нажатии на ссылку отображается окно для просмотра информации о шаблоне, на основании которого сформирован запрос на издание сертификата (см. [Рисунок 61\)](#page-83-0); в наименовании ссылки выводится отображаемое имя шаблона; иконка рядом с отображаемым именем шаблона соответствует статусу шаблона: шаблон опубликован шаблон отозван; для сохранения шаблона в файловой системе компьютера нажмите на кнопку **•** ; для просмотра электронной подписи нажмите на кнопку (см. [Рисунок](#page-82-1) [60\)](#page-82-1); в окне просмотра электронной подписи для того, чтобы скопировать электронную подпись в буфер обмена нажмите кнопку

СКОПИРОВАТЬ ЗНАЧЕНИЕ ЭП

.

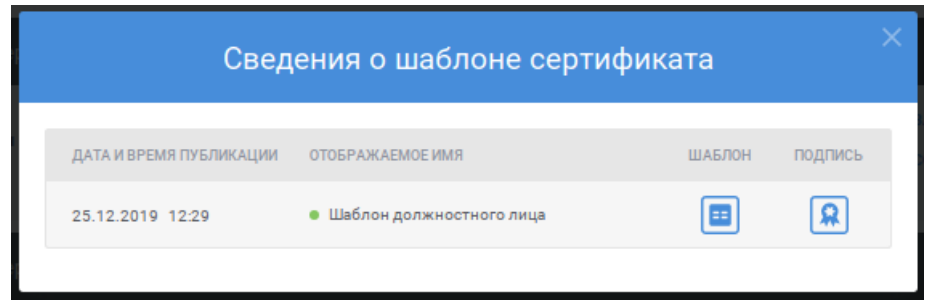

### Рисунок 61 – Сведения о шаблоне сертификата

<span id="page-83-0"></span>В разделе «История изменения запроса на издание сертификата» (см. [Рисунок 62\)](#page-84-0) отображается список событий, произошедших в Системе с запросом на издание сертификата, с указанием времени свершения события, описания события и ссылкой на просмотр сведений о работнике УЦ, выполнившем действие (если действие выполнено работником УЦ).

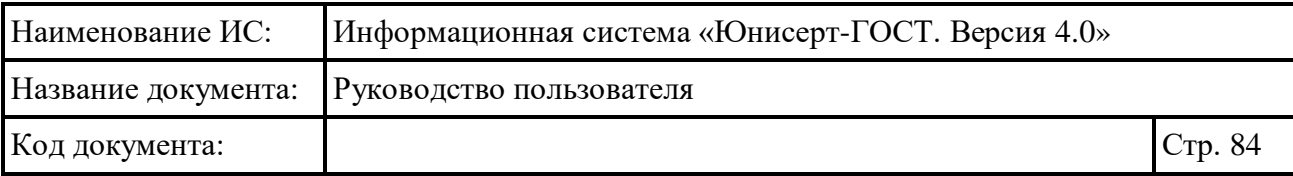

#### История изменений

| А ИСТОРИЯ ИЗМЕНЕНИЯ ЗАПРОСА НА ИЗДАНИЕ СЕРТИФИКАТА |                                               |                                |  |  |  |
|----------------------------------------------------|-----------------------------------------------|--------------------------------|--|--|--|
| ДАТА                                               | ДЕЙСТВИЕ                                      | СВЕДЕНИЯ О РАБОТНИКЕ УЦ        |  |  |  |
| 15.01.2020 12:45                                   | Запрос на издание сертификата зарегистрирован | (2) Кузнецов Сергей Михайлович |  |  |  |
| 15.01.2020 12:45                                   | Издание сертификата согласовано работником УЦ | (2) Кузнецов Сергей Михайлович |  |  |  |
| 15.01.2020 12:46                                   | Сертификат издан                              |                                |  |  |  |

Рисунок 62 – История изменений запроса на издание сертификата

<span id="page-84-0"></span>Рядом с заголовком страницы отображаются действия, доступные для запроса на издание сертификата в зависимости от статуса запроса (см. [Рисунок](#page-80-0) [57\)](#page-80-0):

 $\vee$  согласовать издание  $\overline{\phantom{a}}$  — действие доступно для запросов на издание сертификата в статусе «Новый»; при нажатии на ссылку запускается действие согласования запроса на издание сертификата (см. п. [4.6.9\)](#page-89-0);

 – действие доступно для запросов на издание сертификата в статусе «Новый»; при нажатии на ссылку запускается действие отклонения запроса на издание сертификата (см. п. [4.6.9\)](#page-89-0);

• скачать запрос – действие доступно для запросов на издание сертификата в статусе «Новый»; при нажатии на ссылку осуществляется сохранение запроса на издание сертификата в файловой системе компьютера.

## <span id="page-84-1"></span>**4.6.8 Просмотр карточки запроса на изменение статуса сертификата**

Для просмотра карточки запроса на изменение статуса сертификата в разделе «На изменение статуса сертификата» реестра запросов (см. п. [4.6.1.2\)](#page-63-0) найдите необходимый запрос на изменение статуса сертификата и нажмите **ССЫЛКУ • СВЕДЕНИЯ О ЗАПРОСЕ** 

На открывшейся в новой вкладке браузера странице отображается информация о запросе на изменение статуса сертификата (см. [Рисунок](#page-85-0) 63, [Рисунок](#page-86-0) 64). Под заголовком страницы отображается статус запроса (если статус запроса «Отклонен», при наведении курсора отображается всплывающая подсказка с причиной отклонения).

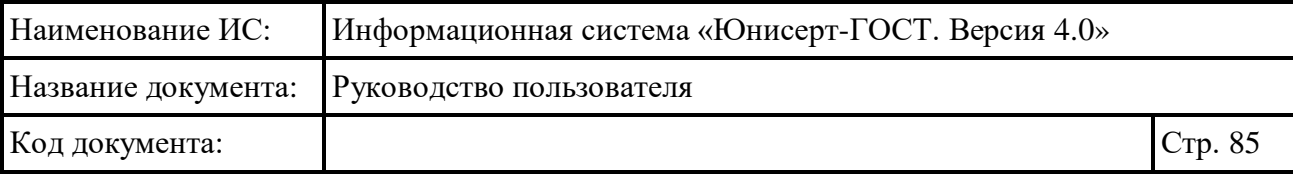

**PEECTP SANPOCOB** 

### Запрос на аннулирование действия сертификата **НОВЫЙ**

⊘ отклонить

Основные сведения о запросе на изменение статуса сертификата

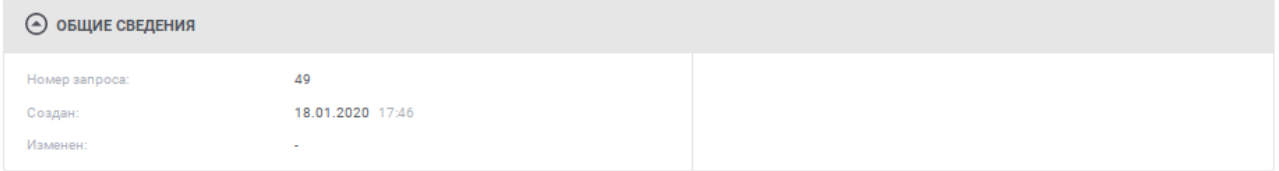

#### Основные сведения о связанном сертификате

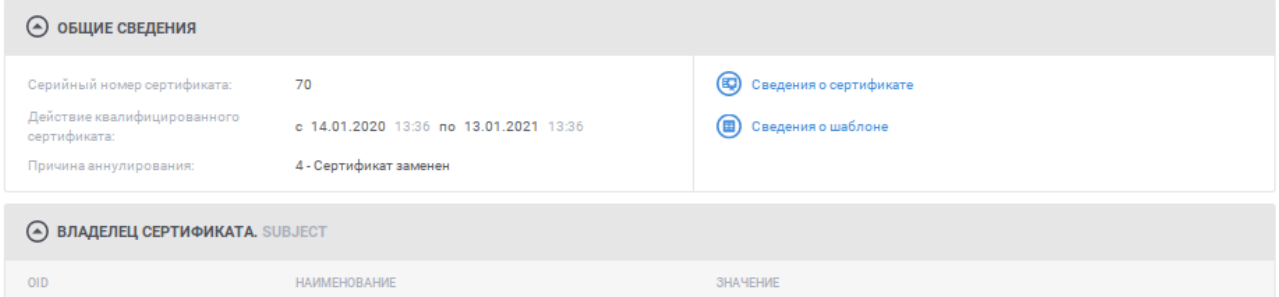

<span id="page-85-0"></span>Рисунок 63 – Карточка запроса на изменение статуса сертификата, статус «Новый»

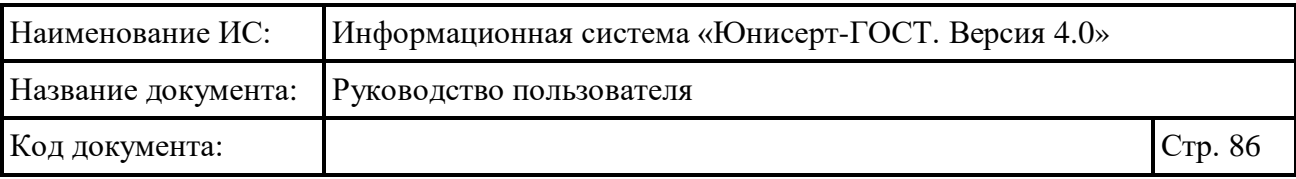

PEECTP SAMPOCOB

ФАДМИНИСТРИРОВАНИЕ

### Запрос на аннулирование действия сертификата **ВЫПОЛНЕН**

Основные сведения о запросе на изменение статуса сертификата

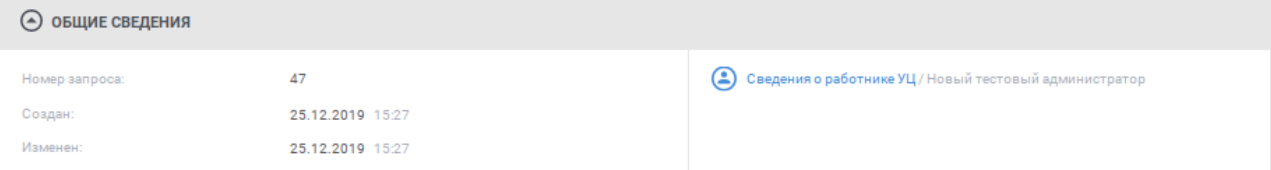

Основные сведения о связанном сертификате

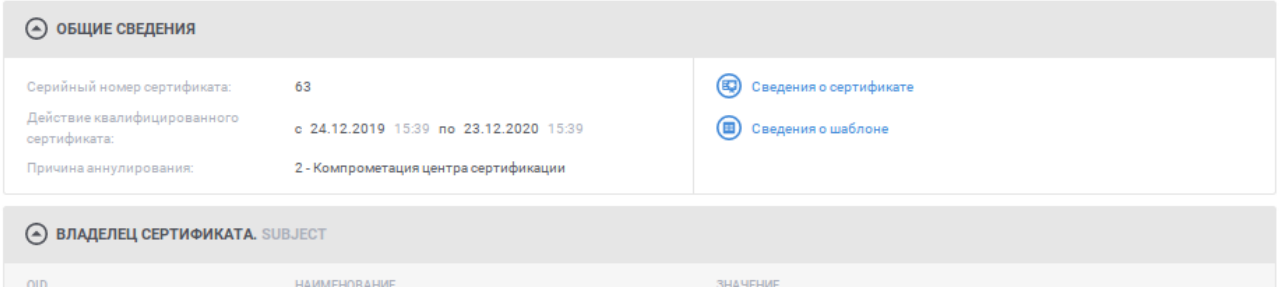

<span id="page-86-0"></span>Рисунок 64 – Карточка запроса на изменение статуса сертификата, статус «Выполнен»

В блоке «Общие сведения» раздела «Основные сведения о запросе на изменение статуса сертификата» в зависимости от статуса запроса может отображаться дополнительная информация, такая как:

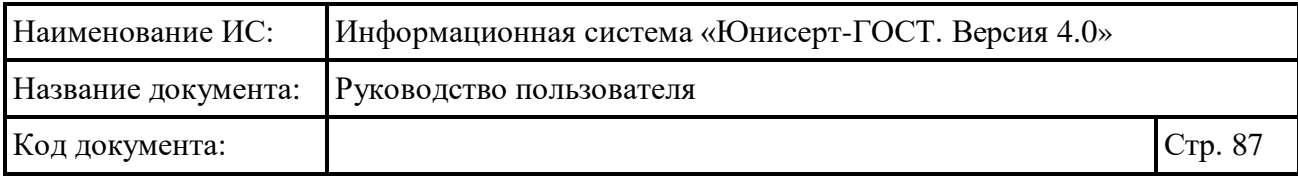

• Сведения о работнике УЦ/ Кузнецов Сергей Михайлович - при нажатии на ссылку отображается окно со сведениями о работнике УЦ, выполнившем согласование или отклонение запроса на изменение статуса сертификата (см. [Рисунок](#page-87-0)  [65\)](#page-87-0); в наименовании ссылки отображается фамилия, имя и отчество работника УЦ; для сохранения сертификата работника УЦ в файловой системе компьютера нажмите на кнопку **»** для просмотра электронной подписи нажмите на кнопку **[8]**; в окне просмотра электронной подписи (см. [Рисунок](#page-87-1) 66) для того, чтобы скопировать электронную подпись в буфер обмена нажмите кнопку СКОПИРОВАТЬ ЗНАЧЕНИЕ ЭП ; ссылка доступна для запросов на изменение

статуса сертификата в статусах «Обрабатывается», «Выполнен» или «Отклонен»;

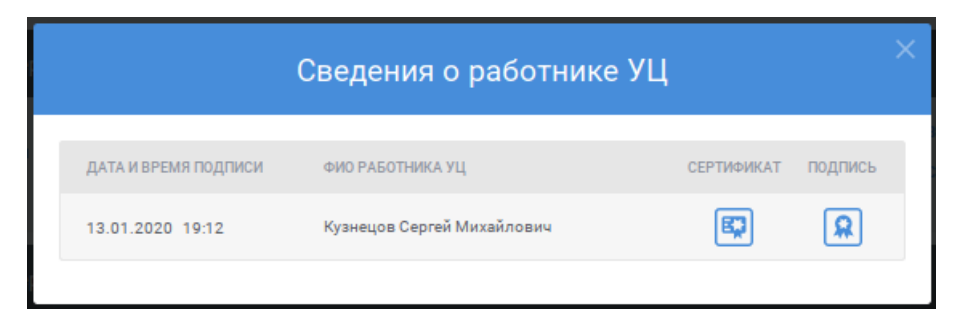

Рисунок 65 – Сведения о работнике УЦ

<span id="page-87-1"></span><span id="page-87-0"></span>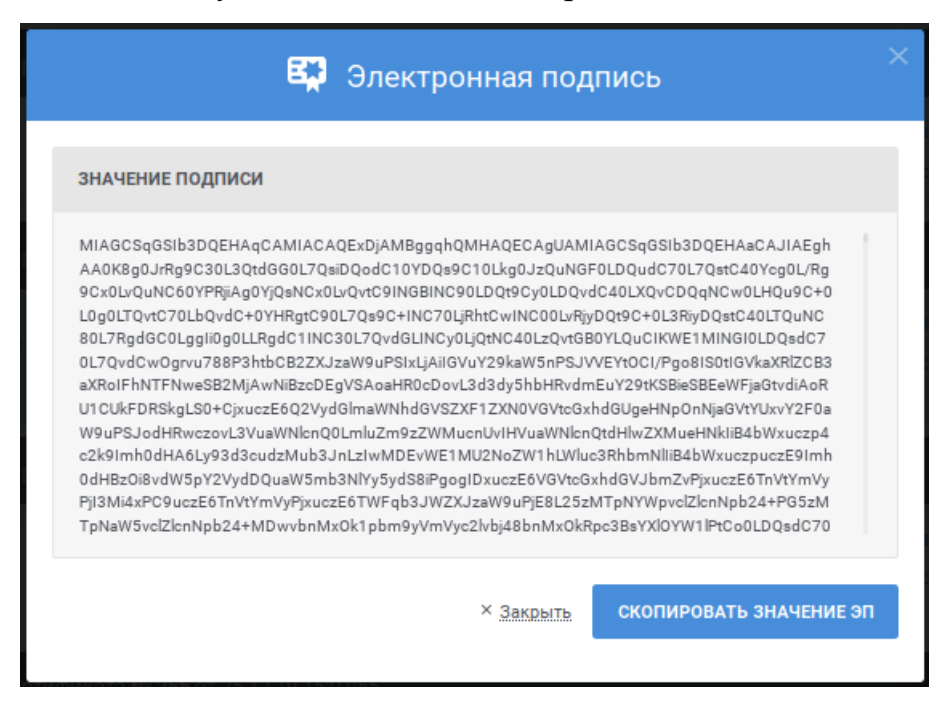

Рисунок 66 – Просмотр электронной подписи

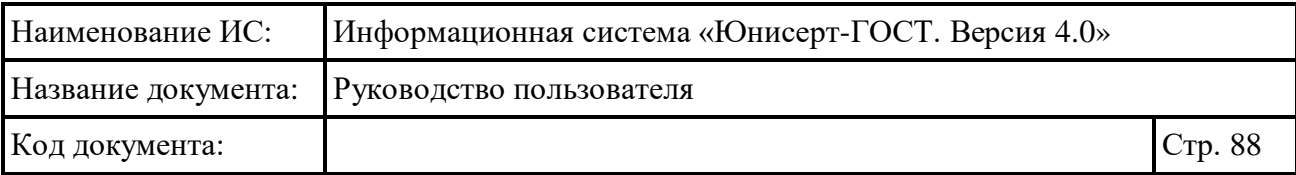

В блоке «Общие сведения» раздела «Основные сведения о связанном сертификате» отображается дополнительная информация, такая как:

- при нажатии на ссылку открывается карточка с подробными сведениями о сертификате (см. п. [0\)](#page-103-0);
- при нажатии на ссылку отображается окно для просмотра информации о шаблоне, на основании которого издан сертификат (см. [Рисунок 67\)](#page-88-0); иконка рядом с отображаемым именем шаблона соответствует статусу шаблона: • шаблон опубликован шаблон отозван; для сохранения шаблона в файловой системе компьютера нажмите на кнопку  $\Box$ , для просмотра электронной подписи нажмите на кнопку  $\boxed{P}$  (см. [Рисунок 68\)](#page-88-1); в окне просмотра электронной подписи для того, чтобы скопировать электронную

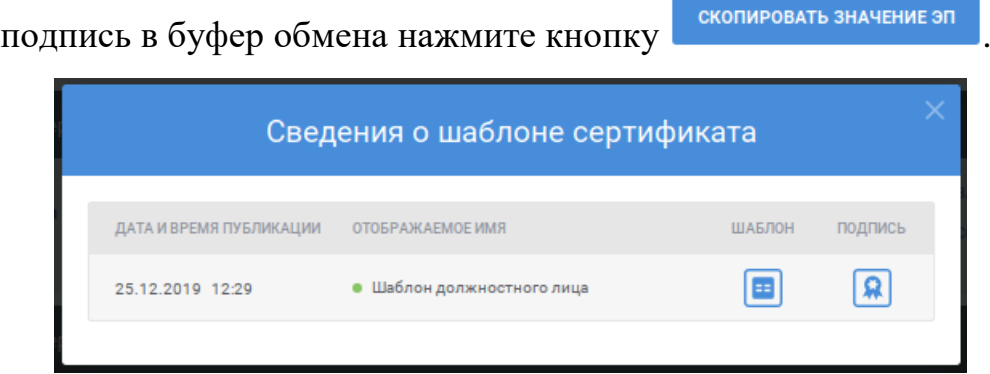

Рисунок 67 – Сведения о шаблоне сертификата

<span id="page-88-0"></span>В разделе «История изменения запроса на изменение статуса сертификата» (см. [Рисунок 68\)](#page-88-1) отображается список событий, произошедших в Системе с запросом на изменение статуса сертификата, с указанием времени свершения события, описания события и ссылкой на просмотр сведений о работнике УЦ, выполнившем действие (если действие выполнено работником УЦ).

История изменений

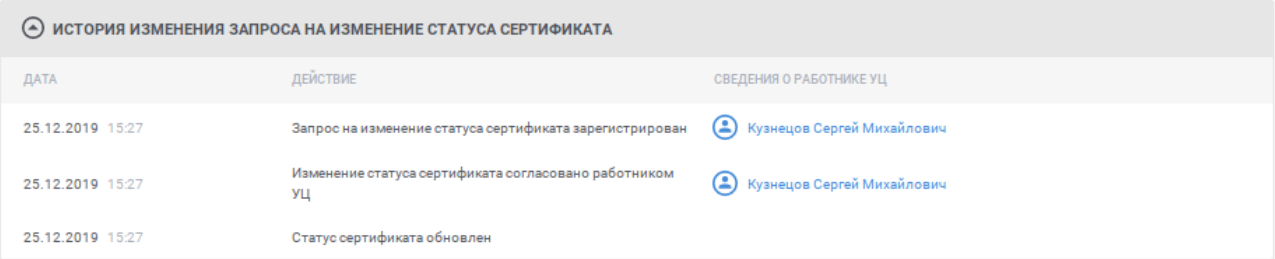

<span id="page-88-1"></span>Рисунок 68 – История изменений запроса на изменение статуса сертификата

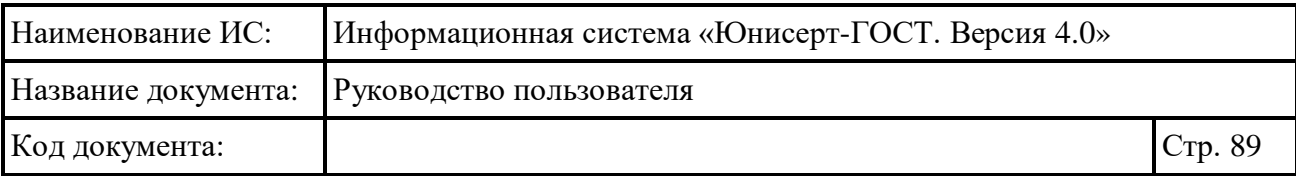

Рядом с заголовком страницы отображаются действия, доступные для запроса на изменение статуса сертификата в зависимости от статуса запроса (см. [Рисунок](#page-85-0) 63):

 $\alpha$  согласовать – действие доступно для запросов на изменение статуса сертификата в статусе «Новый»; при нажатии на ссылку запускается действие согласования запроса на изменение статуса сертификата (см. п. [4.6.10\)](#page-93-0);

 – действие доступно для запросов на изменение статуса сертификата в статусе «Новый»; при нажатии на ссылку запускается действие отклонения запроса на изменение статуса сертификата (см. п. [4.6.10\)](#page-93-0).

### <span id="page-89-0"></span>**4.6.9 Согласование (отклонение) запроса на издание сертификата**

Для согласования запроса на издание сертификата:

- в разделе «На издание сертификата» реестра запросов (см. п. [4.6.1.1\)](#page-56-0) найдите необходимый запрос и нажмите ссылку осигласовать:
- при просмотре карточки запроса на издание сертификата (см. п. [4.6.7\)](#page-79-1) нажмите кнопку .

Для отклонения запроса на издание сертификата:

- в разделе «На издание сертификата» реестра запросов (см. п. [4.6.1.1\)](#page-56-0) найдите необходимый запрос и нажмите ссылку • отклонить;
- при просмотре карточки запроса на издание сертификата (см. п. [4.6.7\)](#page-79-1) нажмите кнопку **О отклонить издание**

На открывшемся окне отображается информация о запросе на издание сертификата (см. [Рисунок](#page-90-0) 69).

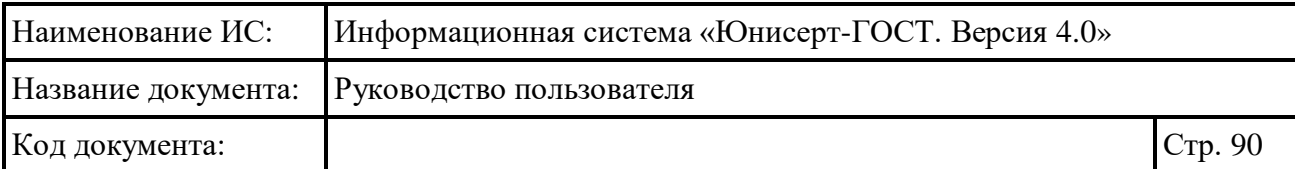

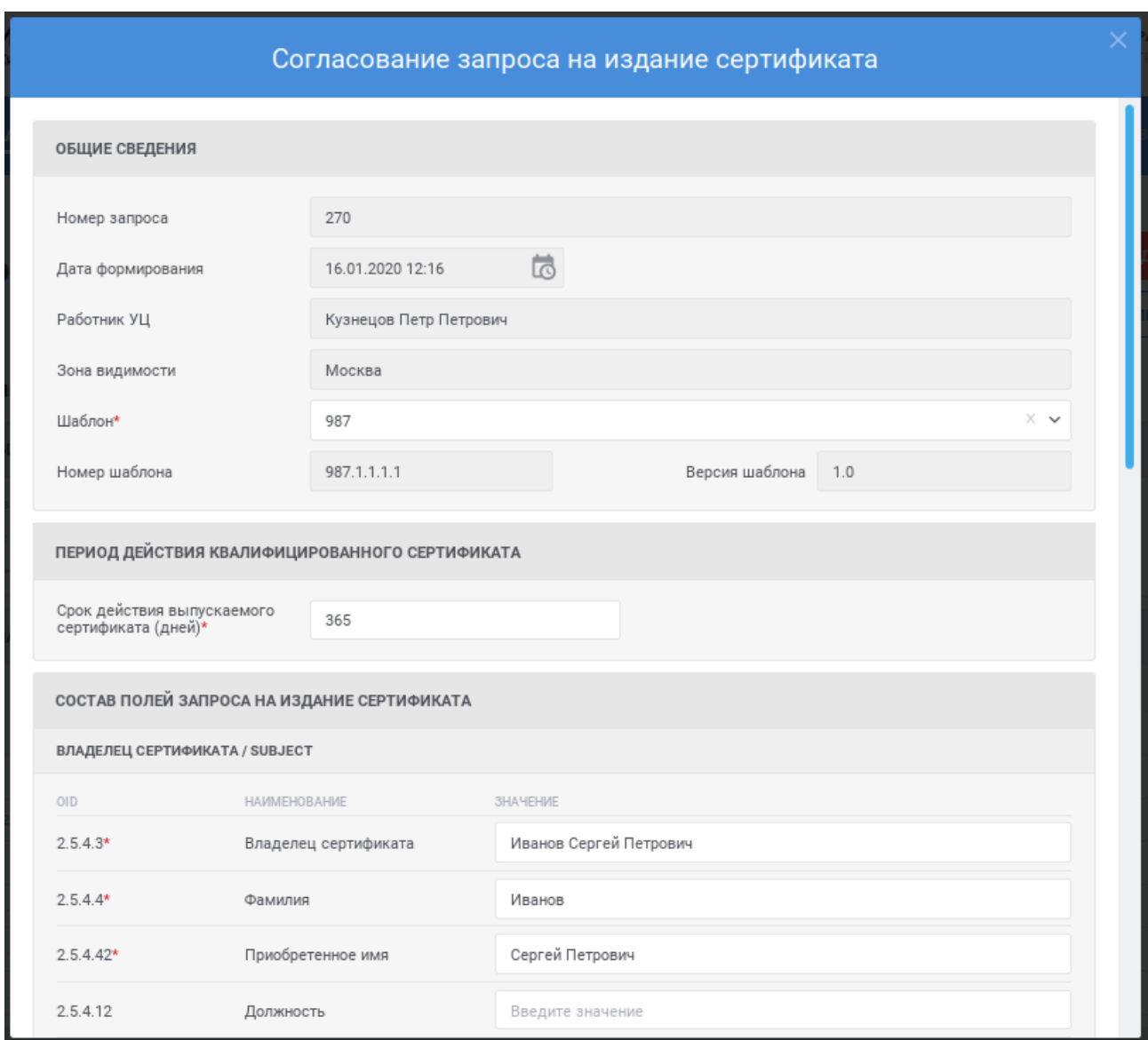

### Рисунок 69 – Согласование запроса на издание сертификата

<span id="page-90-0"></span>При необходимости внесите изменения в параметры запроса на издание сертификата, выберите тип действия «Согласовать издание сертификата» с подтверждением выполнения необходимых проверок путем установки соответствующего признака (см. [Рисунок](#page-91-0) 70) или тип действия «Отклонить издание сертификата» с указанием причины отклонения (см. [Рисунок](#page-92-0) 71) и нажмите на кнопку «Выполнить». Если не заполнено хотя бы одно обязательное поле, то будет доступен только тип действия «Отклонить издание сертификата», после заполнения всех обязательных полей, будут доступны для выбора оба типа действия.

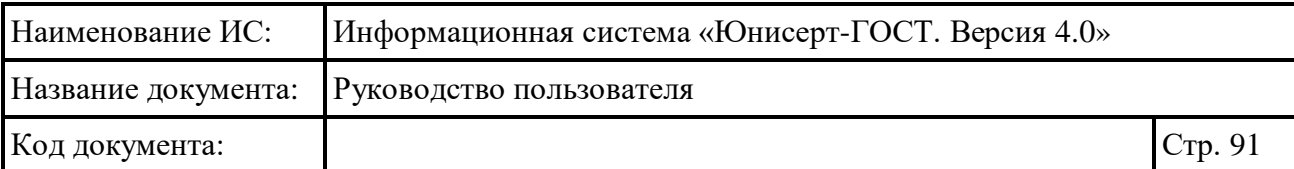

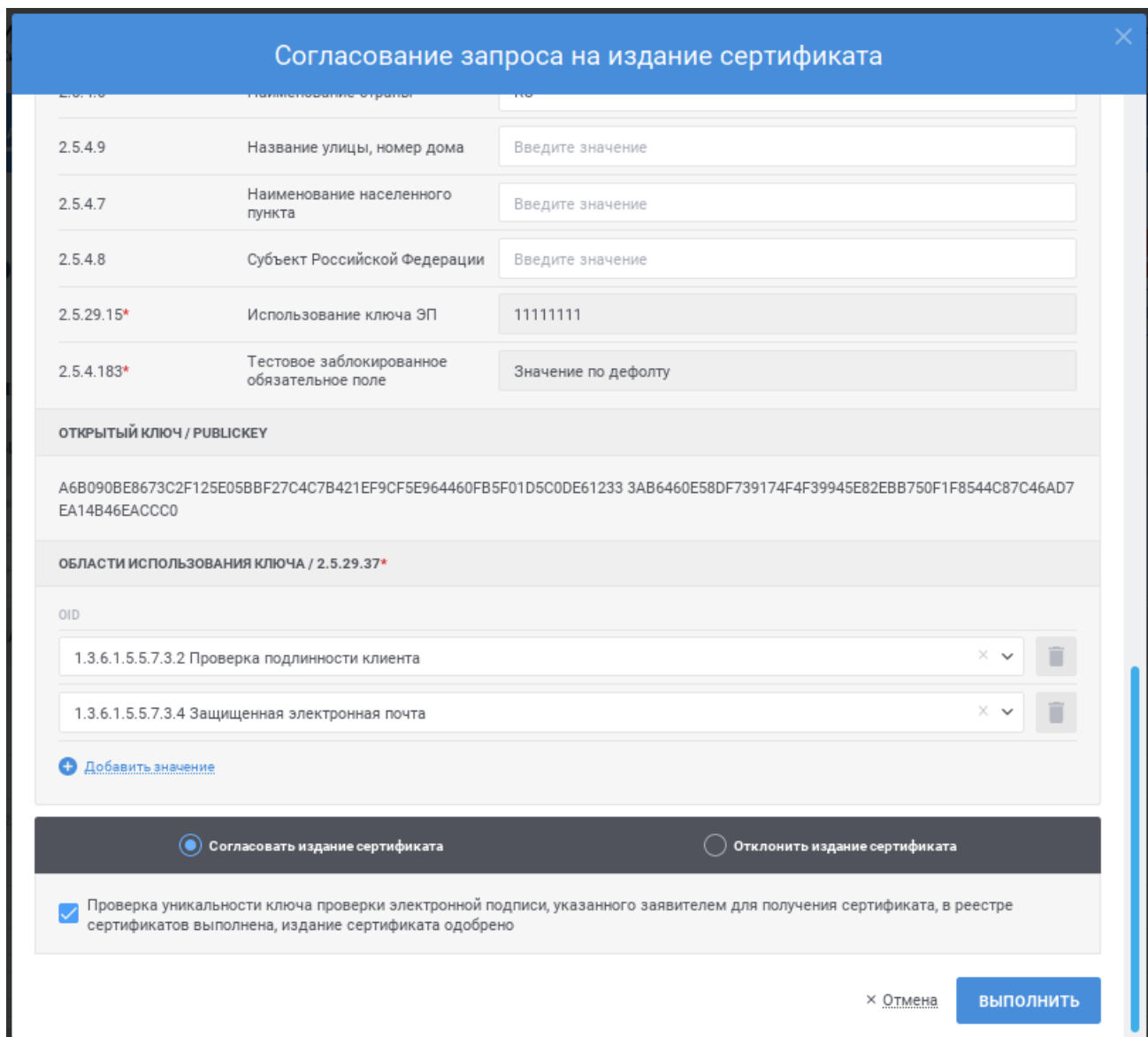

<span id="page-91-0"></span>Рисунок 70 – Согласование запроса на издание сертификата, выбор типа действия «Согласовать издание сертификата»

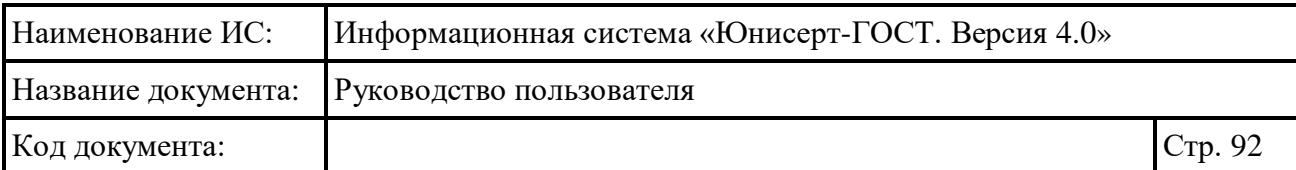

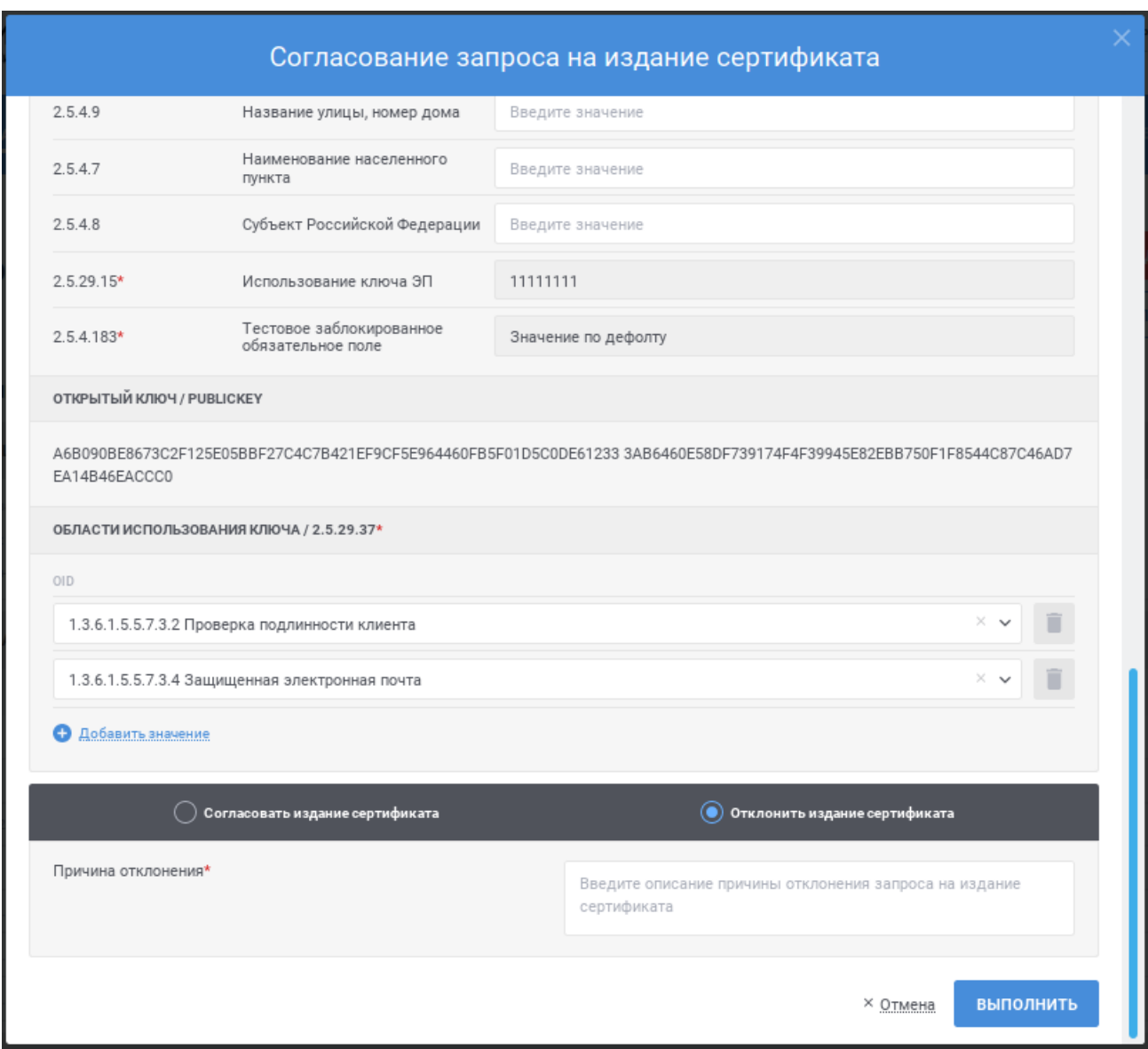

<span id="page-92-0"></span>Рисунок 71 – Согласование запроса на издание сертификата, выбор типа действия «Отклонить издание сертификата»

После нажатия кнопки «Выполнить» осуществляются контроли внесенных значений на форме. В случае обнаружения ошибок отобразится соответствующее сообщение. Для отмены согласования нажмите на форме (см. [Рисунок](#page-91-0) 70) ссылку «Отмена».

После нажатия кнопки «Выполнить» отображается окно для подтверждения подписания действия электронной подписью (см. [Рисунок](#page-93-1) 72). Для продолжения операции нажмите кнопку «Продолжить», для отмены – «Отмена». Выберите сертификат для подписания и нажмите кнопку «Подписать».

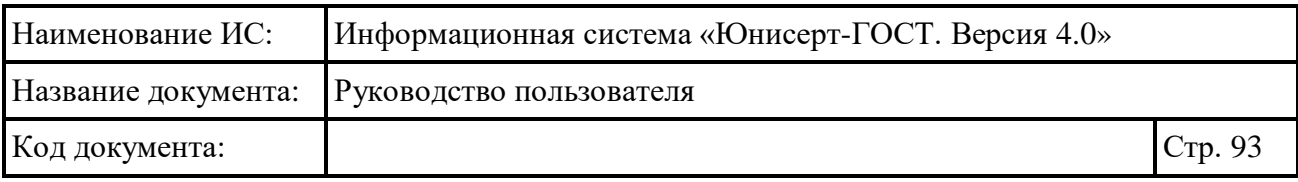

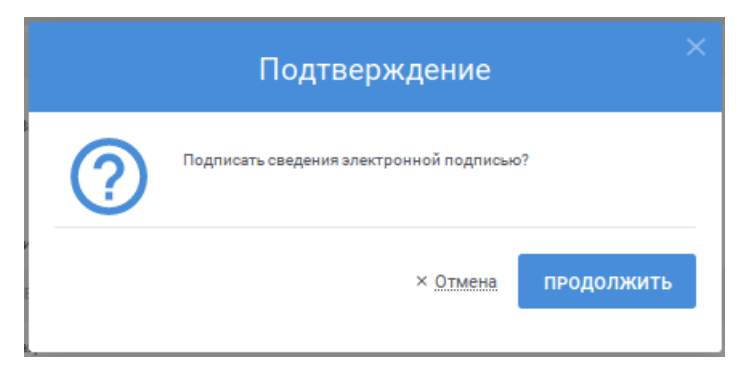

<span id="page-93-1"></span>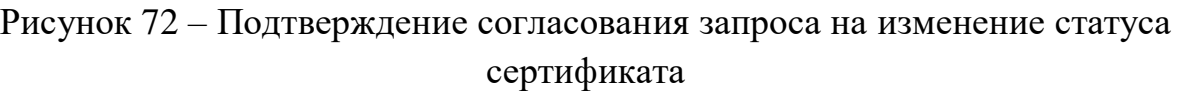

## <span id="page-93-0"></span>**4.6.10 Согласование (отклонение) запроса на изменение статуса сертификата**

Для согласования запроса на изменение статуса сертификата:

- в разделе «На изменение статуса сертификата» реестра запросов (см. п. [4.6.1.2\)](#page-63-0) найдите необходимый запрос и нажмите ссылку  $\vee$ ;
- при просмотре карточки запроса на изменение статуса сертификата (см.

п.  $4.6.8$ ) нажмите кнопку  $\sim$  согласовать

Для отклонения запроса на изменение статуса сертификата:

- в разделе «На изменение статуса сертификата» реестра запросов (см. п.
	- [4.6.1.2\)](#page-63-0) найдите необходимый запрос и нажмите ссылку  $\bullet$ ;
- при просмотре карточки запроса на изменение статуса сертификата (см.
	- п.  $4.6.8$ ) нажмите кнопку  $\bullet$  отклонить

На открывшемся окне отображается информация о запросе на изменение статуса сертификата (см. [Рисунок](#page-94-0) 73).

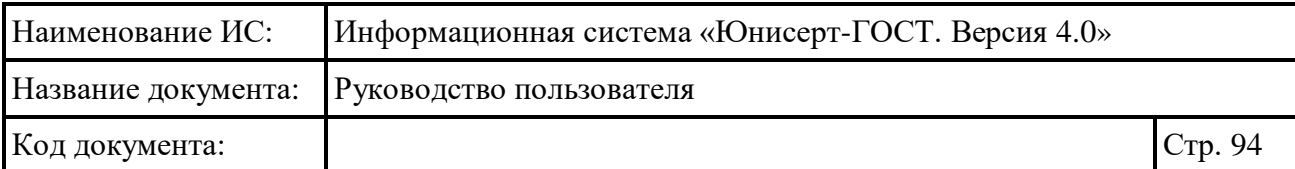

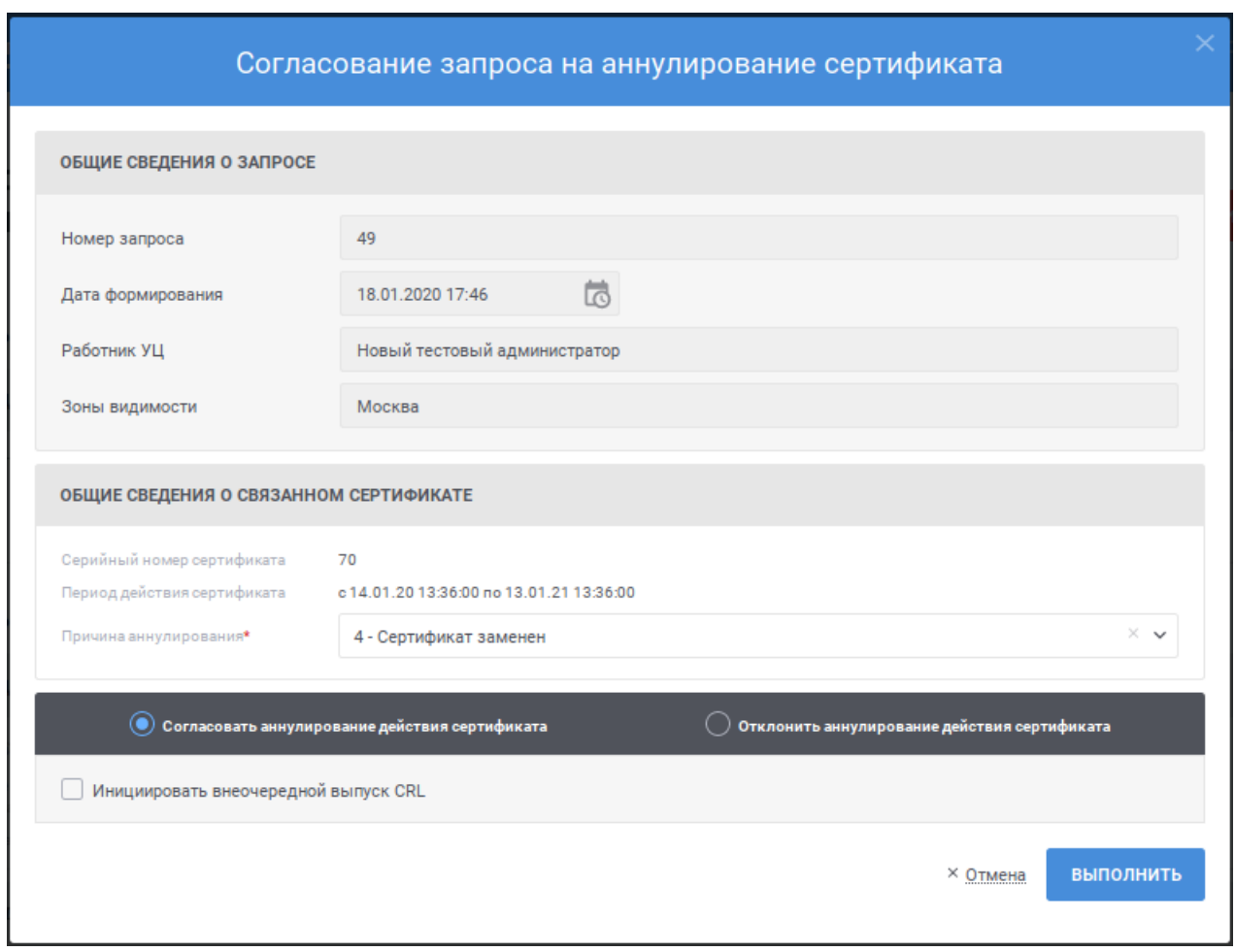

Рисунок 73 – Согласование запроса на изменение статуса сертификата

<span id="page-94-0"></span>При необходимости измените причину аннулирования, выберите тип действия «Согласовать издание сертификата» (см. [Рисунок](#page-94-0) 73) или тип действия «Отклонить издание сертификата» с указанием причины отклонения (см. [Рисунок](#page-92-0) 71) и нажмите на кнопку «Выполнить». Если по итогам изменения статуса выбранного сертификата необходимо выпустить внеочередной список аннулированных сертификатов, установите признак «Инициировать внеочередной выпуск CRL» при выборе типа действия «Согласовать издание сертификата».

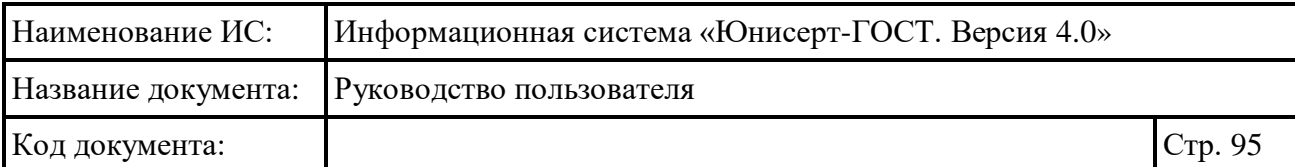

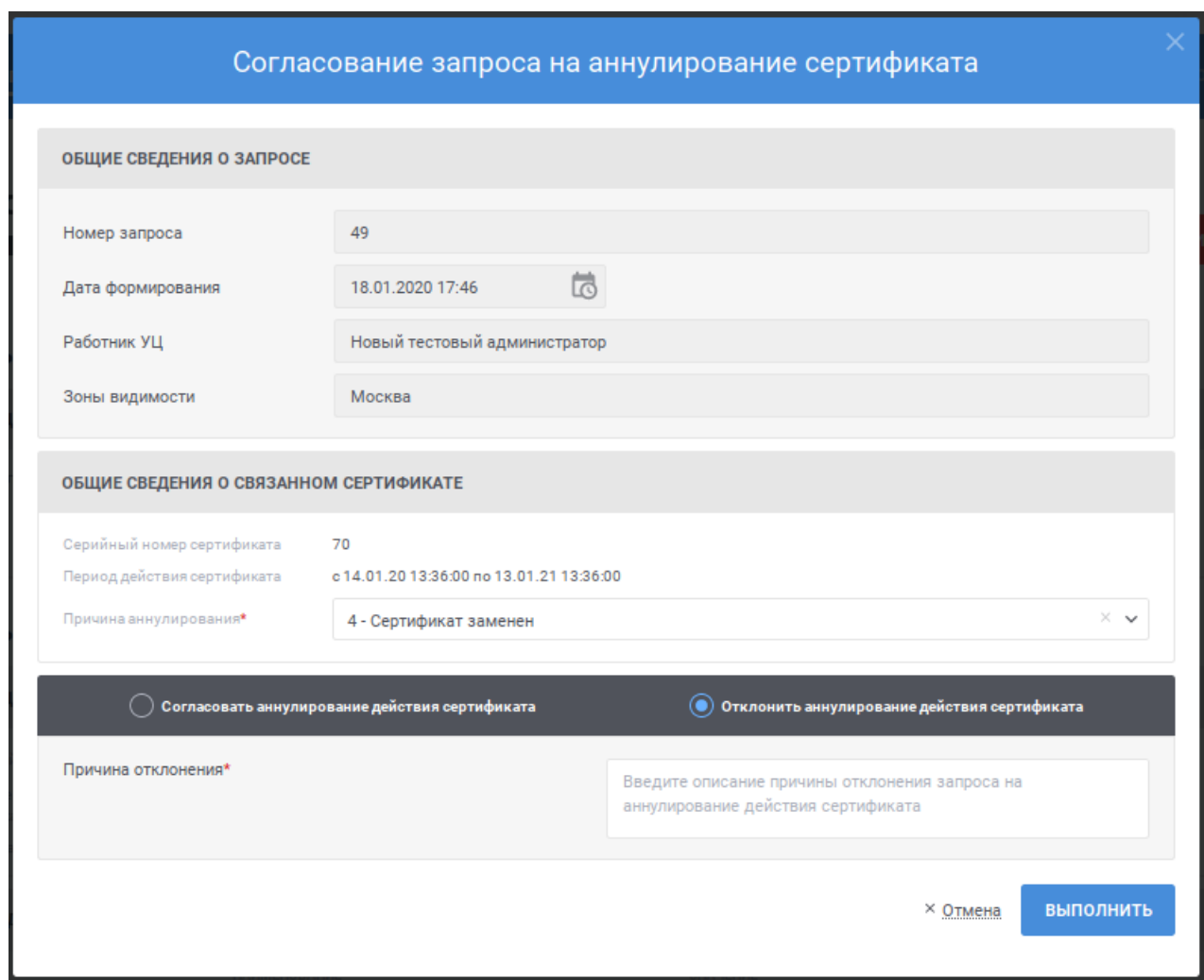

Рисунок 74 – Согласование запроса на изменение статуса сертификата, выбор типа действия «Отклонить аннулирование действия сертификата»

После нажатия кнопки «Выполнить» осуществляются контроли внесенных значений на форме. В случае обнаружения ошибок отобразится соответствующее сообщение. Для отмены согласования нажмите на форме (см. [Рисунок](#page-94-0) 73) ссылку «Отмена».

После нажатия кнопки «Выполнить» отображается окно для подтверждения подписания действия электронной подписью (см. [Рисунок](#page-96-1) 75). Для продолжения операции нажмите кнопку «Продолжить», для отмены – «Отмена». Выберите сертификат для подписания и нажмите кнопку «Подписать».

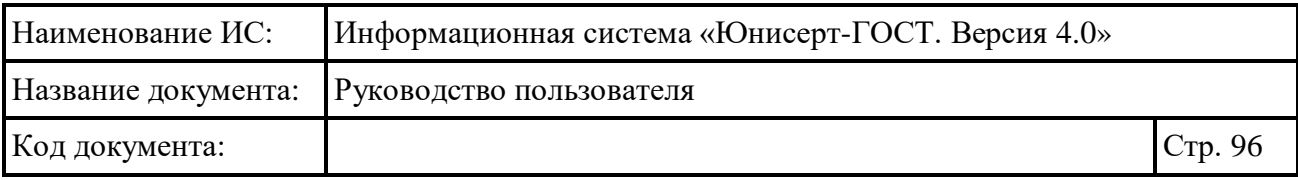

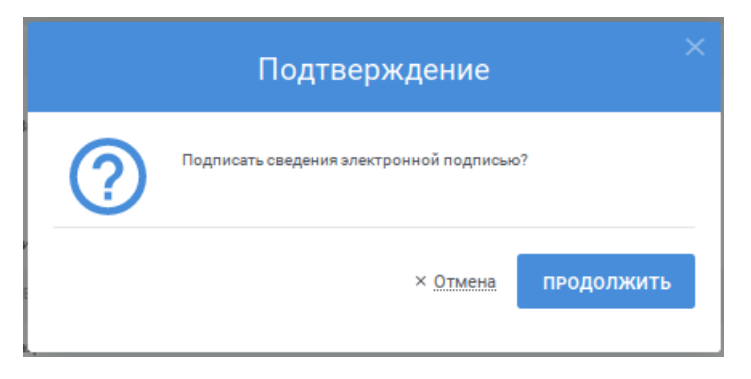

<span id="page-96-1"></span>Рисунок 75 – Подтверждение согласования запроса на изменение статуса сертификата

# **4.7 Ведение реестра сертификатов**

Для осуществления ведения реестра сертификатов доступны следующие функции:

- просмотр реестра сертификатов (см. п. [4.7.1\)](#page-96-0);
- просмотр подробных сведений о сертификате (см. п. [0\)](#page-103-0);
- выгрузка сертификатов в файловую систему по запросу (см. п. [4.7.3\)](#page-107-0);
- выгрузка результатов поиска сертификатов в виде отчета (см. п. [4.7.4\)](#page-109-0);
- выгрузка сертификатов по запросу (см. п. [4.7.5\)](#page-111-0);
- выгрузка выбранного сертификата (см. п. [4.7.6\)](#page-113-0).

## <span id="page-96-0"></span>**4.7.1 Просмотр реестра сертификатов**

Для перехода к реестру сертификатов для сертификата пользователя, под которым он осуществил вход в Систему, должно быть назначено полномочие «Администратор», «Администратор зоны видимости» или «Оператор».

Для доступа к реестру нажмите пункт меню «Реестр сертификатов» (см. [Рисунок 76\)](#page-96-2).

<span id="page-96-2"></span>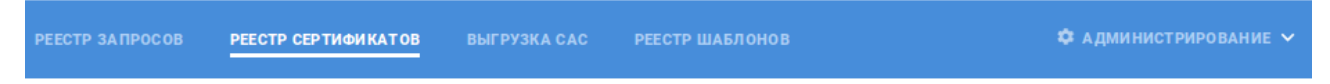

Рисунок 76 – Пункт меню «Реестр сертификатов»

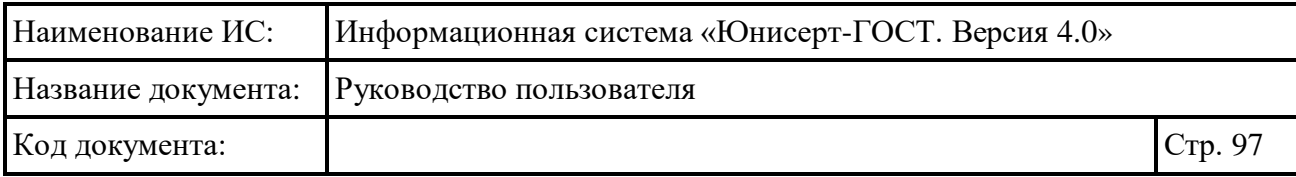

**PEECTP CEPTMOMKATOB** 

### Реестр сертификатов

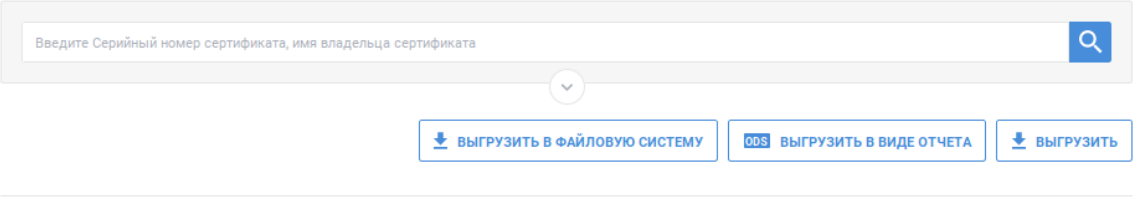

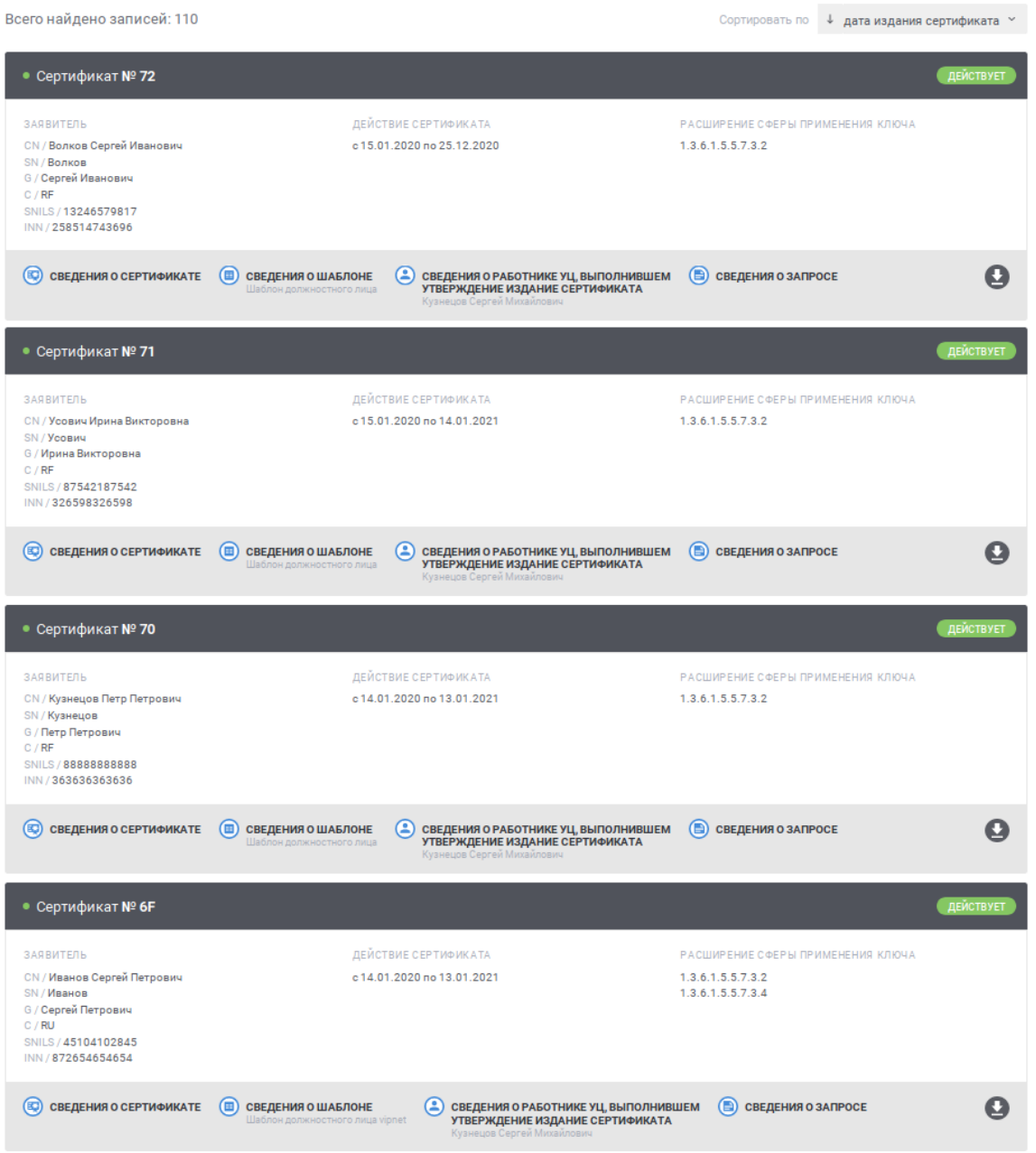

<span id="page-97-0"></span>Рисунок 77 – Реестр сертификатов

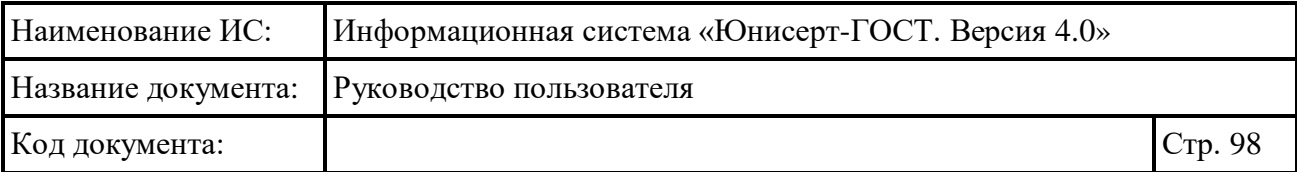

В реестре для записей (см. [Рисунок](#page-97-0) 77) для записи отображается следующая информация:

- заголовок записи содержит серийный номер сертификата;
- статус сертификата;
- информация о заявителе (если информация не указана, отображается прочерк «–»);
- период действия сертификата;
- расширение сферы применения ключа (если количество расширений превышает пять значений, то отображается ссылка с общим количеством расширений, при наведении на которую можно просмотреть оставшийся перечень).

Для быстрого поиска необходимой записи по серийному номеру сертификата или имени владельца сертификата введите в поле быстрого поиска значение и нажмите кнопку **Q** (см. [Рисунок](#page-98-0) 78). В списке будут отображаться сертификаты, для которых серийный номер сертификата или имя владельца начинается с введенной пользователем строки. Для очистки поля быстрого поиска от введенного значения нажмите ссылку  $\times$ .

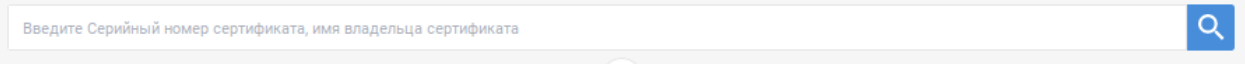

Рисунок 78 – Быстрый поиск в реестре сертификатов

<span id="page-98-0"></span>Для перехода к расширенному поиску нажмите кнопку  $\heartsuit$  в блоке поиска (см. [Рисунок](#page-98-0) 78). Для сворачивания расширенного поиска нажмите кнопку  $\circledcirc$  в блоке поиска (см. [Рисунок](#page-98-1) 79).

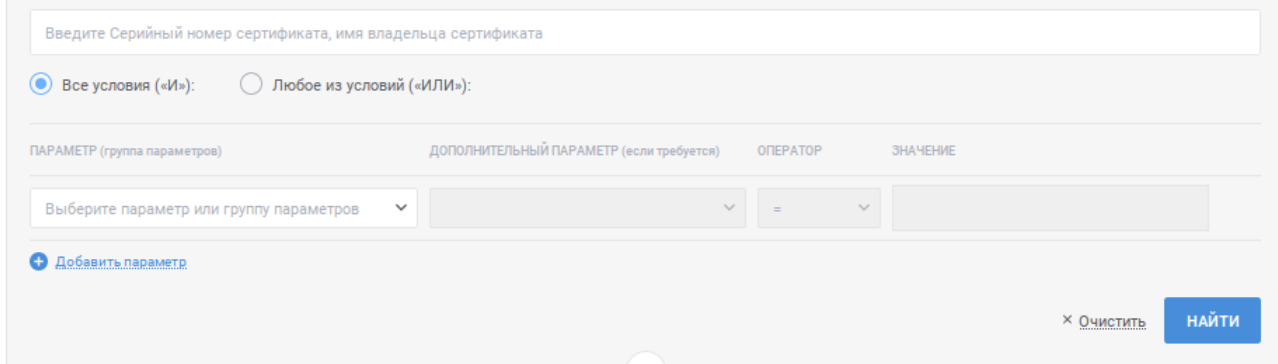

<span id="page-98-1"></span>Рисунок 79 – Расширенный поиск в реестре сертификатов

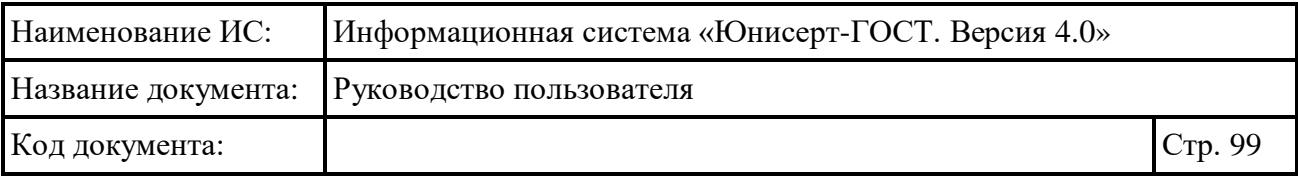

Для указания условий расширенного поиска в реестре сертификатов заполните строки с условиями поиска:

- в поле «Параметр (группа параметров)» выберите значение из выпадающего списка; для выбора значения в выпадающем списке нажмите на кнопку », в раскрывшемся списке выберите необходимое значение; для поиска необходимого значения используйте контекстный поиск: введите в поле поиска первые символы искомого значения; для скрытия выпадающего списка нажмите на кнопку ; для отмены заполнения поля нажмите иконку \*;
- в поле «Дополнительный параметр (если требуется)» выберите дополнительный параметр; поле становится доступным, если в поле «Параметр (группа параметров)» выбран параметр, характеризующий группу параметров или требующий дополнительного уточнения; для выбора значения в выпадающем списке нажмите на кнопку , в раскрывшемся списке выберите необходимое значение; для поиска необходимого значения используйте контекстный поиск: введите в поле поиска первые символы искомого значения; для скрытия выпадающего списка нажмите на кнопку <sup>\*</sup>; для отмены заполнения поля нажмите иконку <sup>\*</sup>:
- в поле «Оператор» выберите значение, характеризующее условие поиска (перечень доступных значений определяется выбранными значениями в полях «Параметр (группа параметров)», «Дополнительный параметр (если требуется)»; если доступно только одно значение, оно выбрано и недоступно для изменения):
	- «=» значение выбирается по умолчанию; при выборе оператора поиск осуществляется по точному совпадению значения выбранного параметра (дополнительного параметра) с указанным значением;
	- «<» при выборе оператора поиск осуществляется для случая, когда значение параметра (дополнительного параметра) меньше указанного в параметрах поиска;
	- «<=» при выборе оператора поиск осуществляется для случая, когда значение параметра (дополнительного параметра) меньше или равно указанному в параметрах поиска;

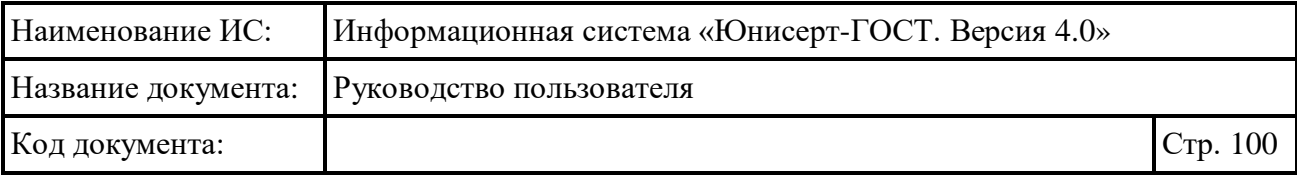

- «>=» при выборе оператора поиск осуществляется для случая, когда значение параметра (дополнительного параметра) больше или равно указанному в параметрах поиска;
- «>» при выборе оператора поиск осуществляется для случая, когда значение параметра (дополнительного параметра) больше указанного в параметрах поиска;
- в поле «Значение» укажите значение, относительно которого будет осуществляться поиск.

Для указания нескольких условий нажмите ссылку «Добавить параметр» для отображения новой строки. Для удаления строки с условием нажмите на кнопку для необходимой строки (кнопка доступна при наличии более одной строки с условиями).

Поиск осуществляется с выполнением всех указанных условий, если установлено значение «Все условия («И»)» (значение выбрано по умолчанию). Поиск осуществляется с выполнением хотя бы одного из указанных условий, если установлено значение «Любое из условий («ИЛИ»). Для выбора необходимого значения нажмите на соответствующую кнопку.

Для осуществления поиска в соответствии с указанными условиями нажмите на кнопку найти, для возврата параметров поиска к состоянию по умолчанию нажмите ссылку \* <sup>очистить</sup>.

Для изменения сортировки в списке записей в поле Сортировать по **↓ дата издания сертификата** × выберите необходимый способ сортировки:

- «дата издания сертификата» отображение записей в порядке уменьшения даты издания сертификата;
- «дата изменения статуса» отображение записей в порядке уменьшения даты изменения статуса сертификата.

Для изменения порядка сортировки по выбранному параметру на обратный нажмите на символ  $\overline{\phantom{x}}$ , для возврата – нажмите повторно.

Для перехода по страницам списка нажмите на соответствующую

 $\leftarrow$  1 2  $3 \mid 4 \mid 5 \mid$ страницу на панели , для перехода к предыдущей странице нажмите на символ, в следующей – на символ.

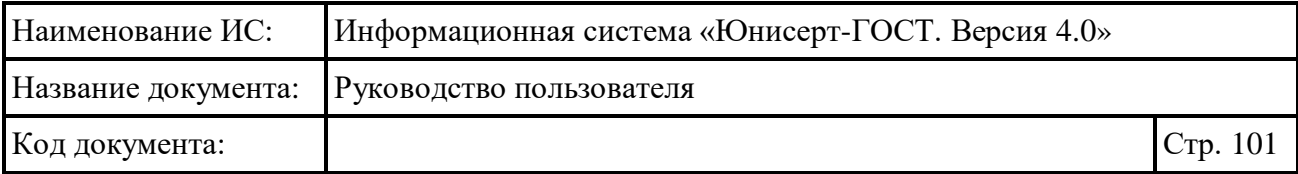

Для сертификатов доступна следующая дополнительная информация в зависимости от статуса:

- при нажатии на ссылку открывается карточка с подробными сведениями о сертификате (см. п. [0\)](#page-103-0);
- **СВЕДЕНИЯ О ШАБЛОНЕ**<br>Шаблон должностного лица При нажатии на ссылку отображается окно для просмотра информации о шаблоне, на основании которого создан сертификат (см. [Рисунок 80\)](#page-101-0); в наименовании ссылки выводится отображаемое имя шаблона; иконка рядом с отображаемым именем шаблона соответствует статусу шаблона: шаблон опубликован шаблон отозван; для сохранения шаблона в файловой системе компьютера нажмите на кнопку  $\Box$ ; для просмотра электронной подписи нажмите на кнопку  $\boxed{R}$  (см. [Рисунок](#page-102-0) 81); в окне просмотра электронной подписи для того, чтобы скопировать электронную

|                         | подпись в буфер обмена нажмите кнопку | СКОПИРОВАТЬ ЗНАЧЕНИЕ ЭП |         |
|-------------------------|---------------------------------------|-------------------------|---------|
|                         | Сведения о шаблоне сертификата        |                         |         |
| ДАТА И ВРЕМЯ ПУБЛИКАЦИИ | ОТОБРАЖАЕМОЕ ИМЯ                      | ШАБЛОН                  | ПОДПИСЬ |
| 25.12.2019 12:29        | • Шаблон должностного лица            | æ                       |         |

<span id="page-101-0"></span>Рисунок 80 – Сведения о шаблоне сертификата

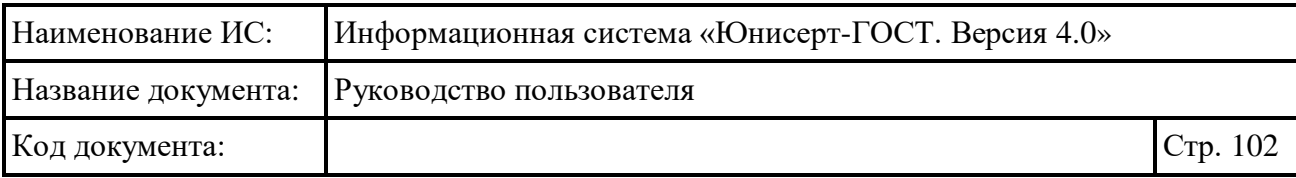

| Электронная подпись                                                                                                    |  |
|----------------------------------------------------------------------------------------------------|--|
| ЗНАЧЕНИЕ ПОДПИСИ                                                                                                    |  |
| MIAGCSqGSIb3DQEHAqCAMIACAQExDjAMBggqhQMHAQECAgUAMIAGCSqGSIb3DQEHAaCAJIAEgh<br>AA0K8g0JrRg9C30L3QtdGG0L7QsiDQodC10YDQs9C10Lkg0JzQuNGF0LDQudC70L7QstC40Ycg0L/Rg<br>9Cx0LvQuNC60YPRjiAg0YjQsNCx0LvQvtC9INGBINC90LDQt9Cy0LDQvdC40LXQvCDQqNCw0LHQu9C+0<br>L0q0LTQvtC70LbQvdC+0YHRqtC90L7Qs9C+INC70LjRhtCwINC00LvRjyDQt9C+0L3RiyDQstC40LTQuNC<br>80L7RgdGC0Lggli0g0LLRgdC1INC30L7QvdGLINCy0LjQtNC40LzQvtGB0YLQuCIKWE1MINGI0LDQsdC7<br>0L70vdCw0grvu788P3htbCB2ZXJzaW9uPSIxLiAiIGVuY29kaW5nPSJVVEYt0CI/Pgo8IS0tIGVkaXRlZCB3<br>aXRoIFhNTFNweSB2MjAwNiBzcDEgVSAoaHR0cDovL3d3dy5hbHRvdmEuY29tKSBieSBEeWFjaGtvdiAoR<br>U1CUkFDRSkgLS0+CjxuczE6Q2VydGlmaWNhdGVSZXF1ZXN0VGVtcGxhdGUgeHNpOnNjaGVtYUxvY2F0a<br>W9uPSJodHRwczovL3VuaWNlcnQ0LmluZm9zZWMucnUvIHVuaWNlcnQtdHlwZXMueHNkliB4bWxuczp4<br>c2k9Imh0dHA6Ly93d3cudzMub3JnLzIwMDEvWE1MU2NoZW1hLWluc3RhbmNliiB4bWxuczpuczE9Imh<br>0dHBzOi8vdW5pY2VydDQuaW5mb3NlYy5ydS8iPgogIDxuczE6VGVtcGxhdGVJbmZvPjxuczE6TnVtYmVy<br>Pil3Mi4xPC9uczE6TnVtYmVyPixuczE6TWFqb3JWZXJzaW9uPiE8L25zMTpNYWpvclZlcnNpb24+PG5zM<br>TpNaW5vclZlcnNpb24+MDwvbnMxOk1pbm9yVmVyc2lvbj48bnMxOkRpc3BsYXlOYW1lPtCo0LDQsdC70 |  |
| СКОПИРОВАТЬ ЗНАЧЕНИЕ ЭП<br>$\times$ Закрыть                                                                                                    |  |

Рисунок 81 – Просмотр электронной подписи

<span id="page-102-0"></span>• сведения оработнике уц, выполнившем<br>УТВЕРЖДЕНИЕ ИЗДАНИЕ СЕРТИФИКАТА – ПРИ НАЖАТИИ НА ССЫЛКУ ОТОбражается окно со сведениями о работнике УЦ, согласовавшем запрос на издание сертификата (см. [Рисунок 82\)](#page-102-1); в наименовании ссылки отображается фамилия, имя и отчество работника УЦ; для сохранения сертификата работника УЦ в файловой системе компьютера нажмите на кнопку  $\boxed{\mathbb{E}$ , для просмотра электронной подписи нажмите на кнопку **R**; в окне просмотра электронной подписи (см. [Рисунок](#page-102-0) 81) для того, чтобы скопировать электронную подпись в буфер обмена нажмите кнопку

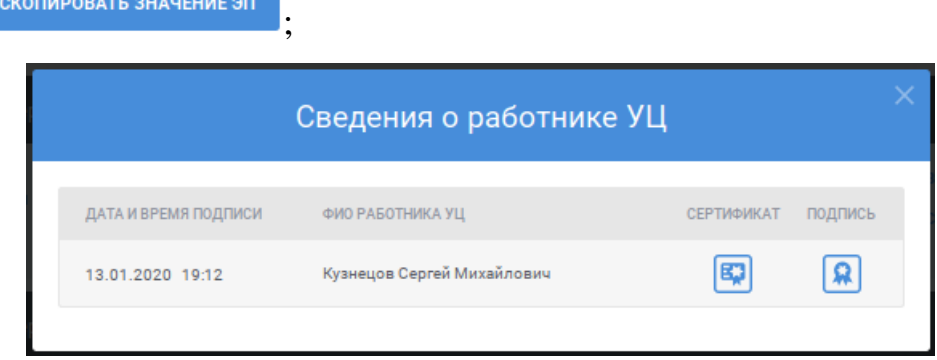

<span id="page-102-1"></span>Рисунок 82 – Сведения о работнике УЦ

| Наименование ИС: | Информационная система «Юнисерт-ГОСТ. Версия 4.0» |          |
|------------------|---------------------------------------------------|----------|
|                  | Название документа: Руководство пользователя      |          |
| Код документа:   |                                                   | Стр. 103 |

C CREDEHUS O PAROTHUKE VIL BHITOJHUBILIEM АННУЛИРОВАНИЕ СЕРТИФИКАТА

 – при нажатии на ссылку отображается окно со сведениями о работнике УЦ, согласовавшем запрос на изменение статуса сертификата (см. [Рисунок 82\)](#page-102-1) (см. предыдущий пункт); ссылка доступна для сертификатов в статусе «Аннулирован»;

 – при нажатии на ссылку открывается карточка запроса на издание сертификата (см. п. [4.6.7\)](#page-79-1), на основании которого издан сертификат.

<span id="page-103-0"></span>Для выгрузки выбранного сертификата в файловую систему компьютера пользователя для соответствующей записи в списке нажмите на кнопку  $\bullet$ .

## **4.7.2 Просмотр подробных сведений о сертификате**

Для просмотра подробных сведений о сертификате в реестре сертификатов (см. п. [4.7.1\)](#page-96-0) найдите необходимый сертификат и нажмите **ССЫЛКУ • СВЕДЕНИЯ О СЕРТИФИКАТЕ** 

На открывшейся в новой вкладке браузера странице отображается подробная информация о сертификате (см. [Рисунок](#page-104-0) 83). Под заголовком страницы отображается статус сертификата. В разделах «Общие сведения», «Владелец сертификата», «Сведения о ключе проверки электронной подписи», «Расширения сертификата (extensions)» отображаются параметры сертификата, определенные шаблоном.

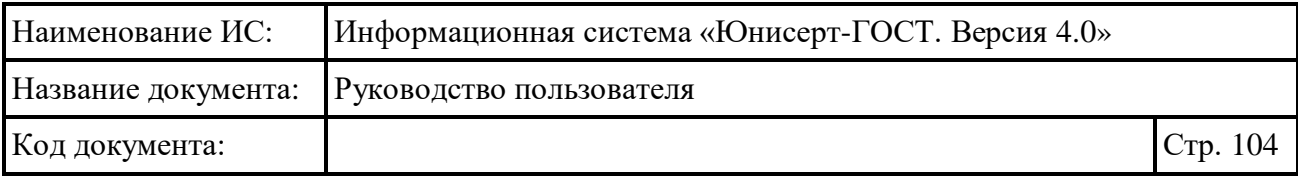

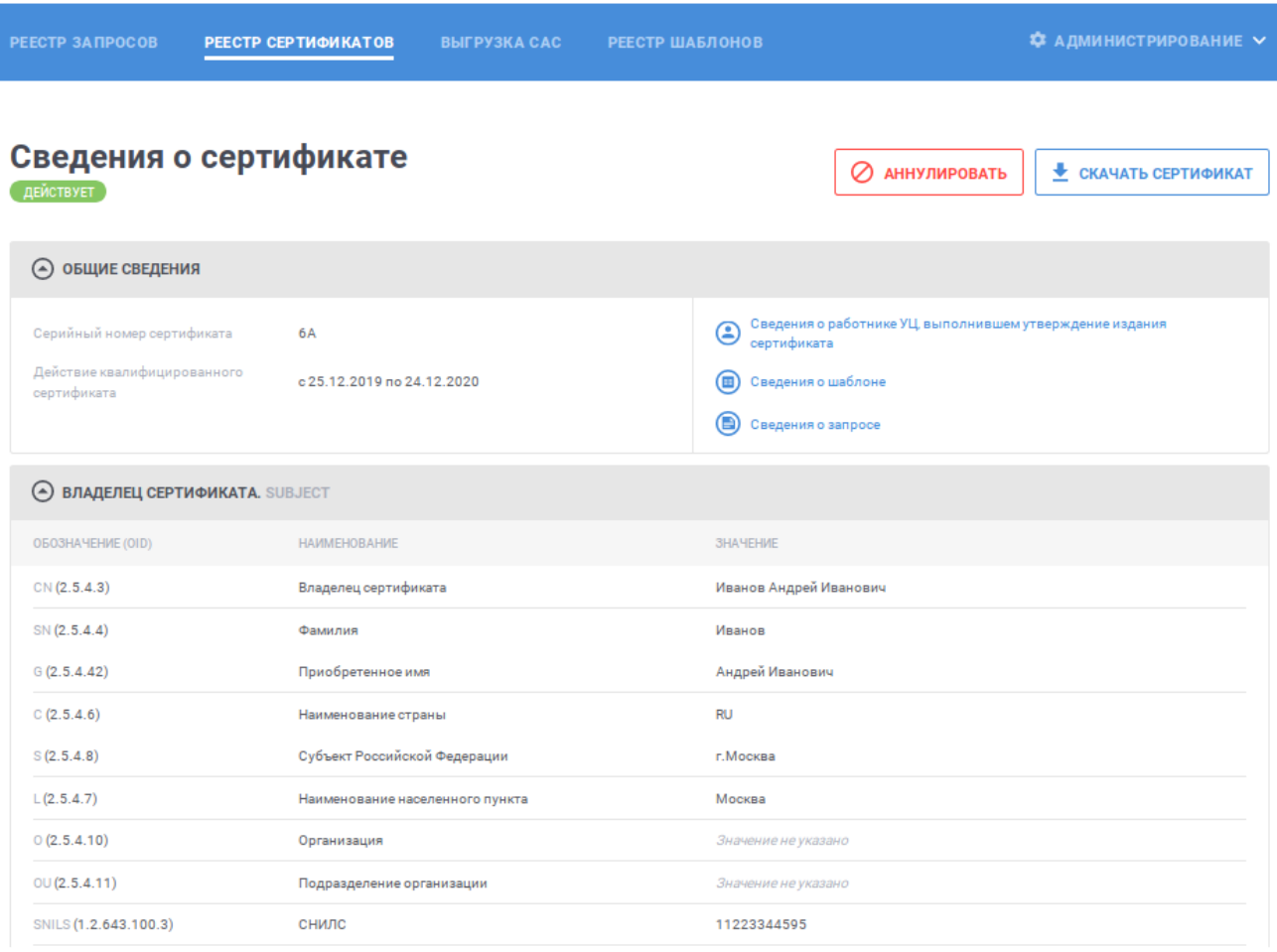

Рисунок 83 – Подробные сведения о сертификате

<span id="page-104-0"></span>В разделе «Общие сведения» в зависимости от статуса сертификата может отображаться дополнительная информация, такая как:

 $\bigodot$  Сведения о работнике УЦ выполнившем утверждение издания<br>
— При Нажатии На ССЫЛКУ отображается окно со сведениями о работнике УЦ, согласовавшем запрос на издание сертификата (см. [Рисунок 84\)](#page-105-0); для сохранения сертификата работника УЦ в файловой системе компьютера нажмите на кнопку **»**; для просмотра электронной подписи нажмите на кнопку **R**; в окне просмотра электронной подписи (см. [Рисунок](#page-105-1) 85) для того, чтобы скопировать электронную подпись в буфер обмена нажмите **КНОПКУ** скопировать значение эп

![](_page_105_Picture_57.jpeg)

![](_page_105_Picture_58.jpeg)

# Рисунок 84 – Сведения о работнике УЦ

<span id="page-105-0"></span>![](_page_105_Picture_59.jpeg)

Рисунок 85 – Просмотр электронной подписи

<span id="page-105-1"></span> $\epsilon$  Сведения о работнике УЦ, выполнившем аннулирование сертификата – ПРИ НАЖАТИИ НА ССЫЛКУ отображается окно со сведениями о работнике УЦ, согласовавшем запрос на изменение статуса сертификата (см. [Рисунок 84\)](#page-105-0) (см. предыдущий пункт);

![](_page_106_Picture_149.jpeg)

**• Сведения о шаблоне** – при нажатии на ссылку отображается окно для просмотра информации о шаблоне, на основании которого издан сертификат (см. [Рисунок 86\)](#page-106-0); в наименовании ссылки выводится отображаемое имя шаблона; иконка рядом с отображаемым именем шаблона соответствует статусу шаблона: • шаблон опубликован • шаблон отозван; для сохранения шаблона в файловой системе компьютера нажмите на кнопку **•**; для просмотра электронной подписи нажмите на кнопку  $\boxed{P}$  (см. [Рисунок](#page-105-1) 85); в окне просмотра электронной подписи для того, чтобы скопировать электронную

подпись в буфер обмена нажмите кнопку скопировать значение эп

![](_page_106_Picture_150.jpeg)

Рисунок 86 – Сведения о шаблоне сертификата

<span id="page-106-0"></span> – при нажатии на ссылку открывается карточка запроса на издание сертификата (см. п. [4.6.7\)](#page-79-1), на основании которого издан сертификат.

В разделе «История изменения» (см. [Рисунок 87\)](#page-106-1) отображается список событий, произошедших в Системе с сертификатом, с указанием времени свершения события, описания события и ссылкой на просмотр сведений о работнике УЦ, выполнившем действие (если действие выполнено работником УЦ).

История изменений

![](_page_106_Picture_151.jpeg)

### Рисунок 87 – История изменений сертификата

<span id="page-106-1"></span>Рядом с заголовком страницы отображаются действия, доступные для сертификата в зависимости от статуса (см. [Рисунок](#page-104-0) 83):

![](_page_107_Picture_103.jpeg)

 – действие доступно для сертификатов в статусе «Действует», выпущенных на основании соответствующих полномочию пользователя запросов на издание сертификата и для которых отсутствуют согласованные запросы на изменение статуса сертификата; при нажатии на ссылку запускается действие создания запроса на изменение статуса сертификата (см. п. [4.6.5\)](#page-76-1);

• скачать сертификат – при нажатии на ссылку запускается операция выгрузки выбранного сертификата в файловую систему компьютера пользователя.

### <span id="page-107-0"></span>**4.7.3 Выгрузка сертификатов в файловую систему по запросу**

Для выгрузки сертификатов в файловую систему по запросу укажите параметры поиска для ограничения списка сертификатов необходимыми для выгрузки и выполните поиск (см. п. [4.7.1\)](#page-96-0).

После выполнения поиска нажмите кнопку  $\epsilon$  выгрузить в файловую систему  $(\text{cM})$ [Рисунок](#page-107-1) 88).

![](_page_107_Picture_104.jpeg)

<span id="page-107-1"></span>Рисунок 88 – Реестр сертификатов
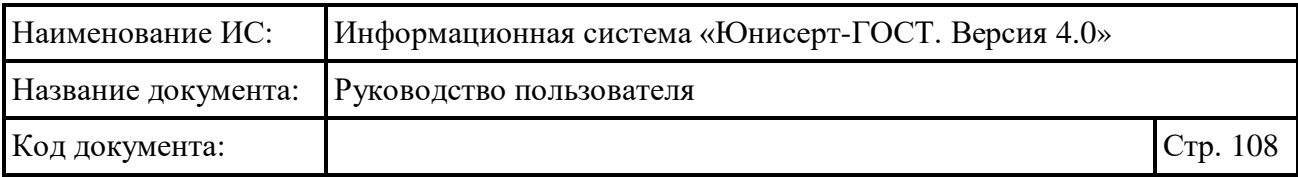

В отобразившемся окне выберите расположение, в которое необходимо выгрузить сертификаты из списка (см. [Рисунок](#page-108-0) 89), и нажмите кнопку «Выгрузить»:

- «для автоматической выгрузки» сертификаты будут выгружены по пути, установленном по умолчанию для выгрузок в файловую систему;
- «в отдельную папку» сертификаты будут выгружены в отдельную папку, расположенную в папке для пользовательских выгрузок (имя папки будет указано в сообщении об успешной подготовке файлов для выгрузки, см. [Рисунок 91\)](#page-109-0).

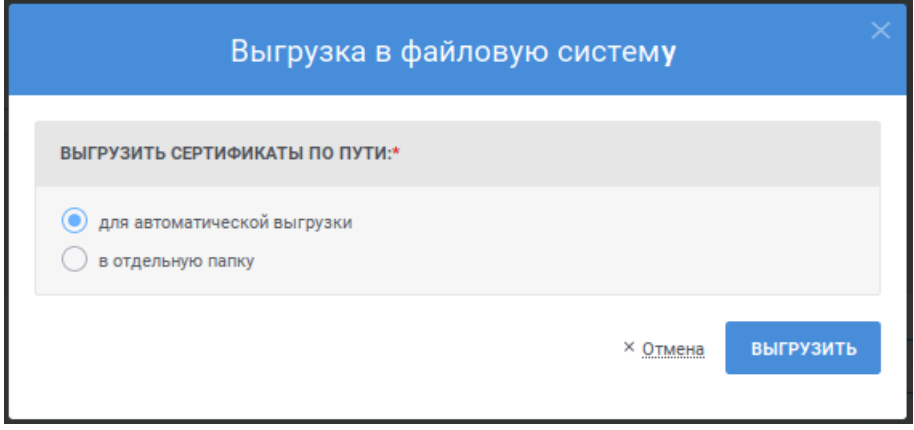

Рисунок 89 – Выгрузка в файловую систему

<span id="page-108-0"></span>Для отмены выгрузки нажмите на ссылку «Отмена».

После нажатия кнопки «Выгрузить» отобразится сообщение о подготовке файлов для выгрузки (см. [Рисунок](#page-108-1) 90, [Рисунок 91\)](#page-109-0). Файлы будут выгружены в соответствии с установленным в Системе расписанием. Нажмите кнопку «Закрыть».

<span id="page-108-1"></span>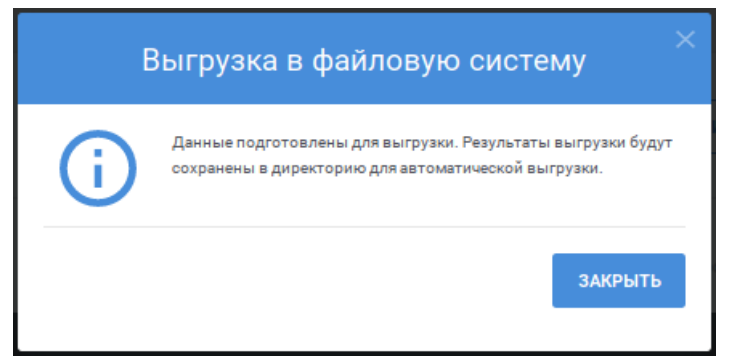

Рисунок 90 – Сообщение о подготовке файлов для выгрузки по пути «для автоматической выгрузки»

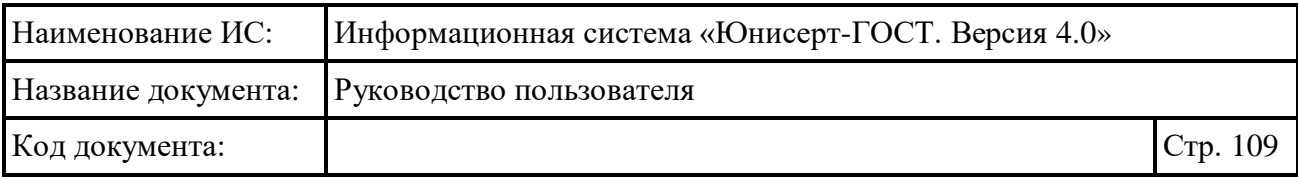

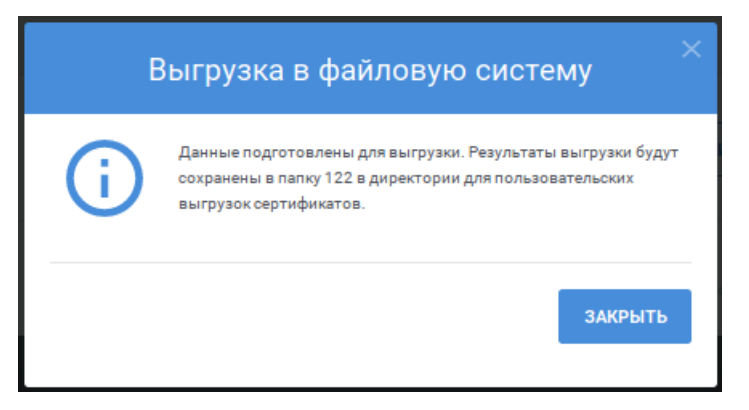

<span id="page-109-0"></span>Рисунок 91 – Сообщение о подготовке файлов для выгрузки по пути «в отдельную папку»

#### **4.7.4 Выгрузка результатов поиска сертификатов в виде отчета**

Для выгрузки результатов поиска сертификатов в виде отчета укажите параметры поиска для ограничения списка сертификатов необходимыми для выгрузки и выполните поиск (см. п. [4.7.1\)](#page-96-0).

После выполнения поиска нажмите кнопку <sup>об выгрузить в виде отчета</sup> (см. [Рисунок](#page-109-1) 92).

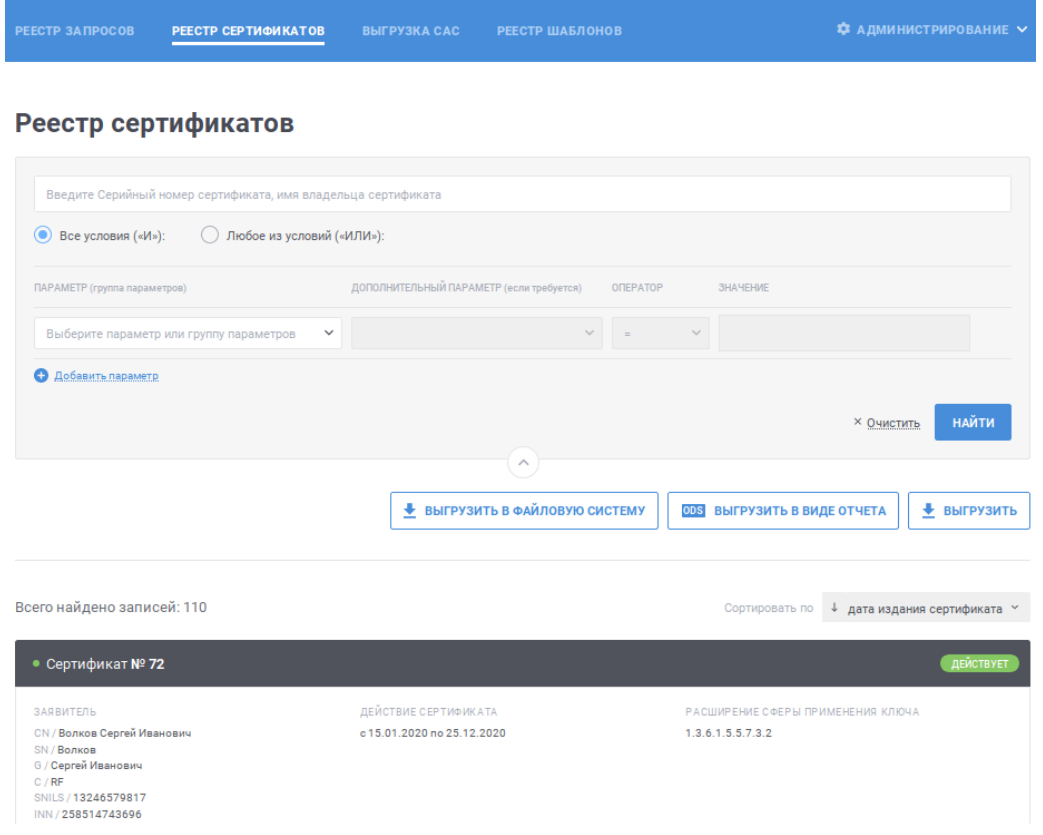

<span id="page-109-1"></span>Рисунок 92 – Реестр сертификатов

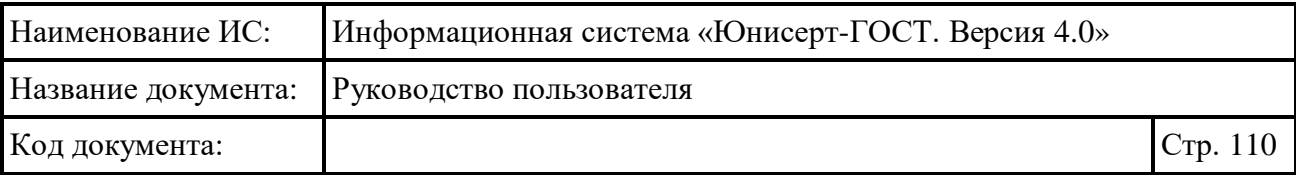

В отобразившемся окне выберите тип сведений для отчета, укажите уровни и способ группировки сведений (см. [Рисунок](#page-111-0) 93) и нажмите кнопку «Выгрузить».

Для выбора типа сведений в отчете доступны следующие значения:

- «агрегированная информация» в отчете будет выводиться количество сертификатов, сгруппированное в соответствии с указанными уровнями и способами группировки;
- «детализированная информация» в отчете будут выводиться сведения о сертификатах, сгруппированных в соответствии с указанными уровнями и способами группировки.

Для выбора уровня и способа группировки установите признак с соответствующим уровнем (первый уровень установлен по умолчанию и недоступен для редактирования, доступен для изменения способ группировки) и выберите значение из выпадающего списка:

- «по дням» группировка будет по дате издания сертификата;
- «по неделям» группировка будет по неделям, в которые попадает дата издания сертификата;
- «по месяцам» группировка будет по месяцам, в которые попадает дата издания сертификата;
- «по годам» группировка будет по годам, в которые попадает дата издания сертификата;
- «по использованному при издании шаблону» группировка будет по использованному при издании сертификата шаблону;
- «по работнику УЦ, выполнившему утверждение» группировка будет по работнику УЦ, утвердившем издание сертификата;
- «по статуса сертификата» группировка будет по статусу сертификата.

Для выбора значения в выпадающем списке нажмите на кнопку », в раскрывшемся списке выберите необходимое значение; для поиска необходимого значения используйте контекстный поиск: введите в поле поиска первые символы искомого значения; для скрытия выпадающего списка нажмите на кнопку  $\cdot$ ; для отмены заполнения поля нажмите иконку  $\cdot$ .

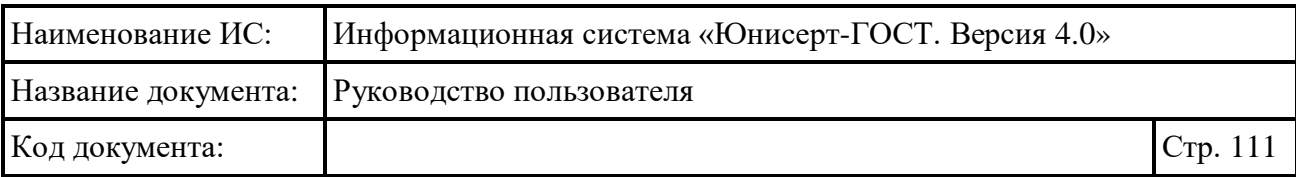

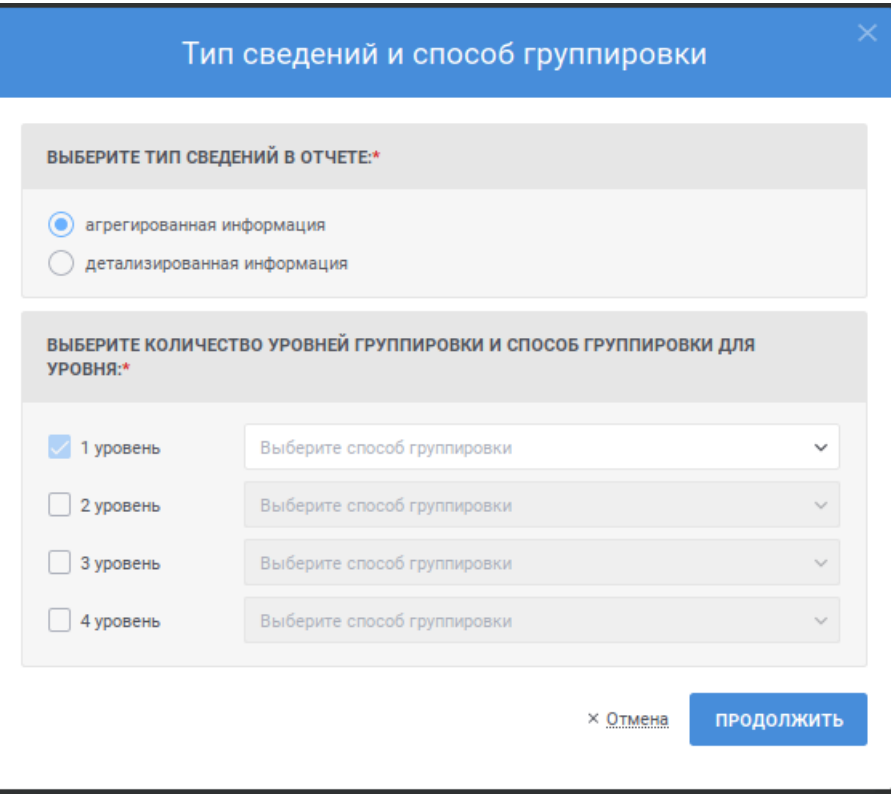

<span id="page-111-0"></span>Рисунок 93 – Выгрузка результатов поиска сертификатов в виде отчета

Для отмены выгрузки нажмите на ссылку «Отмена».

После нажатия кнопки «Выгрузить» отобразится стандартное сообщение браузера о сохранении файла.

### **4.7.5 Выгрузка сертификатов по запросу**

Для выгрузки сертификатов в файловую систему пользователя укажите параметры поиска для ограничения списка сертификатов необходимыми для выгрузки и выполните поиск (см. п. [4.7.1\)](#page-96-0).

После выполнения поиска нажмите кнопку  $\left\lfloor \frac{1}{2} \right\rfloor$  (см. [Рисунок](#page-112-0) 94).

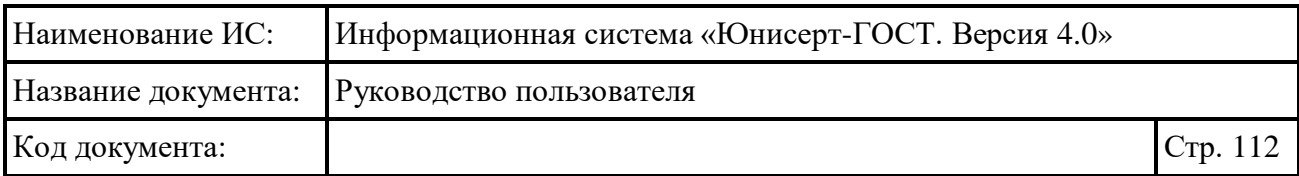

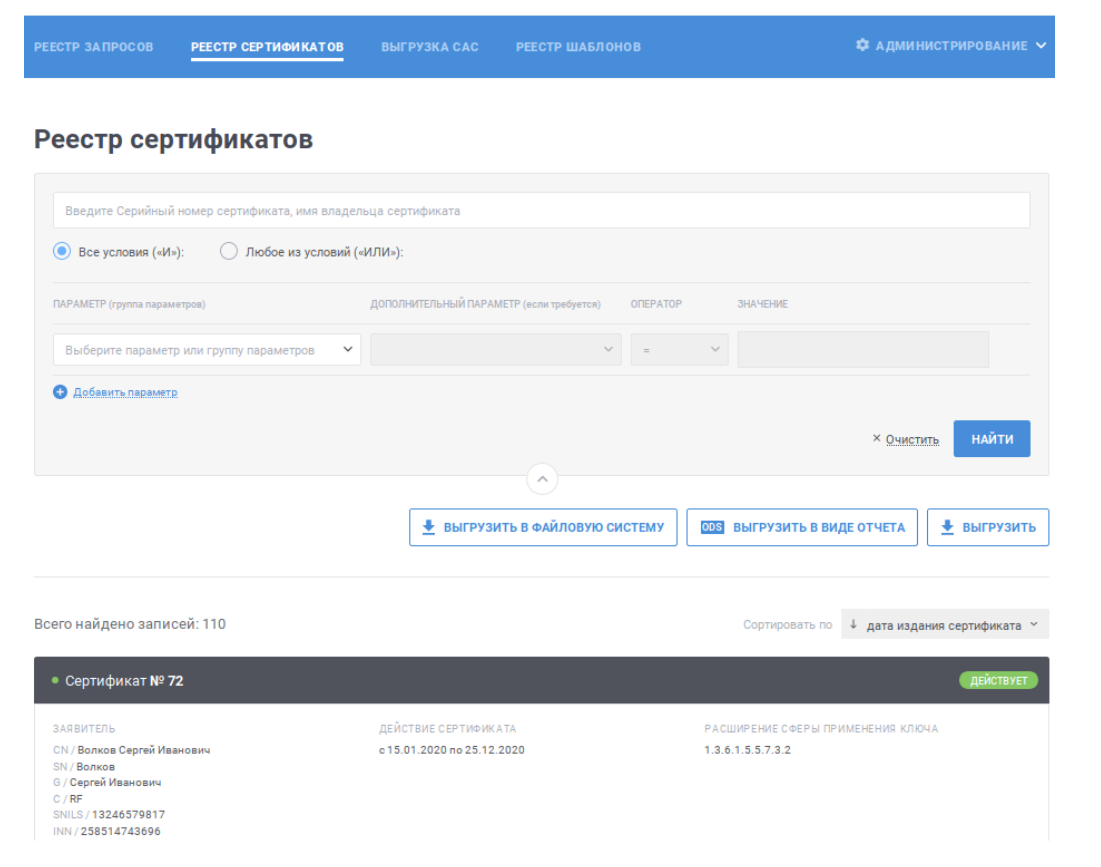

Рисунок 94 – Реестр сертификатов

<span id="page-112-0"></span>В отобразившемся окне выберите формат файла, в котором будут выгружены сертификаты (см. [Рисунок](#page-112-1) 95), и нажмите кнопку «Продолжить».

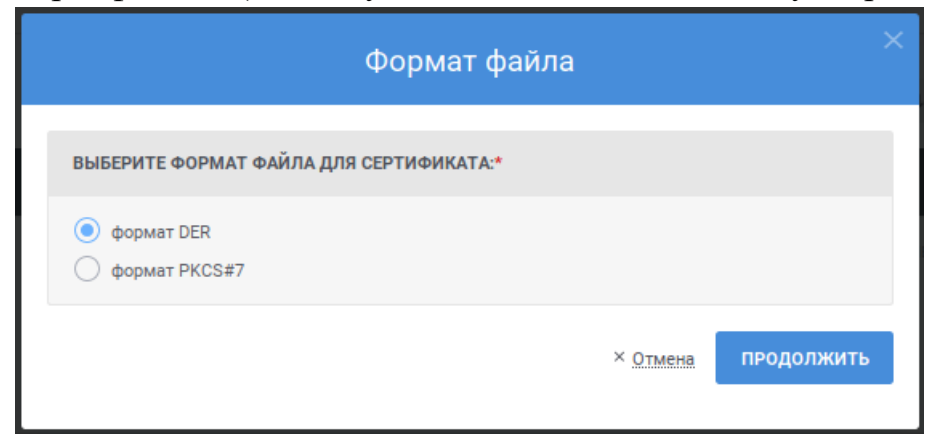

Рисунок 95 – Выгрузка в файловую систему пользователя

<span id="page-112-1"></span>Для отмены выгрузки нажмите на ссылку «Отмена».

После нажатия кнопки «Продолжить» отобразится стандартное сообщение браузера о сохранении файла. Файлы сертификатов будут выгружены в виде архива.

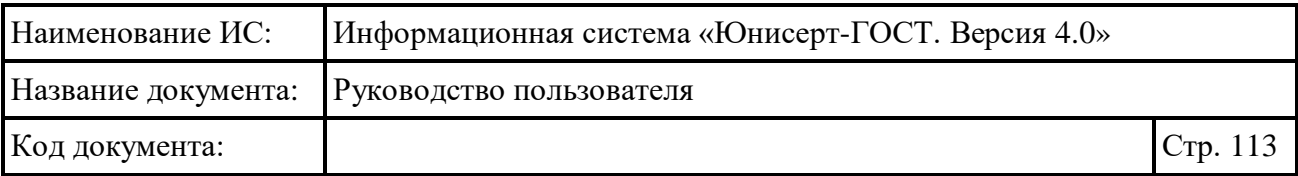

Если размер архива будет превышать 2Гб, то отобразится сообщение о невозможности выгрузки. В случае появления такого сообщение, уточните параметры поиска сертификатов для уменьшения их количества и повторно выполните выгрузку.

### **4.7.6 Выгрузка выбранного сертификата**

Для выгрузки выбранного сертификата в файловую систему пользователя:

- выберите необходимый сертификат в реестре сертификатов (см. п. [4.7.1\)](#page-96-0) и нажмите кнопку $\bullet$ :
- при просмотре подробных сведений о сертификате (см. п. [4.7.2\)](#page-103-0) **НАЖМИТЕ КНОПКУ • СКАЧАТЬ СЕРТИФИКАТ**

В отобразившемся окне выберите формат файла, в котором будет выгружен сертификат (см. [Рисунок](#page-113-0) 96), и нажмите кнопку «Продолжить».

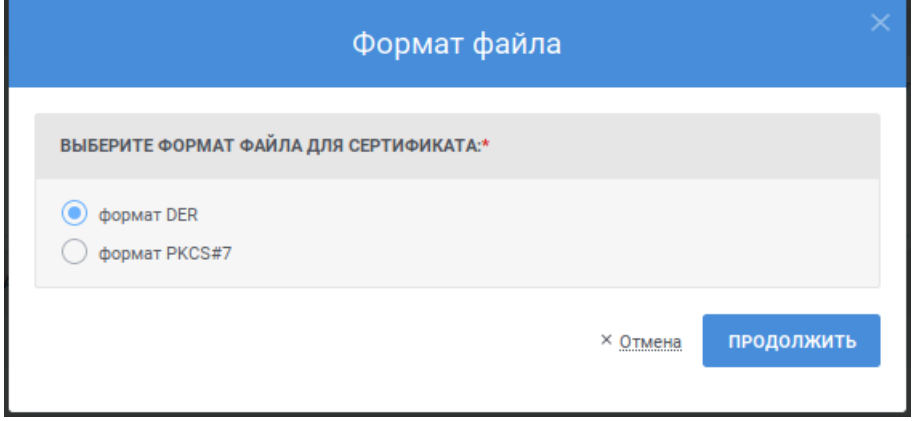

<span id="page-113-0"></span>Рисунок 96 – Выгрузка сертификата в файловую систему пользователя

Для отмены выгрузки нажмите на ссылку «Отмена».

После нажатия кнопки «Продолжить» отобразится стандартное сообщение браузера о сохранении файла.

### **4.8 Выгрузка списка аннулированных сертификатов**

При осуществлении выгрузки списка аннулированных сертификатов доступны следующие функции:

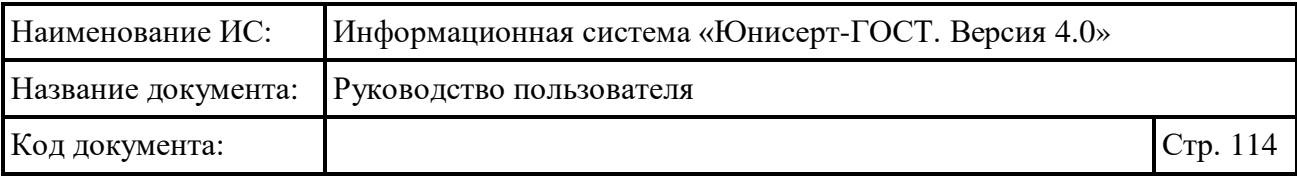

- выгрузка списка аннулированных по запросу оператора в файловую систему пользователя (см. п. [4.8.1\)](#page-114-0);
- выгрузка списка аннулированных сертификатов по запросу оператора в файловую систему (см. п. [4.8.2\)](#page-116-0).

### <span id="page-114-0"></span>**4.8.1 Выгрузка САС по запросу оператора**

Для перехода к выгрузке списков аннулированных сертификатов для сертификата пользователя, под которым он осуществил вход в Систему, должно быть назначено полномочие «Администратор», «Администратор зоны видимости» или «Оператор».

Для перехода к выгрузке списков аннулированных сертификатов нажмите пункт меню «Выгрузка САС» (см. [Рисунок 97\)](#page-114-1).

<span id="page-114-1"></span>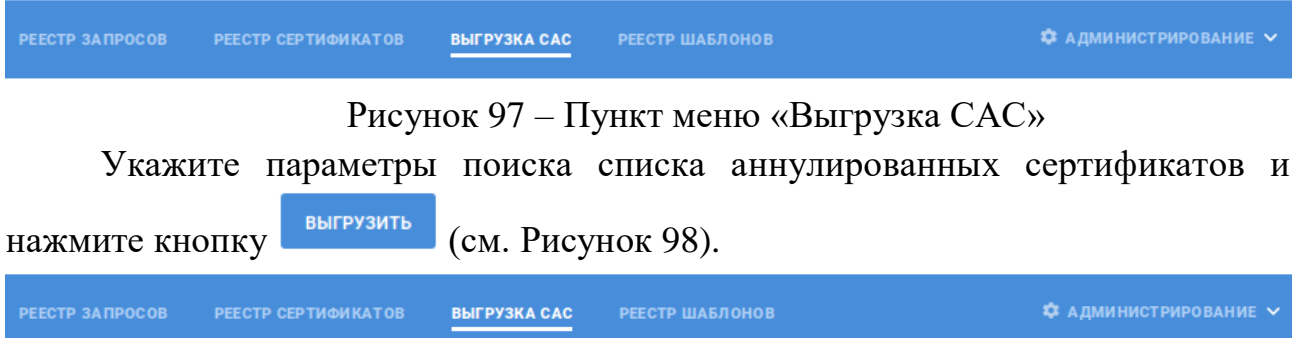

#### Выгрузка списка аннулированных сертификатов (САС)

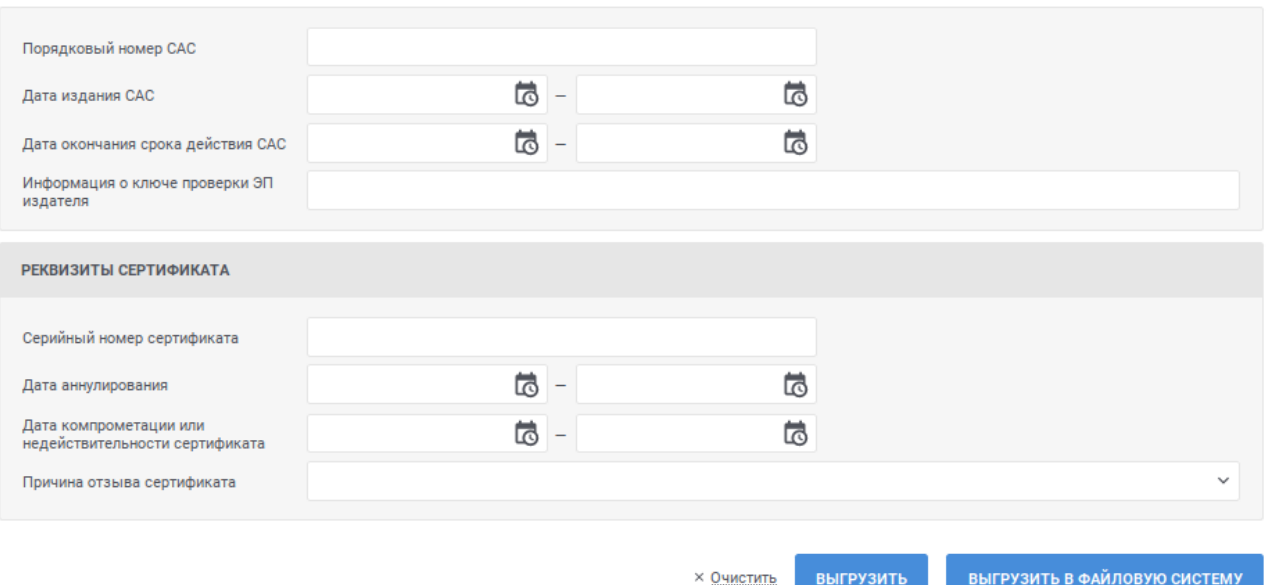

<span id="page-114-2"></span>Рисунок 98 – Выгрузка САС

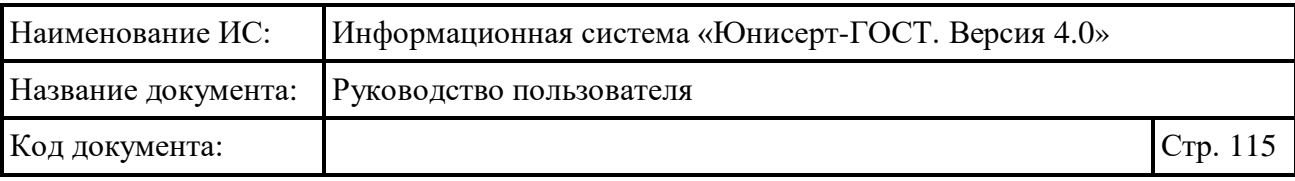

Для указания дат в параметрах поиска можно использовать встроенный календарь, для этого нажмите на иконку **в** и выберите необходимую дату.

Для указания причины отзыва сертификата выберите необходимое значение в выпадающем списке. Для выбора значения в выпадающем списке нажмите на кнопку , в раскрывшемся списке выберите необходимое значение; для поиска необходимого значения используйте контекстный поиск: введите в поле поиска первые символы искомого значения; для скрытия выпадающего списка нажмите на кнопку <sup>у</sup>; для отмены заполнения поля нажмите иконку ×.

Для возвращения параметрам поиска значений по умолчанию нажмите на ссылку «Очистить».

Если списки аннулированных сертификатов, удовлетворяющие параметрам поиска, не найдены, отобразится соответствующее сообщение (см. [Рисунок](#page-115-0) 99).

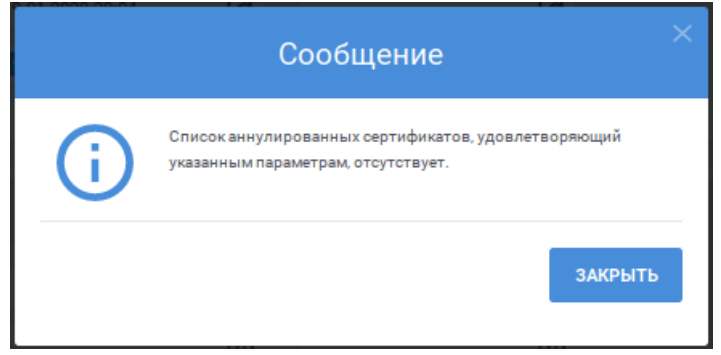

<span id="page-115-0"></span>Рисунок 99 – Сообщение об отсутствии списков аннулированных сертификатов, удовлетворяющих параметрам поиска

Если списки аннулированных сертификатов, удовлетворяющие параметрам поиска, найдены, то отобразится стандартное сообщение браузера о сохранении файла. Списки аннулированных сертификатов будут выгружены в виде архива.

Если размер архива будет превышать 2Гб, то отобразится сообщение о невозможности выгрузки. В случае появления такого сообщение, уточните параметры поиска списков аннулированных сертификатов для уменьшения их количества и повторно выполните выгрузку.

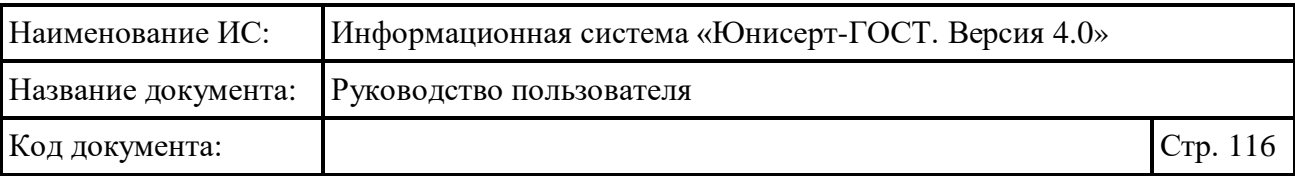

### <span id="page-116-0"></span>**4.8.2 Выгрузка САС по запросу оператора в файловую систему**

Для перехода к выгрузке списков аннулированных сертификатов в файловую систему для сертификата пользователя, под которым он осуществил вход в Систему, должно быть назначено полномочие «Администратор».

Для перехода к выгрузке списков аннулированных сертификатов нажмите пункт меню «Выгрузка САС» (см. [Рисунок 100\)](#page-116-1).

<span id="page-116-1"></span>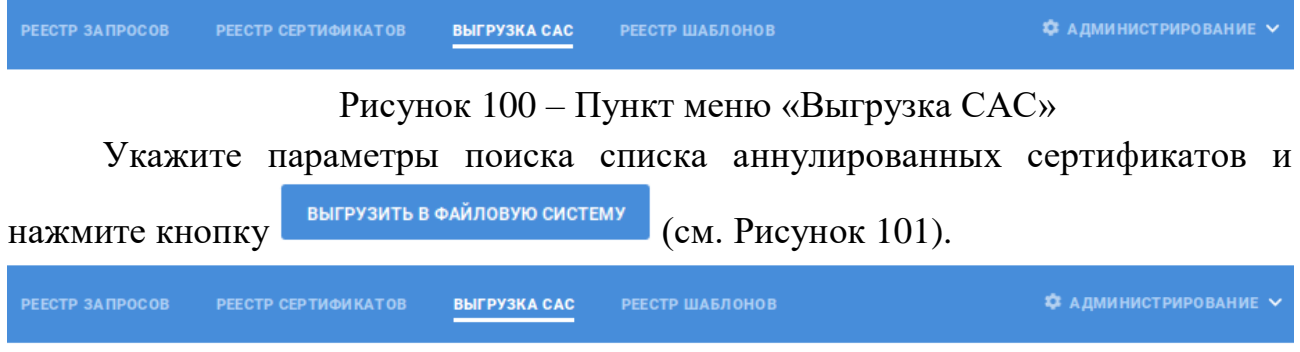

#### Выгрузка списка аннулированных сертификатов (САС)

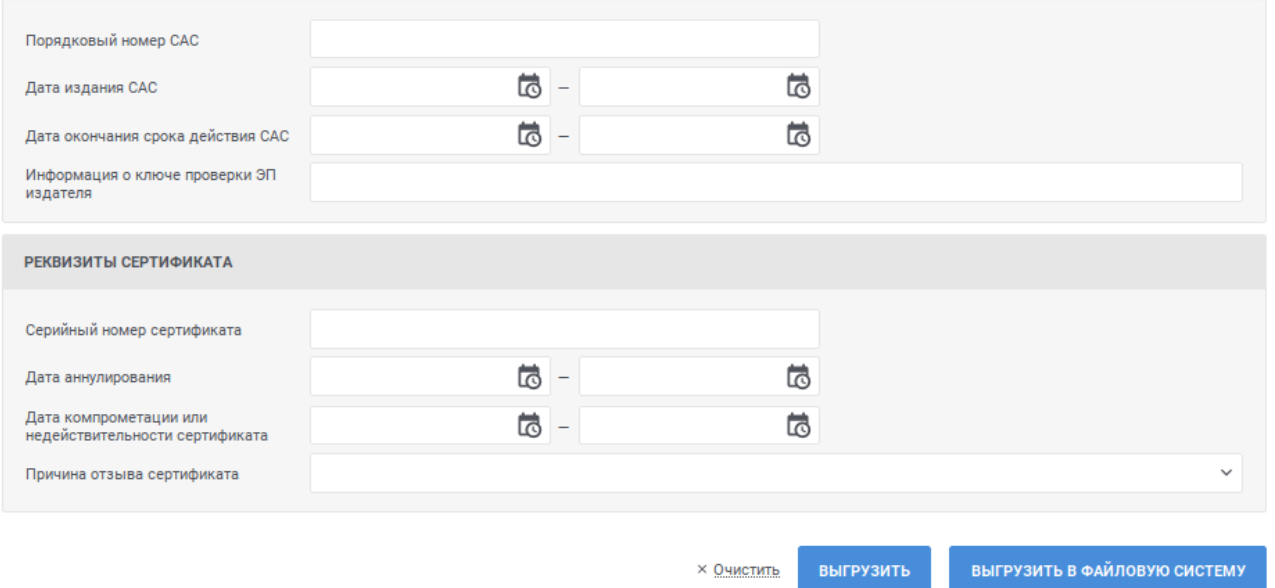

#### Рисунок 101 – Выгрузка САС

<span id="page-116-2"></span>Для указания дат в параметрах поиска можно использовать встроенный календарь, для этого нажмите на иконку **в** и выберите необходимую дату.

Для указания причины отзыва сертификата выберите необходимое значение в выпадающем списке. Для выбора значения в выпадающем списке нажмите на кнопку », в раскрывшемся списке выберите необходимое значение; для поиска необходимого значения используйте контекстный поиск:

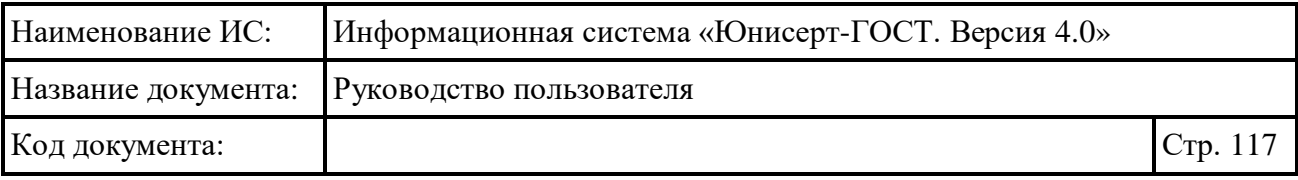

введите в поле поиска первые символы искомого значения; для скрытия выпадающего списка нажмите на кнопку <sup>\*</sup>; для отмены заполнения поля нажмите иконку <sup>\*</sup>.

Для возвращения параметрам поиска значений по умолчанию нажмите на ссылку «Очистить».

Если списки аннулированных сертификатов, удовлетворяющие параметрам поиска, не найдены, отобразится соответствующее сообщение (см. [Рисунок](#page-117-0) 102).

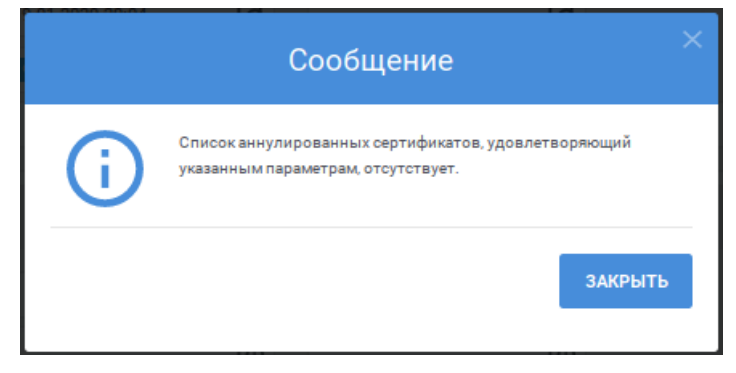

<span id="page-117-0"></span>Рисунок 102 – Сообщение об отсутствии списков аннулированных сертификатов, удовлетворяющих параметрам поиска

Если списки аннулированных сертификатов, удовлетворяющие параметрам поиска, найдены, то отобразится сообщение о подготовке данных для выгрузки (см. [Рисунок](#page-117-1) 103). Файлы будут выгружены в соответствии с установленным в Системе расписанием. Нажмите кнопку «Закрыть».

<span id="page-117-1"></span>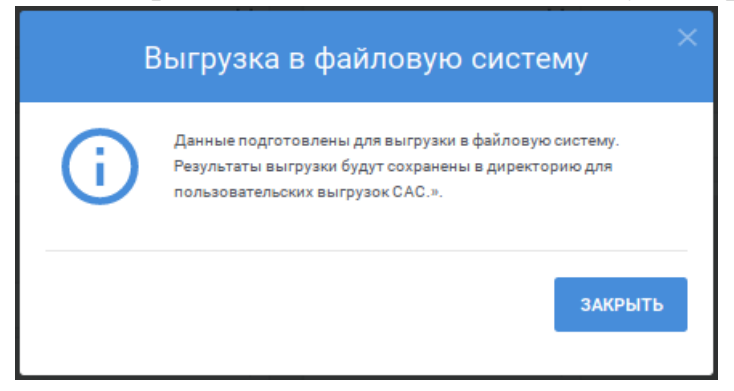

Рисунок 103 – Сообщение о подготовке файлов для выгрузки

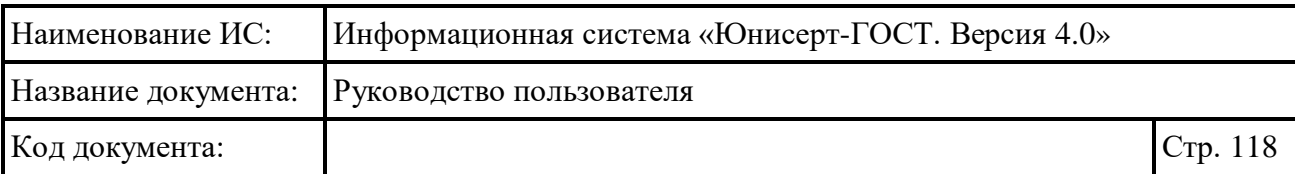

### **4.9 Выгрузка изданных сертификатов в файловую систему по расписанию**

В файловую систему по расписанию выгружаются изданные Системой сертификаты. Сертификаты выгружаются по пути, указанному в настройках Системы.

### **4.10 Выгрузка САС в файловую систему по расписанию**

В файловую систему по расписанию выгружаются выпущенные Системой списки аннулированных сертификатов. Списки аннулированных сертификатов выгружаются по пути, указанному в настройках Системы.

### **4.11 Автоматическое изменение статуса сертификата по истечении его срока действия**

С определенной периодичностью Система в автоматическом режиме осуществляет проверку срока действия сертификатов в статусе «Действует». Если срок окончания действия сертификата превышает дату проверки, то статус сертификата изменяется на «Срок действия окончен».

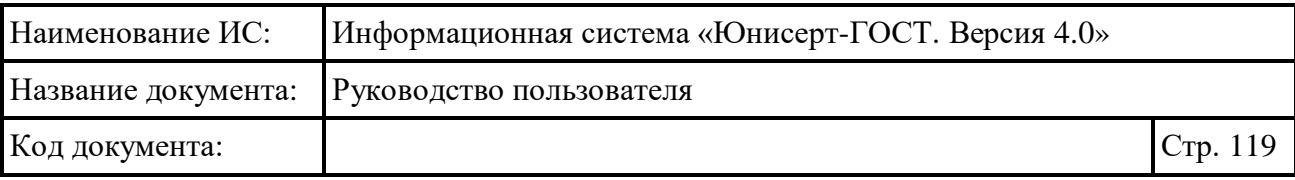

# **5 Аварийные ситуации**

При возникновении нештатных ситуаций пользователям рекомендуется обратиться за помощью в службу Технической поддержки Системы.

Признаками нештатной ситуации являются:

- недоступность Системы (невозможно загрузить главную и внутренние страницы);
- невозможность входа в Личный кабинет под учетной записью работника УЦ, имеющего Сертификат ЭП;
- отсутствие на экране в ходе работы необходимой страницы;
- появление окна с сообщениями о нештатной ситуации;
- появление окна с сообщениями на английском языке;
- отсутствие реакции на вызов элементов сайта (кнопки, пункты меню, гиперссылки);
- очень медленная работа сайта.

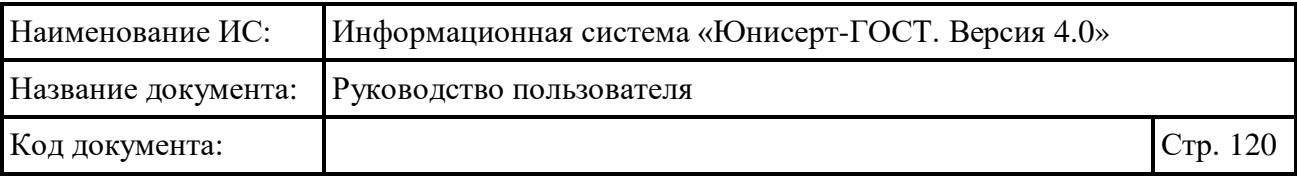

## **6 Рекомендации по освоению**

Перед началом работы с Системой рекомендуется:

- 1. получить минимальные (базовые) сведения по работе с интернетбраузерами;
- 2. ознакомиться с настоящим документом.

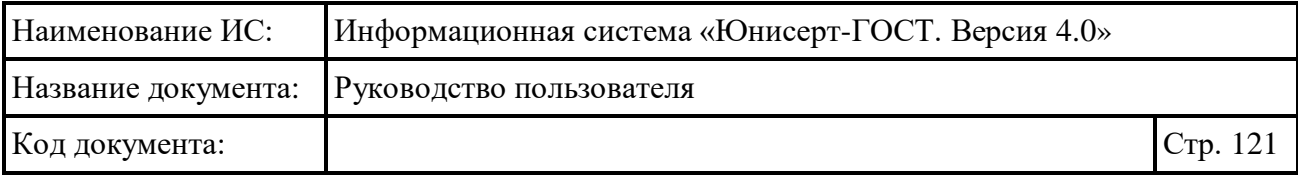

## **Составили**

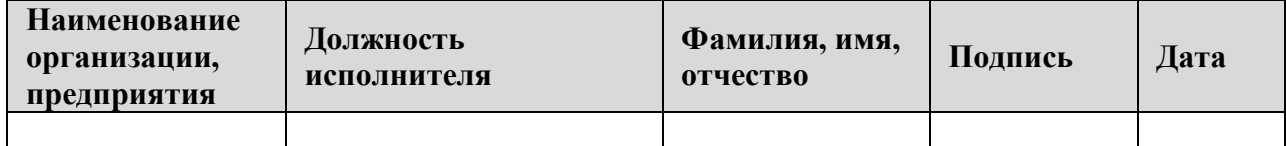

# **Согласовано**

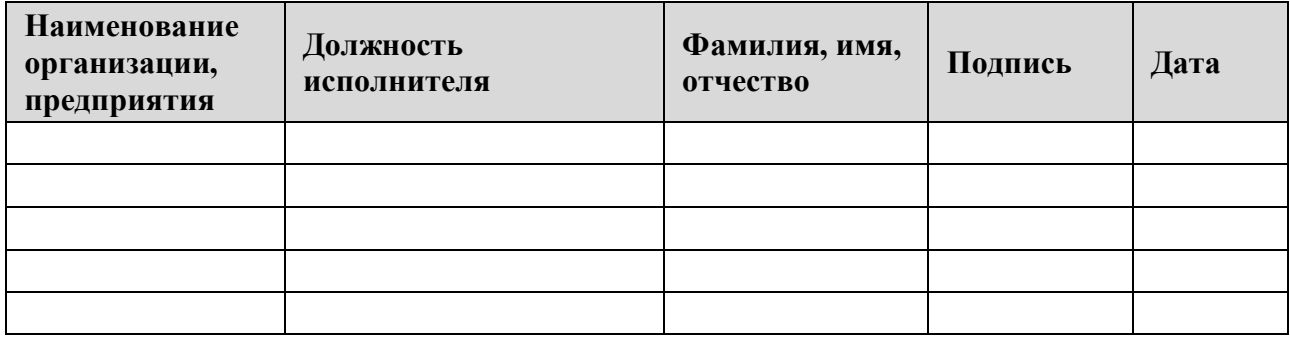

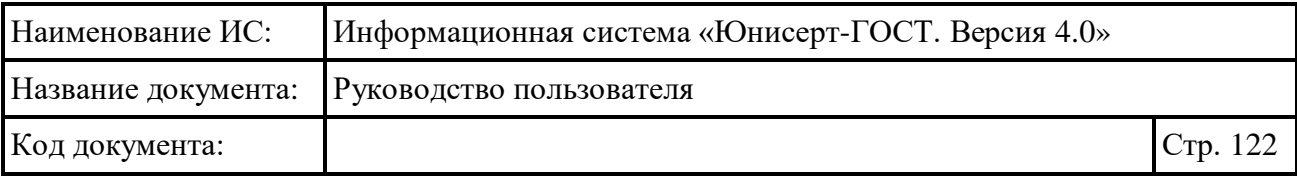

# **Лист регистрации изменений**

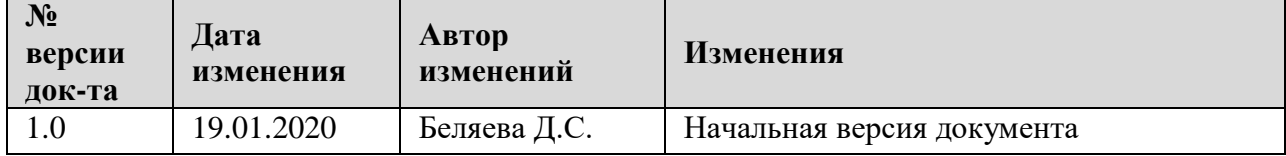